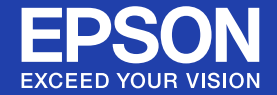

# **User's Guide**

**Multimedia Projector EB-1735W EB-1730W EB-1725 EB-1720** 

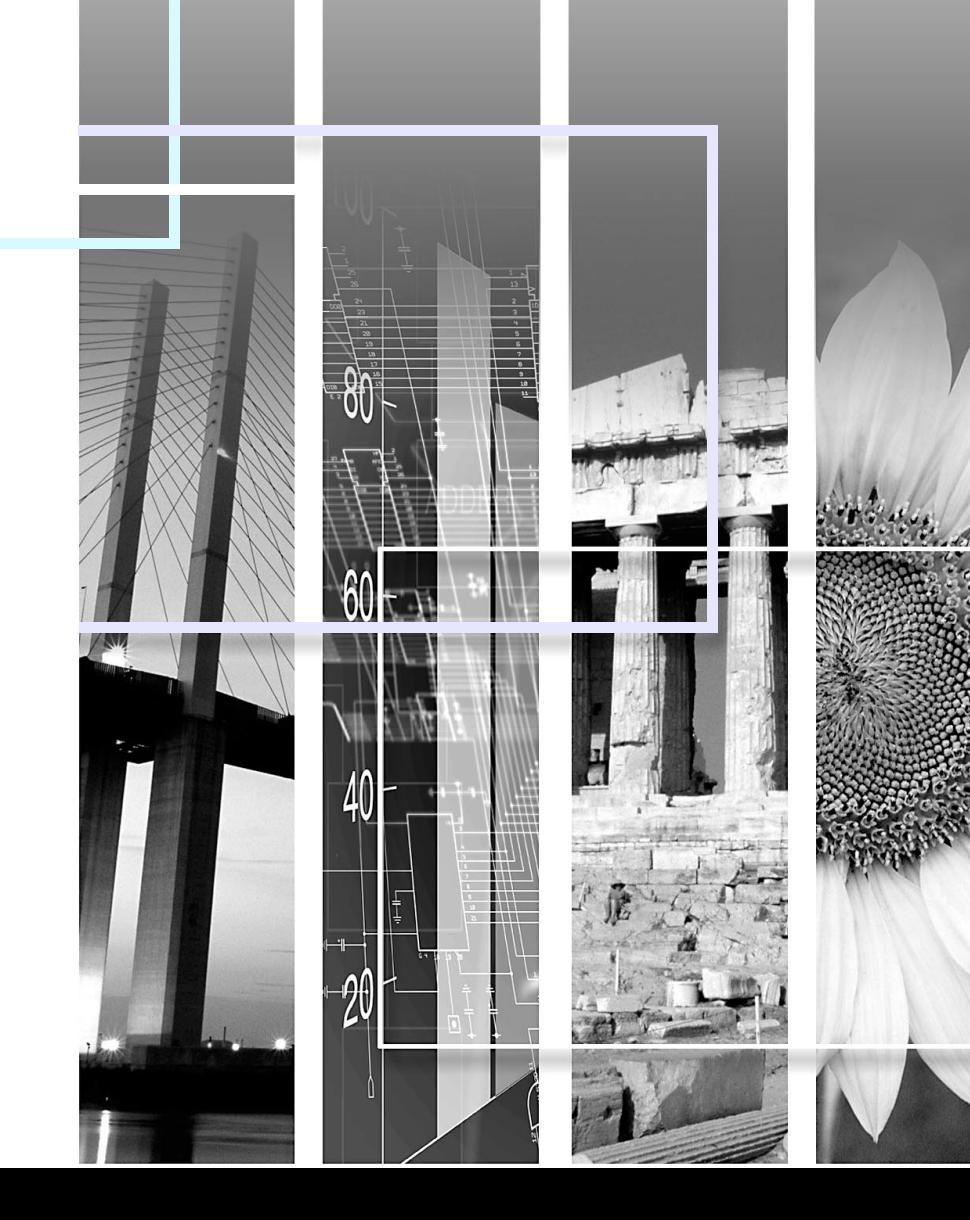

#### **K** Safety indications

So that you can use the product safely and correctly, symbols are applied in the User's Guide and on the product to indicate possible harm to the user or to others and the risk of damage to property.

The indications and their meaning are as follows. Make sure you understand them properly before reading the guide.

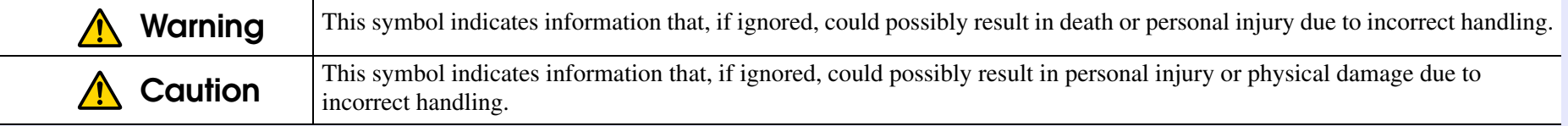

#### **E** General information indications

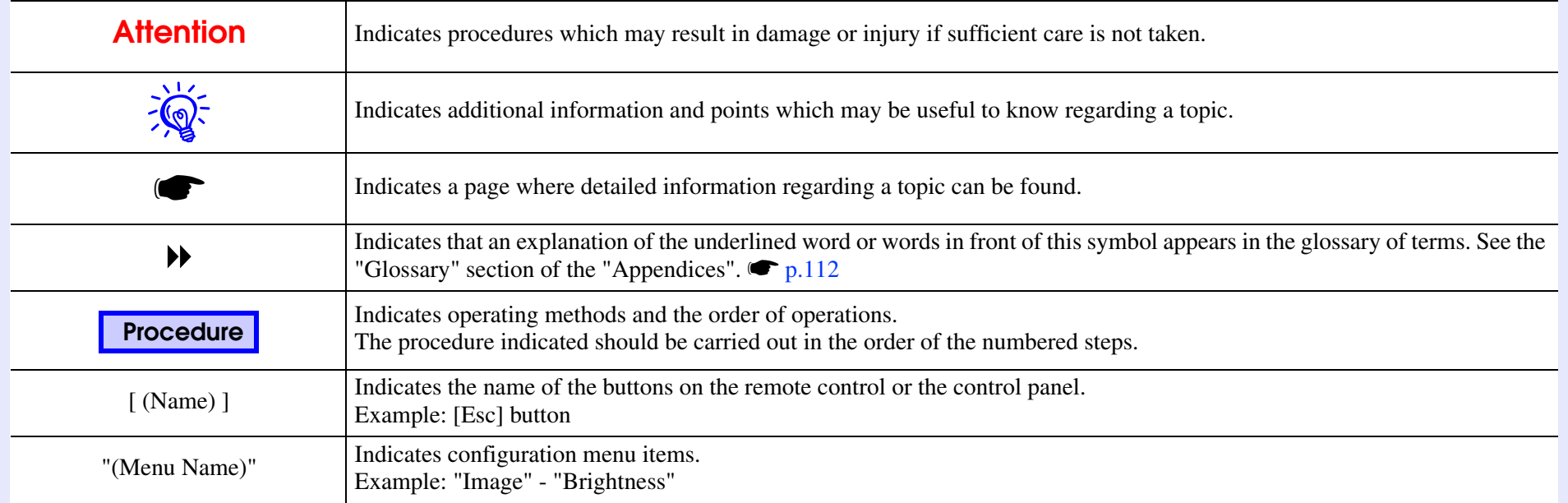

**2**

### **Contents**

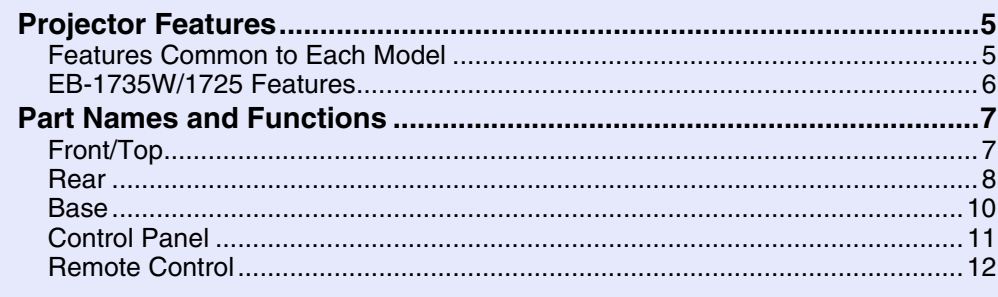

#### **Useful Functions**

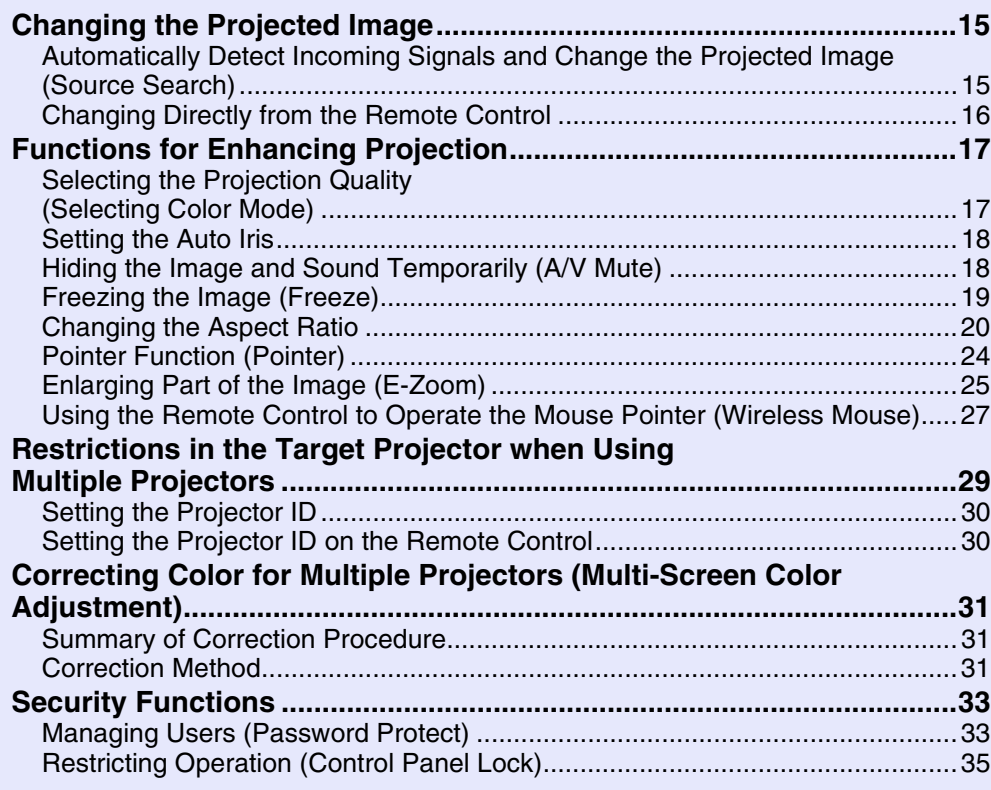

### **Configuration Menu**

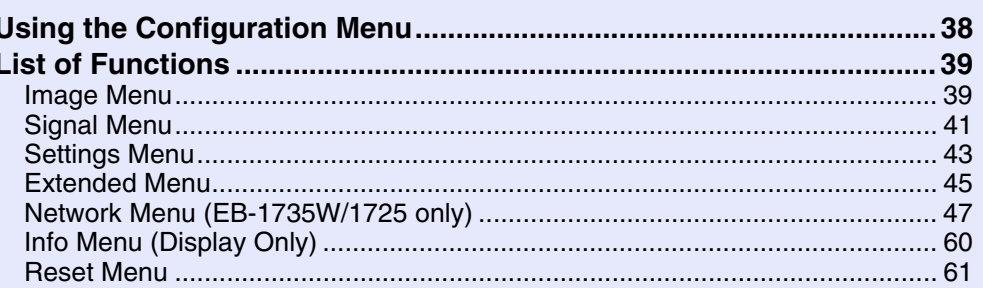

### Troubleshooting

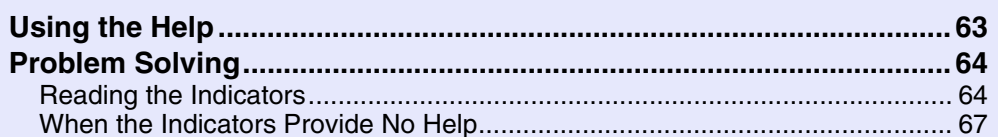

### **Appendices**

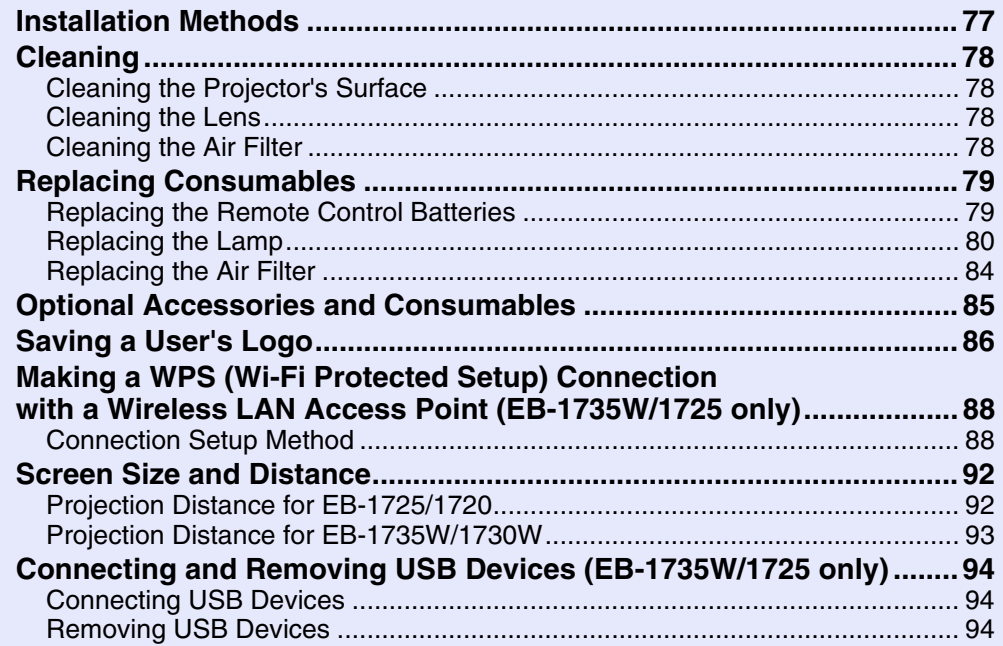

88

**TOP** 

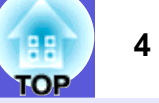

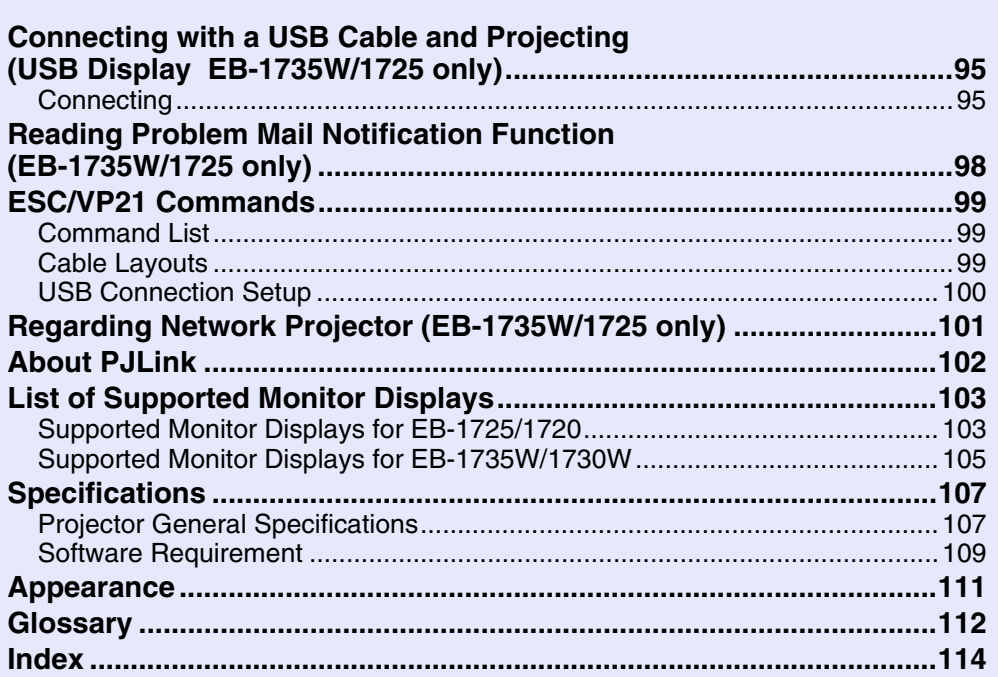

### <span id="page-4-0"></span>**Projector Features**

#### <span id="page-4-1"></span>**Features Common to Each Model**

#### **Ease of use**

#### ■ Compact and lightweight

Easy to carry with its compact B5 file size body  $(202 \text{ mm} (D) \times 284 \text{ (W)} \times$ 65 mm (H)) and lightweight body (1.7 kg  $\sim$  1.8 kg). \*EB-1725/1735W:Approx. 1.8kg EB-1720/1730W:Approx. 1.7kg

#### $\blacksquare$  **The A/V mute slide makes it easy to project and store**

You can stop and resume projection easily by opening and closing the A/V mute slide which makes giving clear presentations easier.

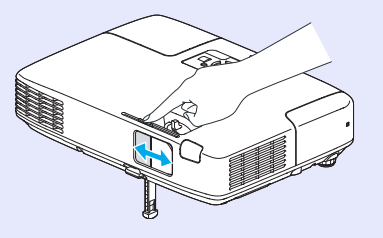

 $\blacksquare$  A single foot design means you do not have to make any difficult **leveling adjustments**

You can easily make height adjustments with one hand. **S** Quick Start Guide

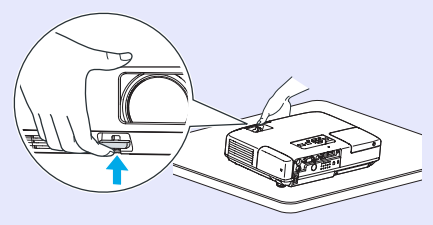

#### **Enhanced security functions**

**E** Password Protect to restrict and manage users By setting a password you can restrict who can use the projector.  $\bullet$  p.33

**E** Control Panel Lock restricts button operation on the control panel You can use this to prevent people changing projector settings without permi[s](#page-34-1)sion at events, in schools, and so on.  $\bullet$  p.35

#### **Easy to handle**

#### $\blacksquare$  **Short distance projection**

The recommended shortest projection distance with the WXGA is 62 cm

 $(24 \text{ in.})^*$  and 65 cm (26 in.) with the XGA, so projector can be placed close to the screen. Therefore, even in a small meeting room, you can easily setup the projector.

\*The projection screen size at this distance, for example, with a 16:10 screen size, is approximately 66 x 41 cm (26 x 16 in.).

#### **No cool down delay**

After turning the projector's power off, you can disconnect the projector's power cable without having to wait for the projector to cool down first.

#### **F** Projection screen for WXGA (EB-1735W/1730W only)

With a computer that has a 16:10 wide LCD display, the image can be projected in the same aspect, whiteboards and other landscape format screens can be used.

#### <span id="page-5-0"></span>**EB-1735W/1725 Features**

You can make effective use of your network by using the supplied "EPSON Projector Software for Meeting & Presentation" to perform efficient and varied presentations and meetings.

#### **Multi-connection**

#### **E** Connect a computer to the projector via a network

By connecting the projector to an already constructed network system via a supplied wireless LAN unit, you can have efficient meetings and so on as follows.

- From a conference room, you can open and project a file stored on a computer or file server in another room.
- You can use the Internet.
- You can monitor and control projectors on a network from the computer.

When you install the optional wired LAN unit in the projector, you can connect that to a computer via a network cable. **E** *EasyMP Operation Guide*

#### $\blacksquare$  **Projecting with network connection**

The projector can be used in the following three ways.

• Quick Wireless Connection

Using the supplied USB key for Quick Wireless Connection, you can quickly connect one computer to one projector for projection. **S** EasyMP Operation Guide **S** Quick Start Guide

- Quick Connection Mode/Advanced Connection Mode With EMP NS Connection, the computer and projector are connected via
- a network. **S** *EasyMP Operation Guide*

#### **E** Connection with Windows Vista's "Network Projector"

By connecting the projector to a network and using the "Network Projector" function in Windows Vista, multiple users on the network can share the projector.

#### ■ Connect using a USB cable **(USB display)**

Simply by connecting a commercially available USB cable to a Windows computer you can project images from the computer's screen. You can also get audio output without connecting an audio cable. **C** Quick Start Guide **S** [p.95](#page-94-2)

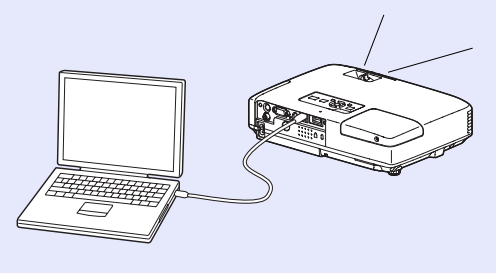

#### **Presentations without a computer**

Without computers, you can make presentations using JPEG images, movies, and scenarios stored on USB devices, such as digital cameras or hard disks. *EasyMP Operation Guide* 

#### **Second and third screen projection (Multi-screen display)**

You can project a different image from up to four projectors from one computer. This allows you to project a report and so on as a landscape screen. **F** *EasyMP Operation Guide* 

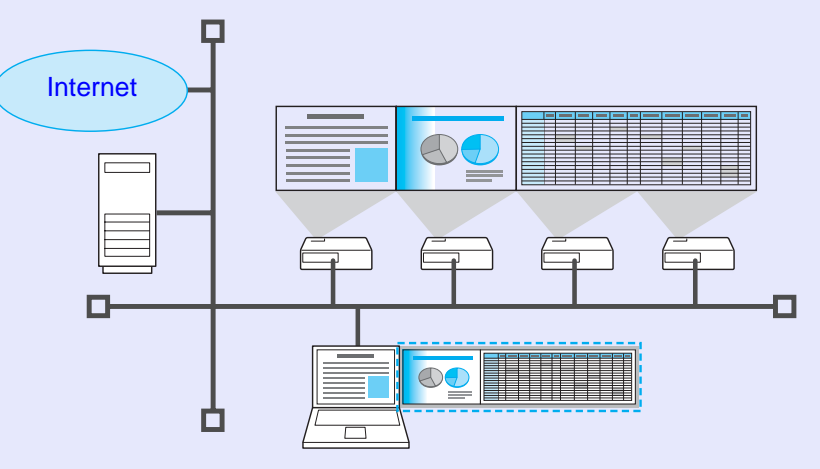

### <span id="page-6-0"></span>**Part Names and Functions**

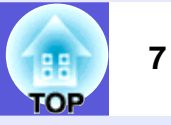

#### <span id="page-6-1"></span>**Front/Top**

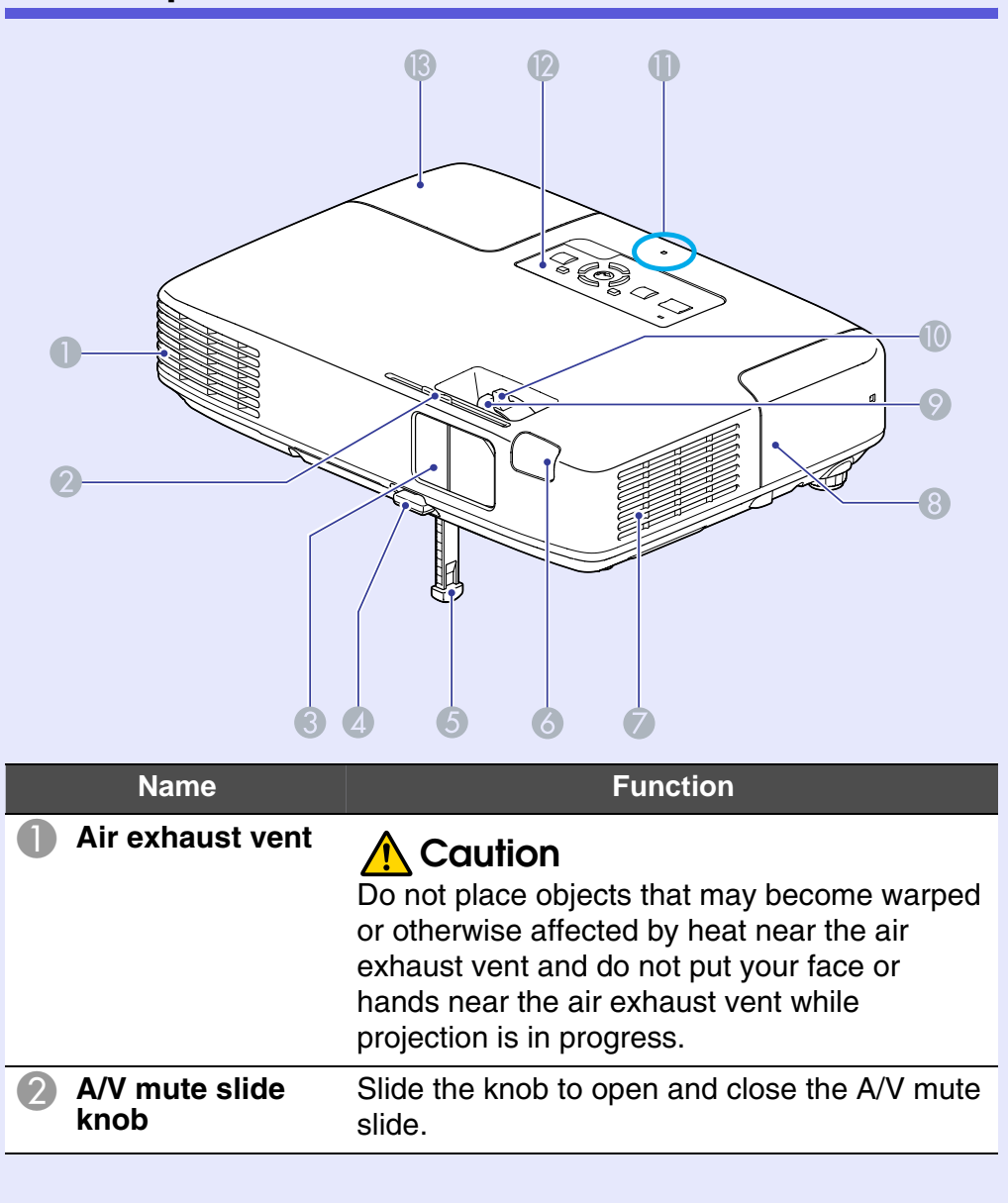

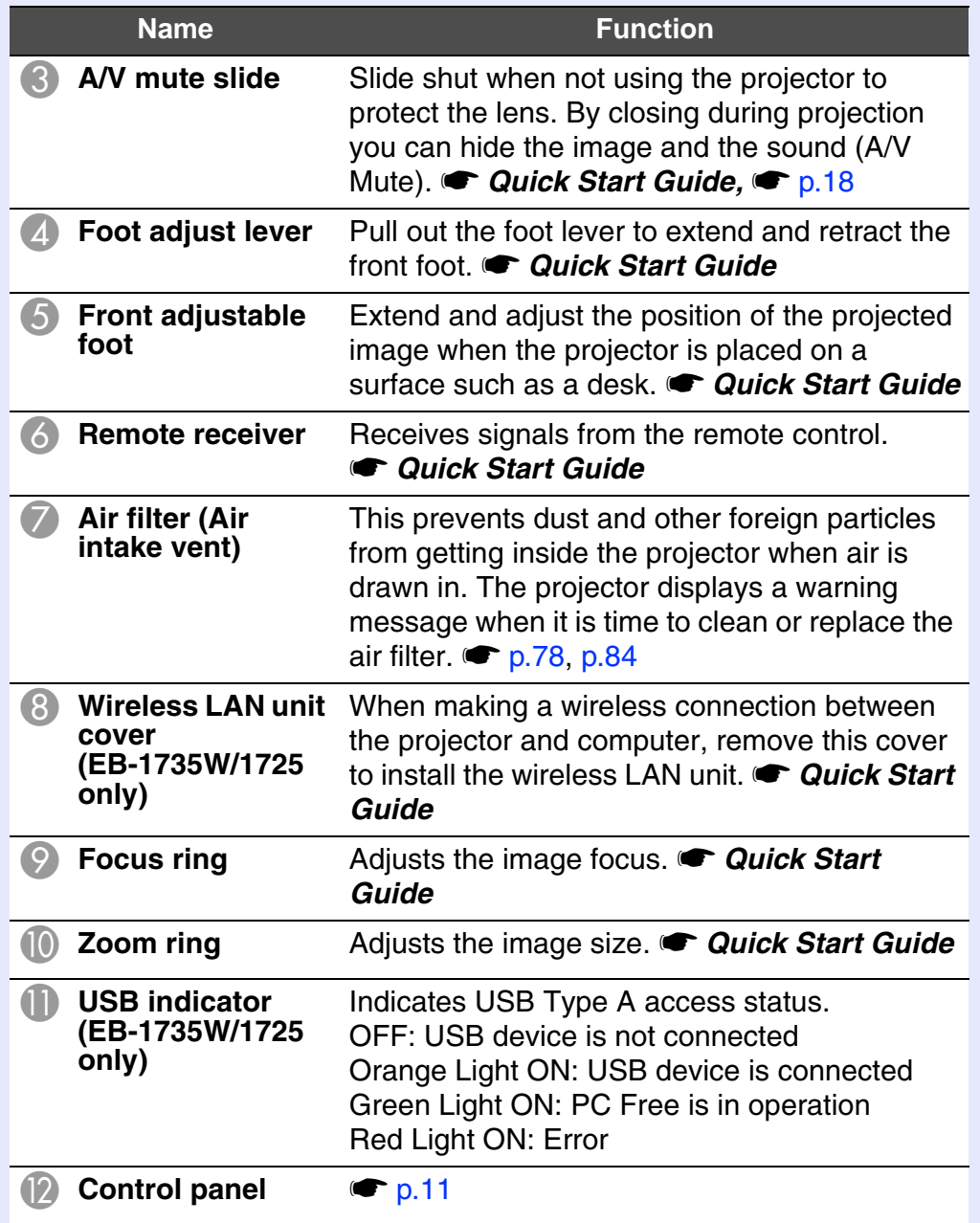

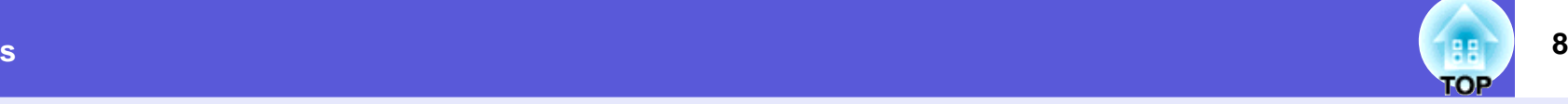

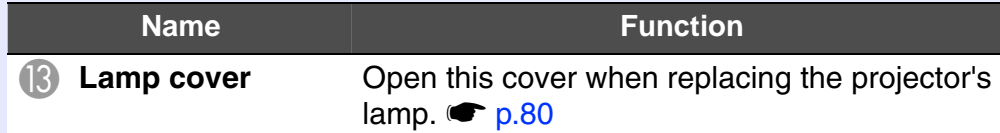

#### <span id="page-7-0"></span>**Rear**

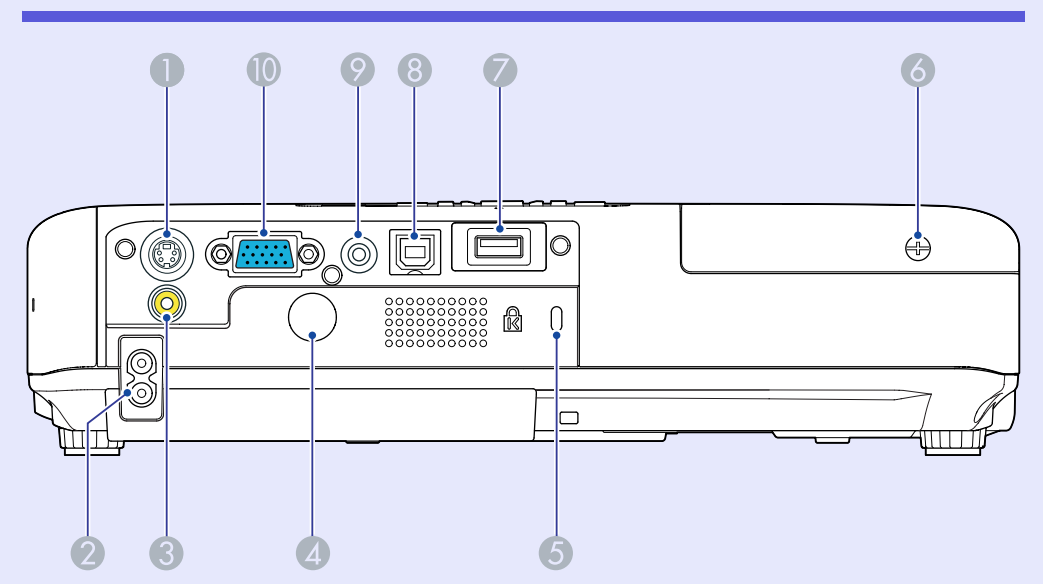

<span id="page-7-1"></span>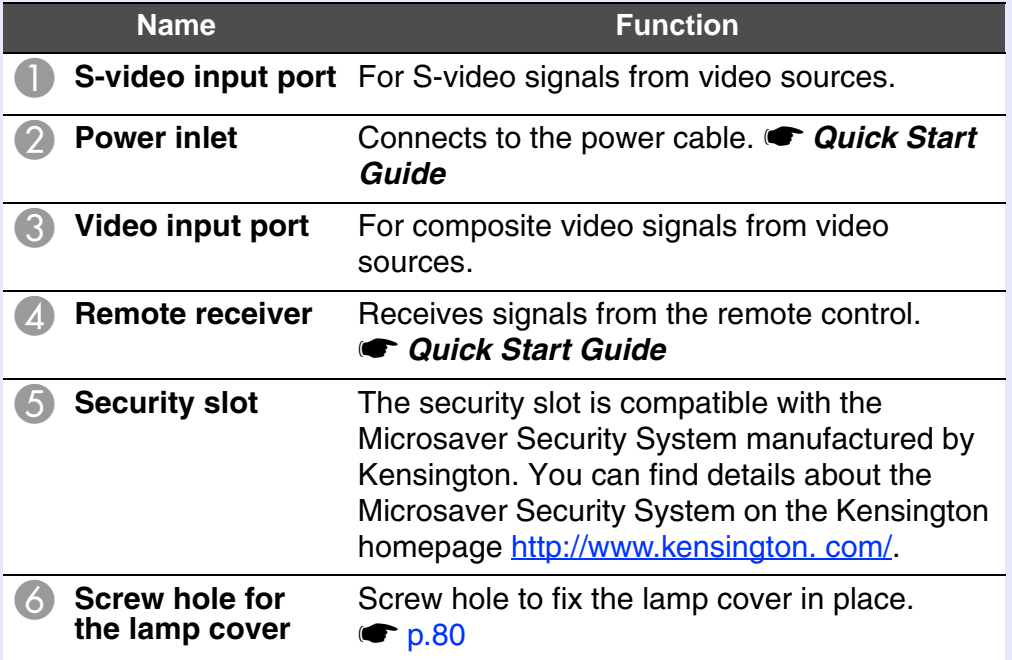

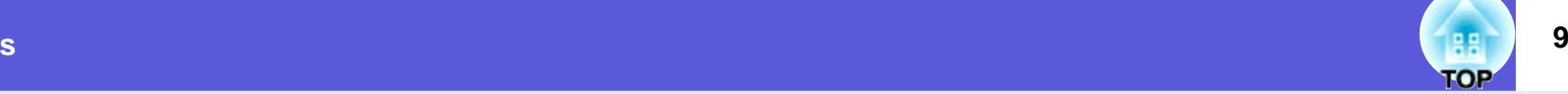

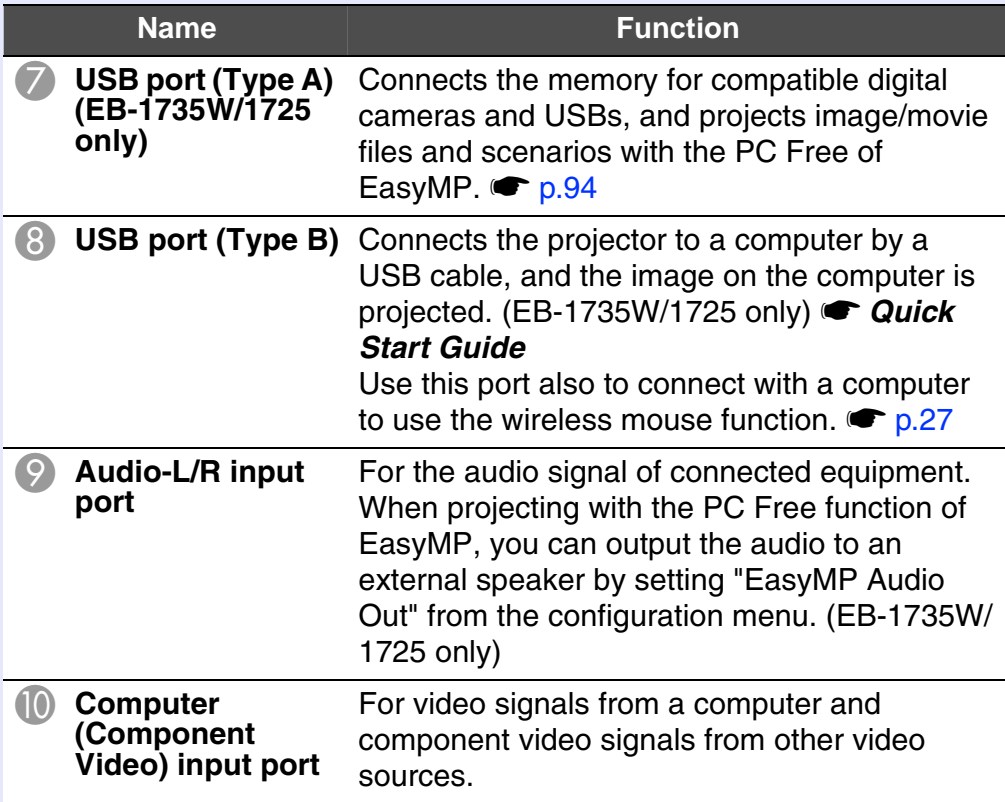

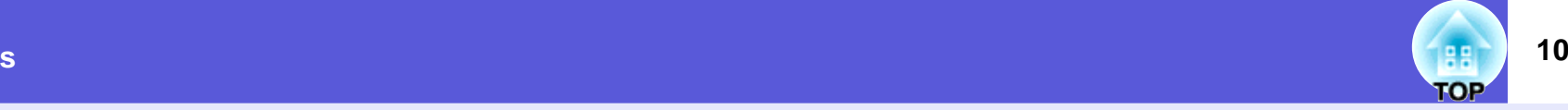

#### <span id="page-9-0"></span>**Base**

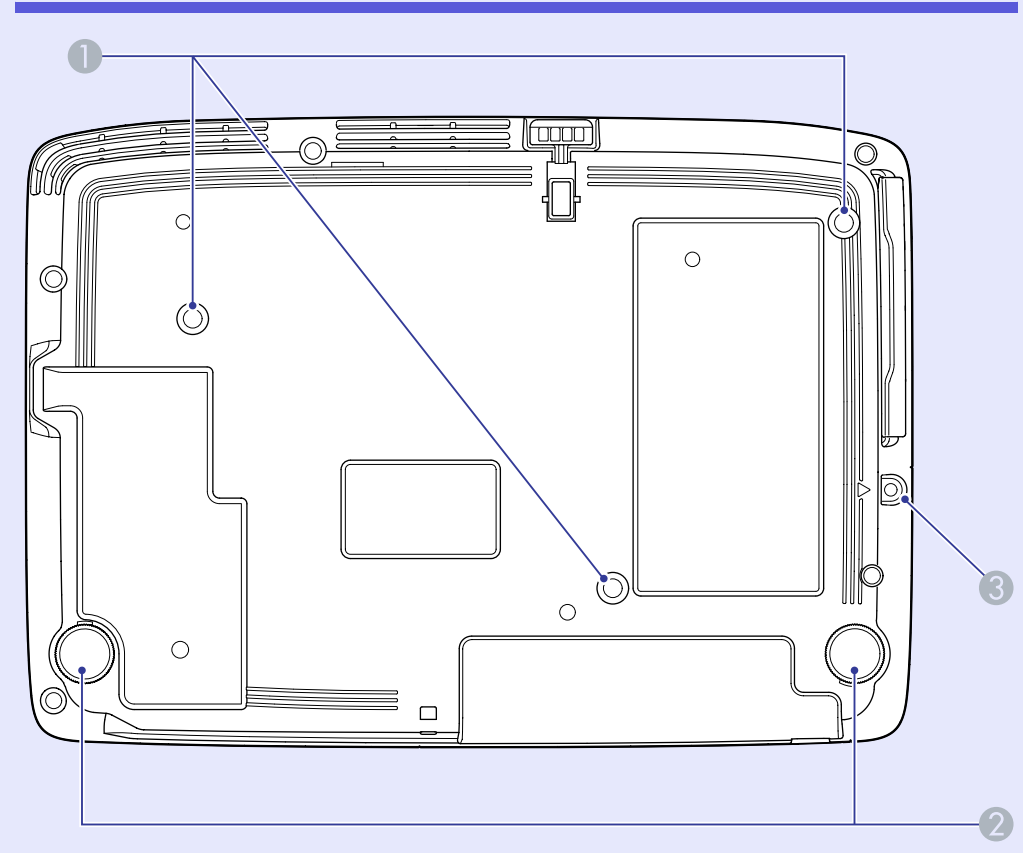

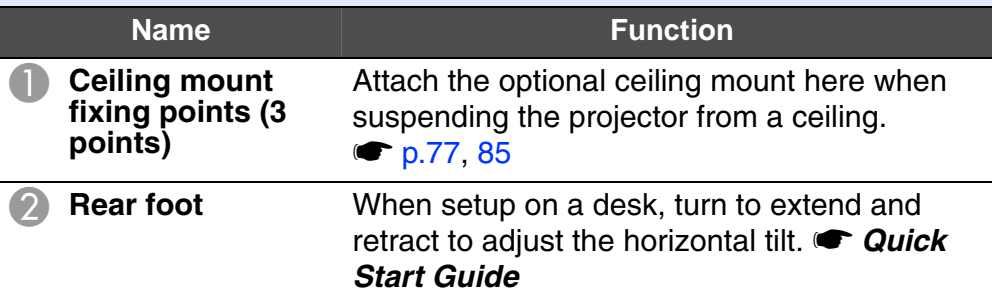

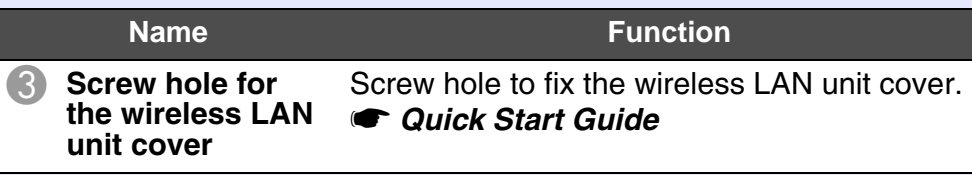

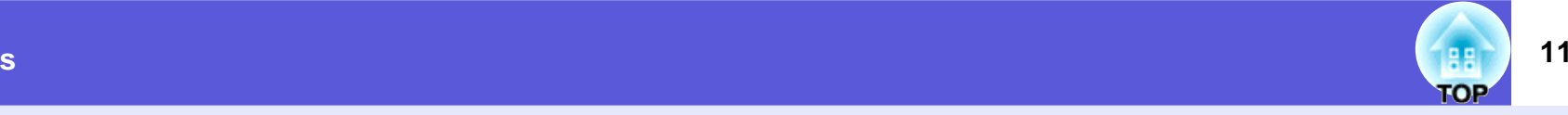

#### <span id="page-10-0"></span>**Control Panel** ÷

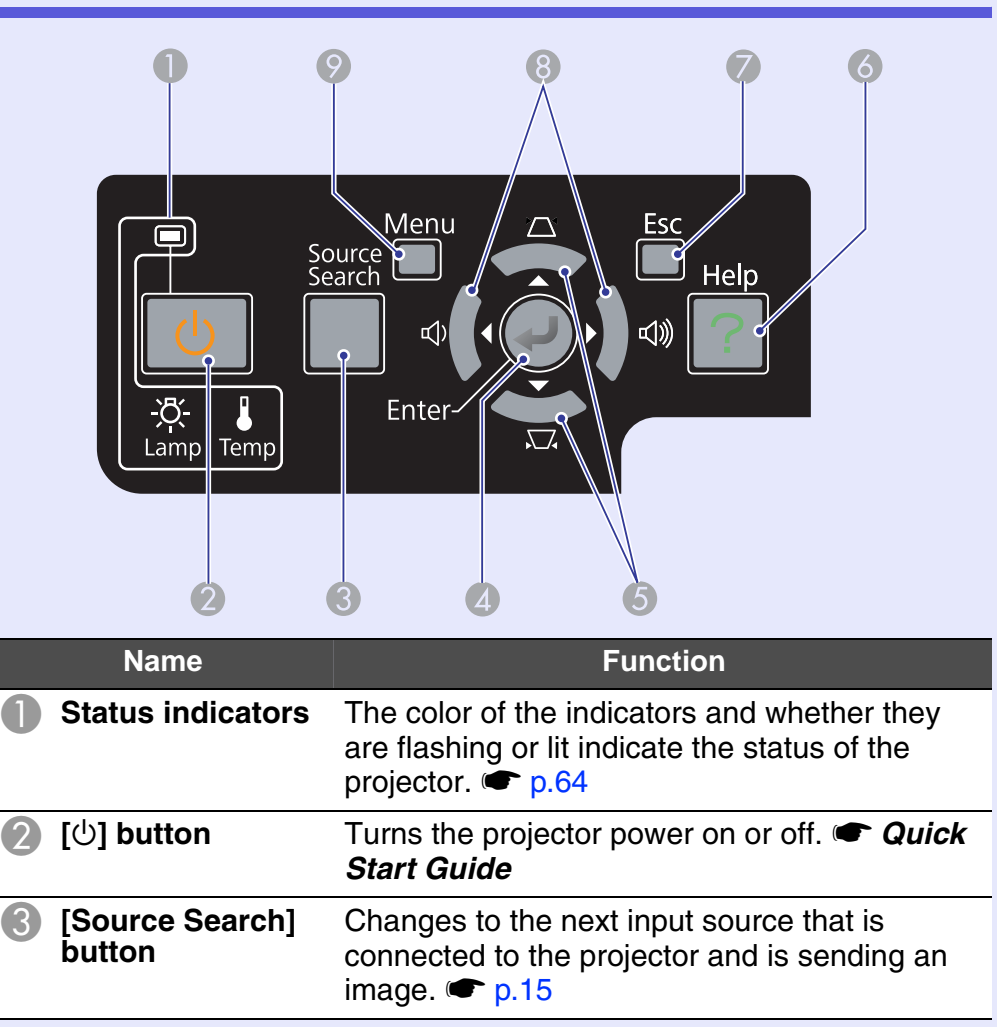

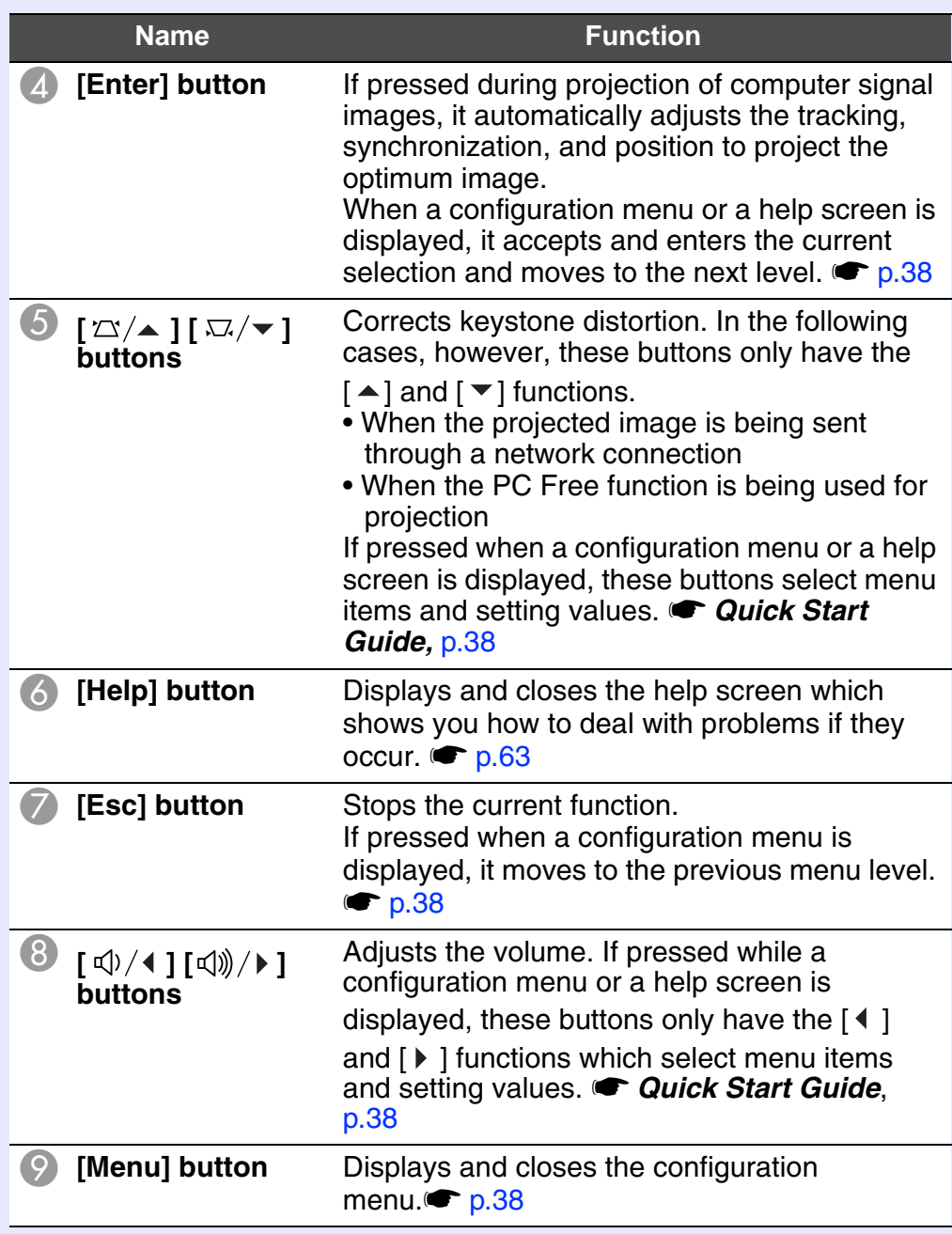

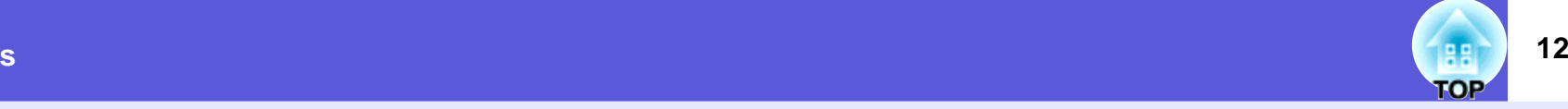

#### <span id="page-11-0"></span>**Remote Control**

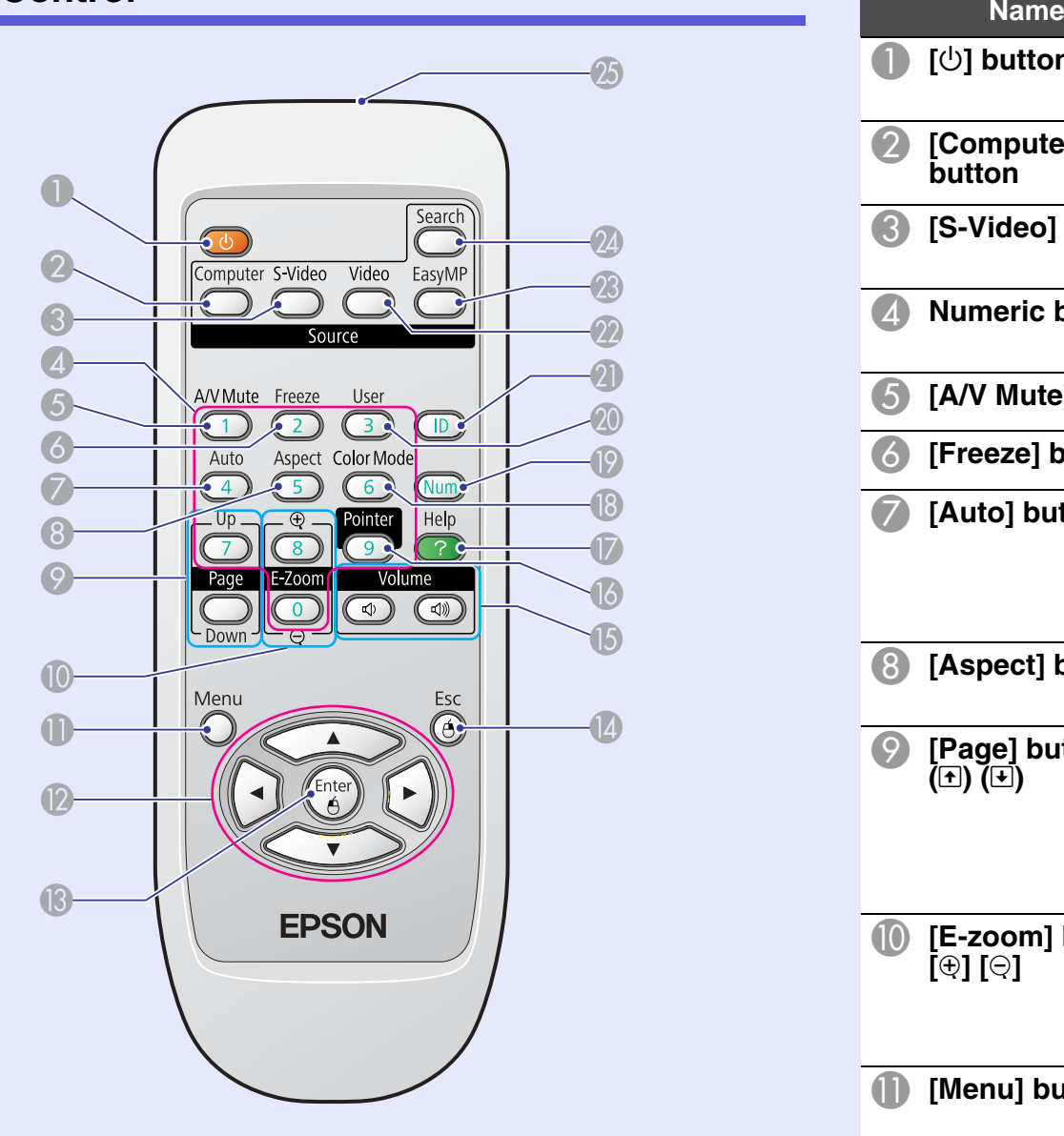

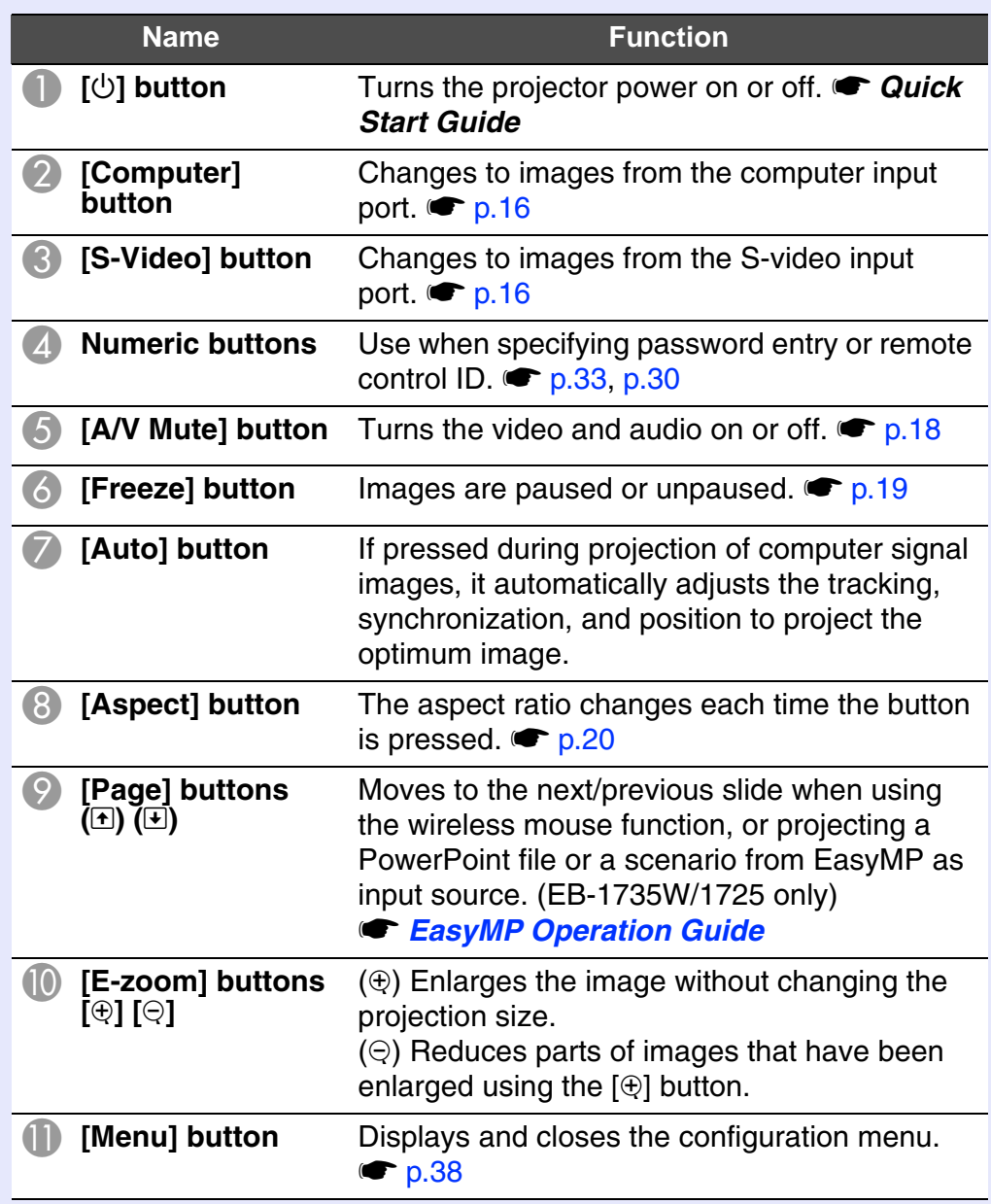

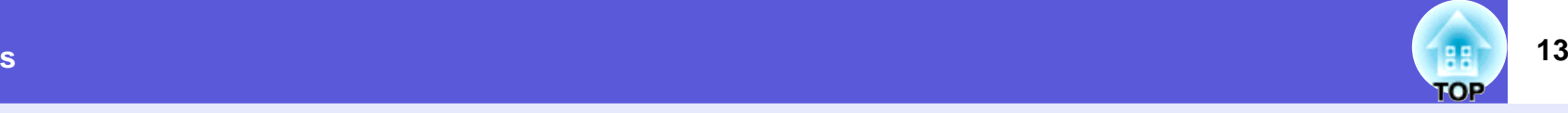

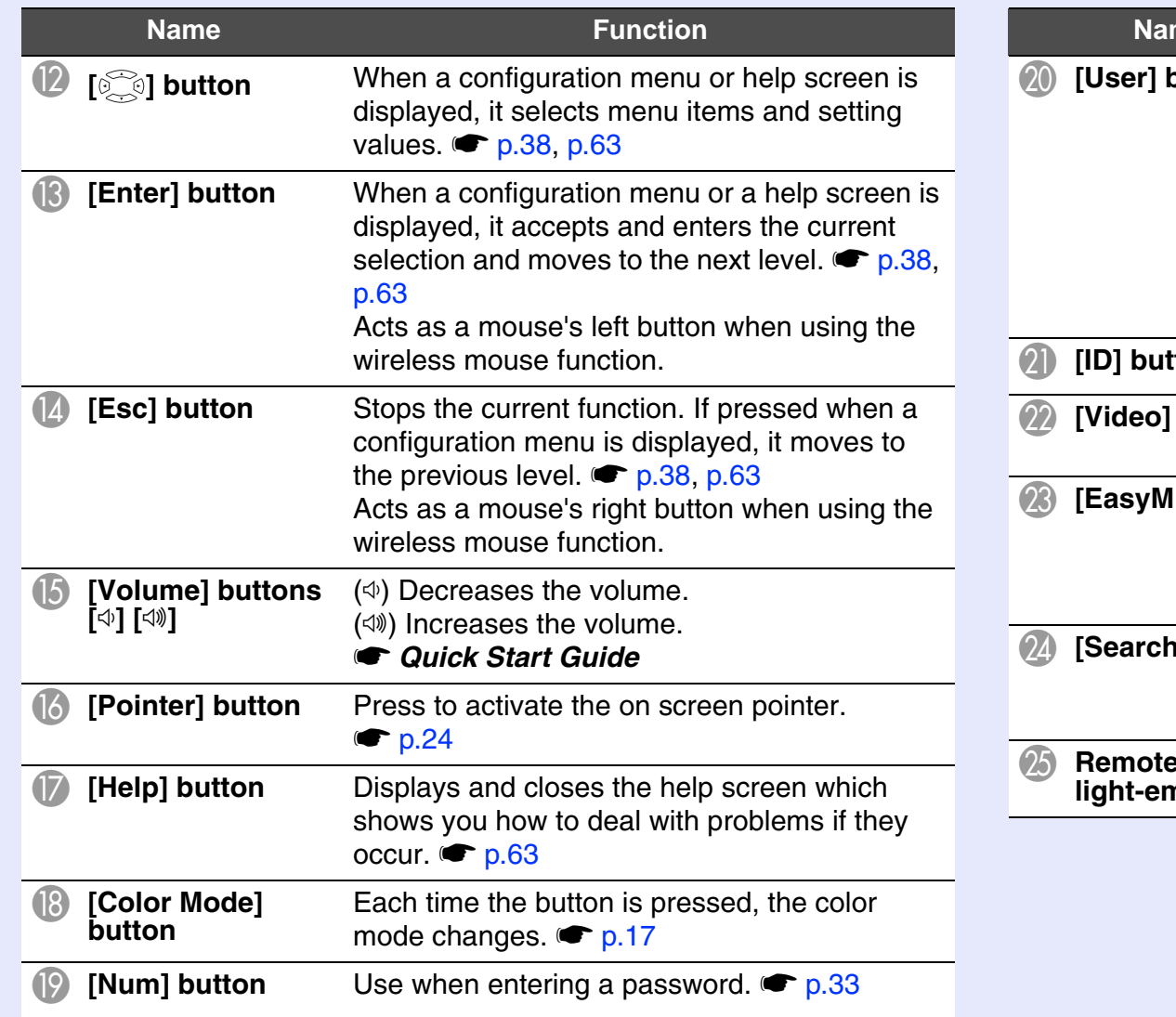

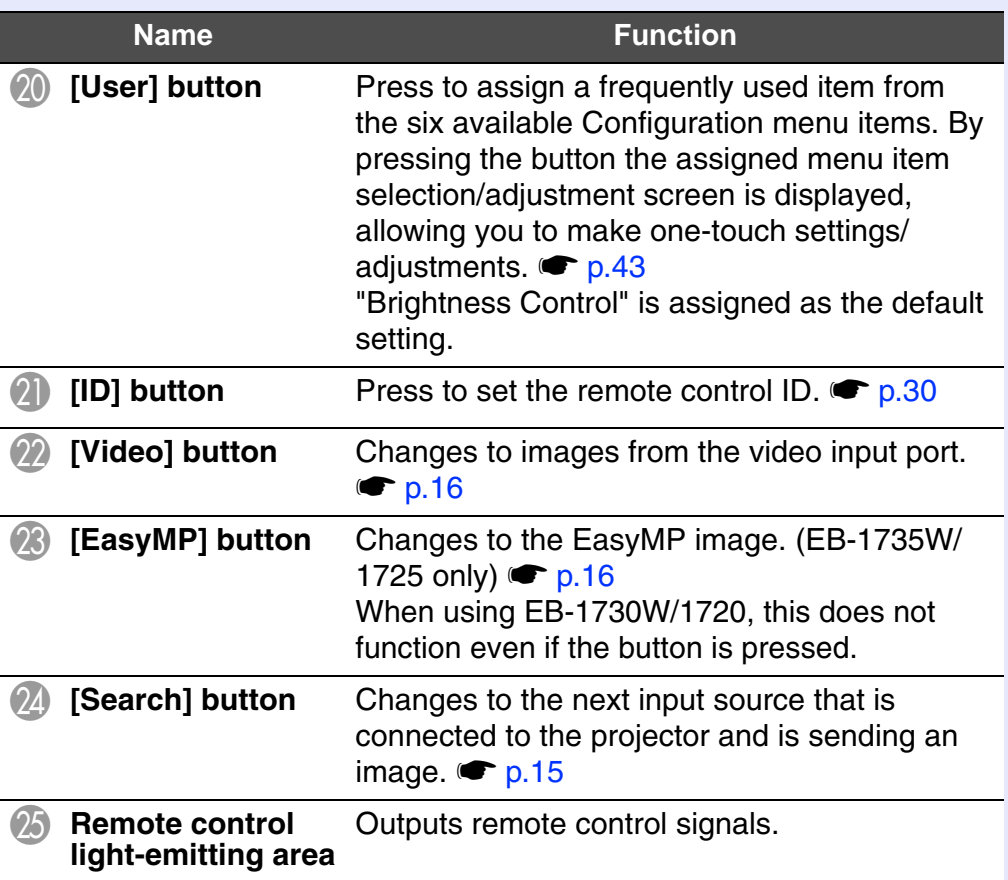

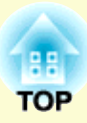

# <span id="page-13-0"></span>**Useful Functions**

This chapter explains useful functions for giving presentations and so on, and the security functions.

### **[Changing the Projected Image](#page-14-0) .......................... 15**

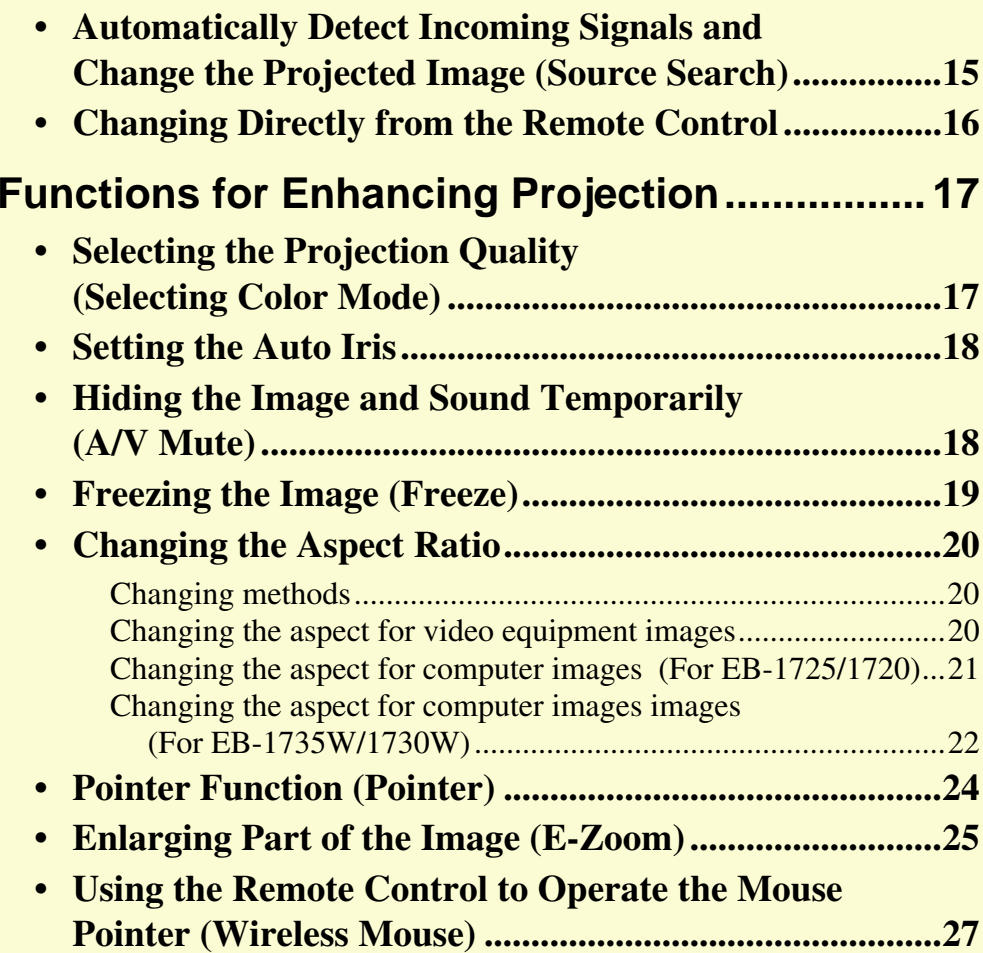

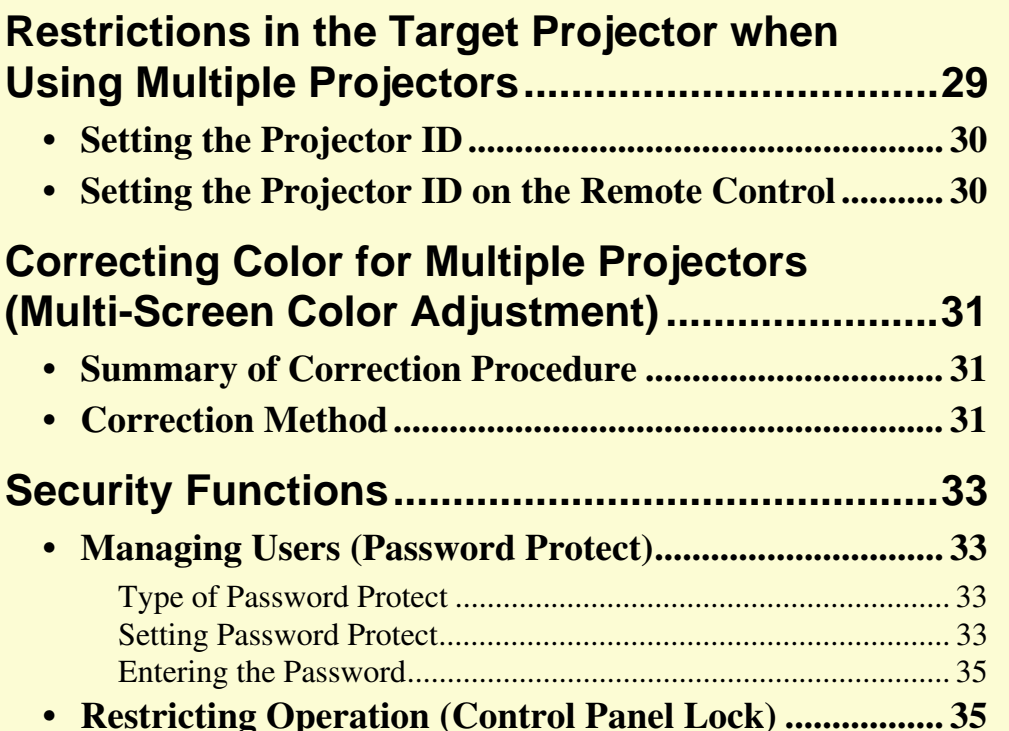

### <span id="page-14-0"></span>**Changing the Projected Image <b>15** (Barrow 15

You can change the projected image in the following two ways.

• Changing by Source Search

The projector automatically detects signals being input from connected equipment, and the image being input from the equipment is projected.

• Changing directly

You can use the remote control buttons to change to the target input port.

#### <span id="page-14-2"></span><span id="page-14-1"></span>**Automatically Detect Incoming Signals and Change the Projected Image (Source Search)**

You can project the target image quickly as input ports with no image signal being input are ignored when you change by pressing the [Source Search] button.

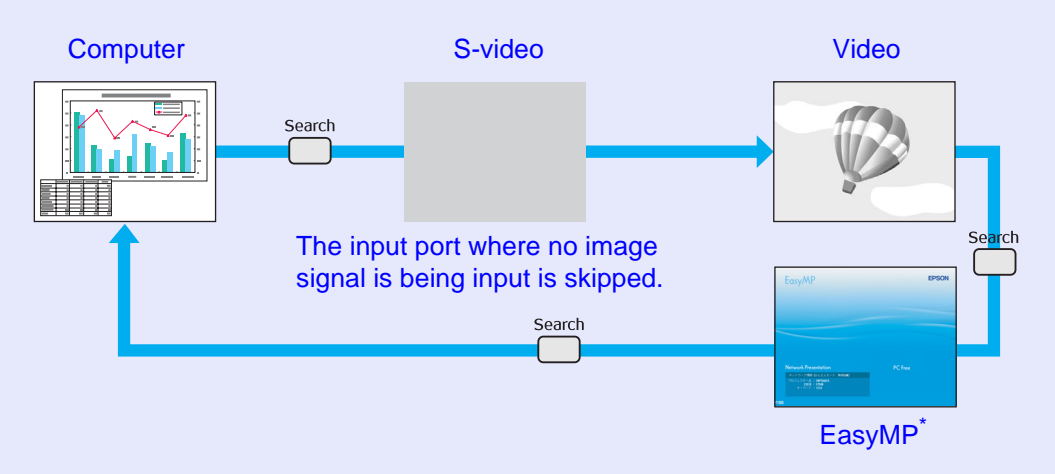

\*Only EB-1735W/1725 changes to EasyMP.

#### **Procedure**

When your video equipment is connected, start playback before beginning this operation.

#### Using the remote control Using the control panel

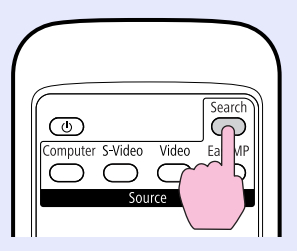

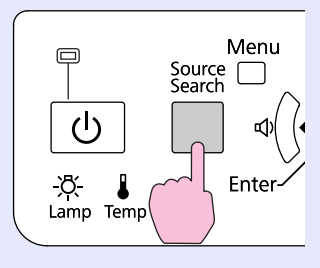

When two or more pieces of equipment are connected, press the [Source Search] button until the target image is projected.

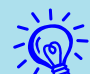

The following screen showing the status of image signals is<br>displayed when only the image that the projector is<br>currently displaying is available, or when no image signal *can be found. You can select the input port where the connected equipment you want to use is projecting. If no operation is performed after about 10 seconds, the screen closes.*

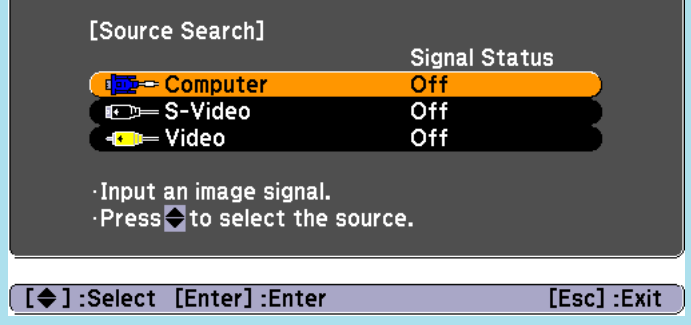

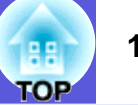

#### <span id="page-15-1"></span><span id="page-15-0"></span>**Changing Directly from the Remote Control**

You can change directly to the target image by pressing the following buttons on the remote control.

#### Remote control

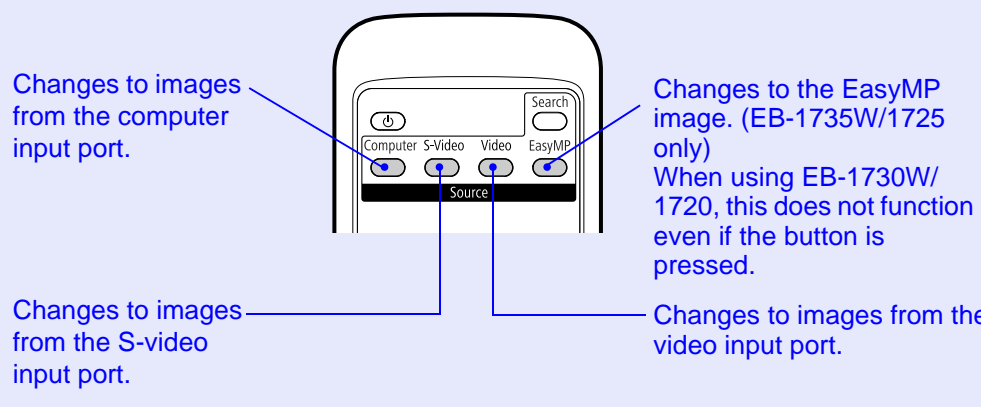

Changes to images from the

### <span id="page-16-0"></span>**Functions for Enhancing Projection**

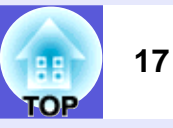

#### <span id="page-16-2"></span><span id="page-16-1"></span>**Selecting the Projection Quality (Selecting Color Mode)**

You can easily obtain the optimum image quality simply by selecting the setting that best corresponds to your surroundings when projecting. The brightness of the image varies depending on the mode selected.

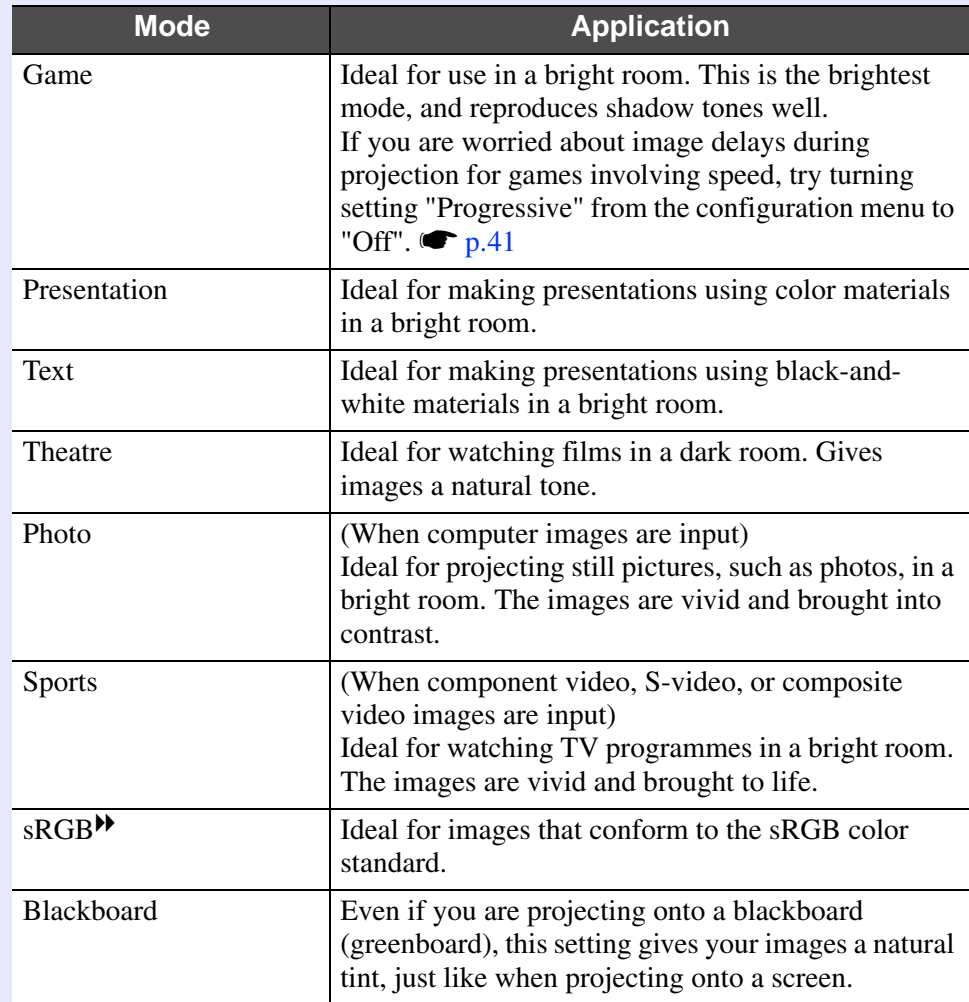

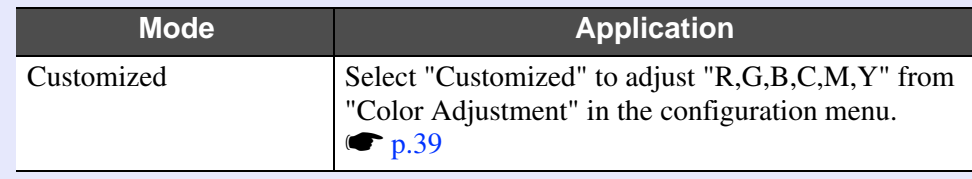

#### **Procedure**

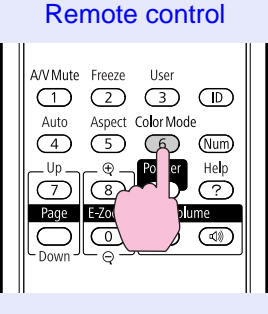

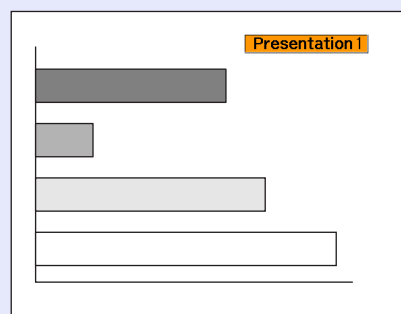

Each time you press the button, the color mode name is displayed on the screen and the color mode changes.

If you press the button while the color mode name is displayed on the screen, it changes to the next color mode.

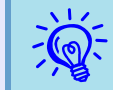

 $\overrightarrow{S}$ *The color mode can also be set using "Color Mode" in the "Image" menu from the configuration menu.* 

#### <span id="page-17-0"></span>**Setting the Auto Iris**

By automatically setting the luminance according to the brightness of the displayed image, it lets you enjoy deep and rich images.

#### **Procedure**

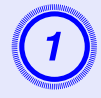

**Pressthe [Menu] button and select "Image" - "Auto Iris" from the configuration menu.**  $\bullet$  **"Using the [Configuration Menu" p.38](#page-37-1)**

#### Using the remote control Using the control panel

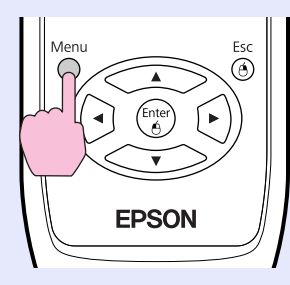

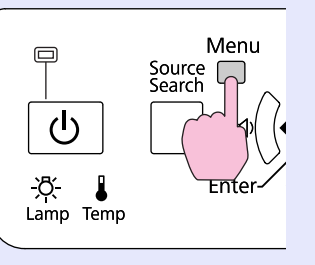

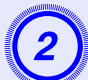

**Select "On".**<br>The setting is stored for each color mode.

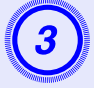

## Press the [Menu] button to close the configuration menu.

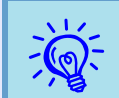

Auto Iris can be set only when the color mode is Game, Theatre or Customized.

#### <span id="page-17-2"></span><span id="page-17-1"></span>**Hiding the Image and Sound Temporarily (A/V Mute)**

You can use this when you want to focus the audience's attention on what you are saying, or if you do not want to show details such as when you are changing between files during presentations from a computer.

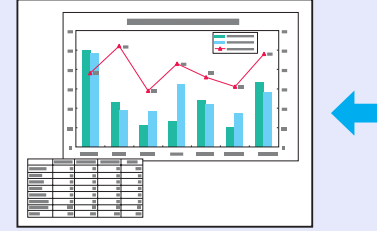

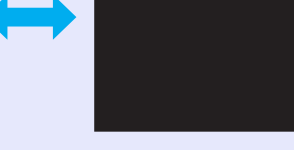

#### **Procedure**

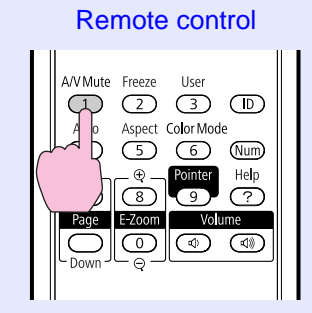

Each time you press the button, A/V Mute turns on or off.

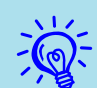

- q *• If you use this function when projecting moving images, the images and sound continue to be played back by the source, and you cannot return to the point where A/V Mute was activated.*
- *• You can choose to display black, blue, or logo as the A/V mute display using the "Extended"-"Display"-"A/V Mute'' [s](#page-44-1)etting from the configuration menu.*  $\bullet p.45$
- *• You can set so that the projector automatically turns off about 30 minutes after the A/V mute slide is closed and A/V mute begins. To make the setting, use "Extended" - "Sleep Mode" of the configuration menu.*  $\bullet p.46$

#### <span id="page-18-1"></span><span id="page-18-0"></span>**Freezing the Image (Freeze)**

When the moving image on the screen is frozen, the image continues to project, so you can project a moving image one frame at a time like a still photo. Also, you can perform operations such as changing between files during presentations from a computer without projecting any images if the freeze function is activated beforehand.

#### **Procedure**

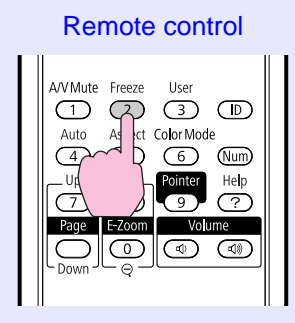

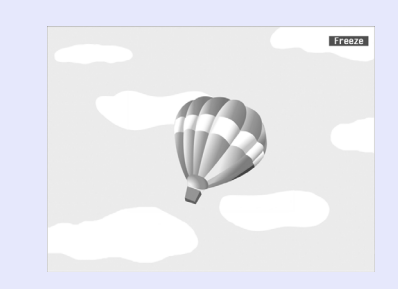

Each time you press the button, Freeze turns on or off.

- 
- q *• Audio does not stop. • The image source continues to playback the moving images even while the screen is frozen, and so it is not possible to resume projection from the point where it was paused.*
- *• If the [Freeze] button is pressed while the configuration menu or a help screen is displayed, the menu or help screen being displayed is cleared.*
- *• Freeze still works while E-Zoom is being used.*

#### <span id="page-19-1"></span><span id="page-19-0"></span>**Changing the Aspect Ratio**

Change the <u>aspect ratio</u><sup> $\bullet$ </sup> when video equipment is connected so that images that have been recorded in digital video or onto DVDs can be viewed in 16:9 wide-screen format. Change the aspect ration when projecting computer images at full size.

The changing methods and the types of aspect ratio are as follows.

#### <span id="page-19-2"></span>**Changing methods**

#### **Procedure**

#### Remote control

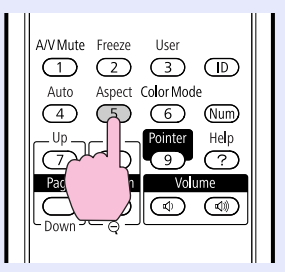

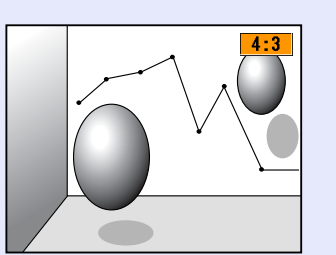

Each time you press the button, the aspect name is displayed on the screen and the aspect changes.

If you press the button while the aspect name is displayed on the screen, it changes to the next aspect mode.

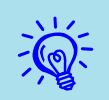

The aspect ratio can also be set using "Aspect" in the "Signal" menu from the configuration menu.  $\blacktriangleright p.41$ 

<span id="page-19-3"></span>**E** Changing the aspect for video equipment images **For EB-1725/1720**

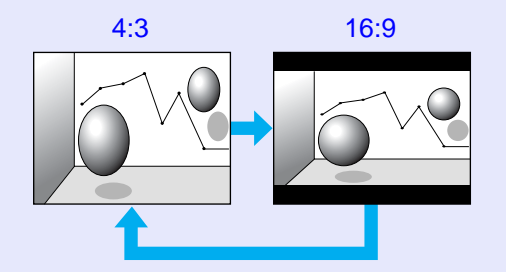

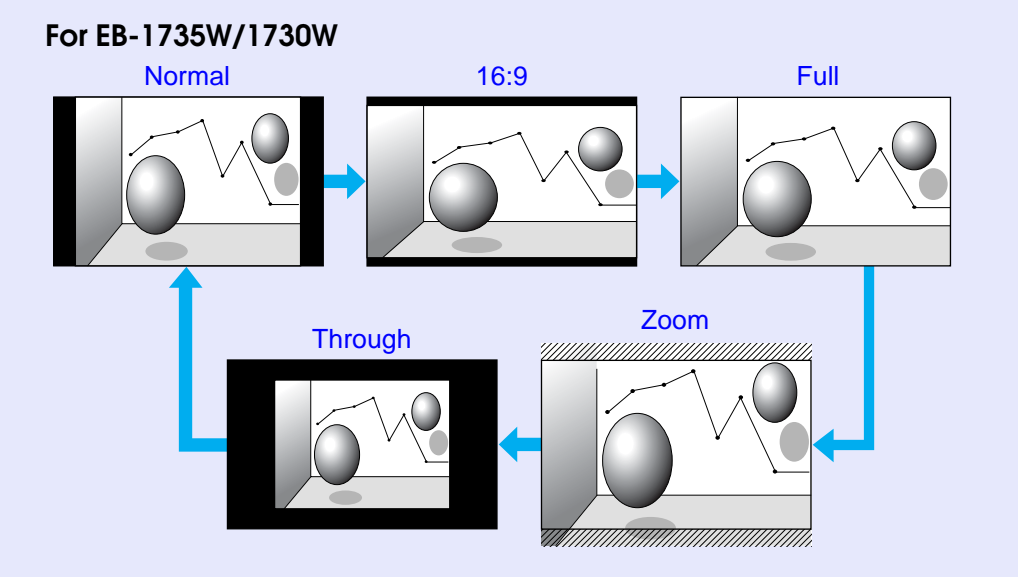

OP

#### <span id="page-20-0"></span>**E** Changing the aspect for computer images (For EB-1725/1720)

When projecting images input from a computer image input port, you can change the aspect as follows.

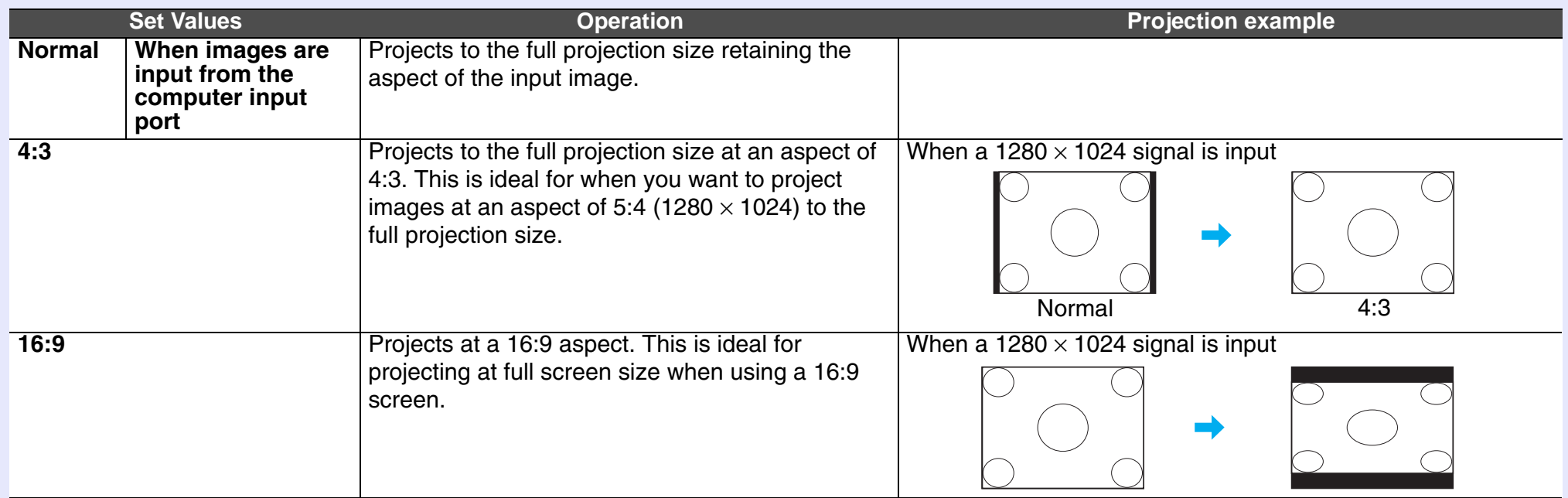

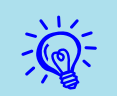

When projecting computer images, if parts of the image are missing or it cannot project everything, set "Wide" or "Normal" in "Resolution" from the configuration menu depending on the size of the computer panel.  $\bullet$  p.41

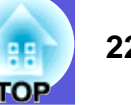

#### <span id="page-21-0"></span>**E** Changing the aspect for computer images (For EB-1735W/1730W)

When projecting images input from a computer image input port, you can change the aspect as follows. EB-1735W/1730W offer WXGA 1280 x 800 resolution (aspect ratio 16:10). When projecting onto 16:9 screens, set the aspect to "16:9".

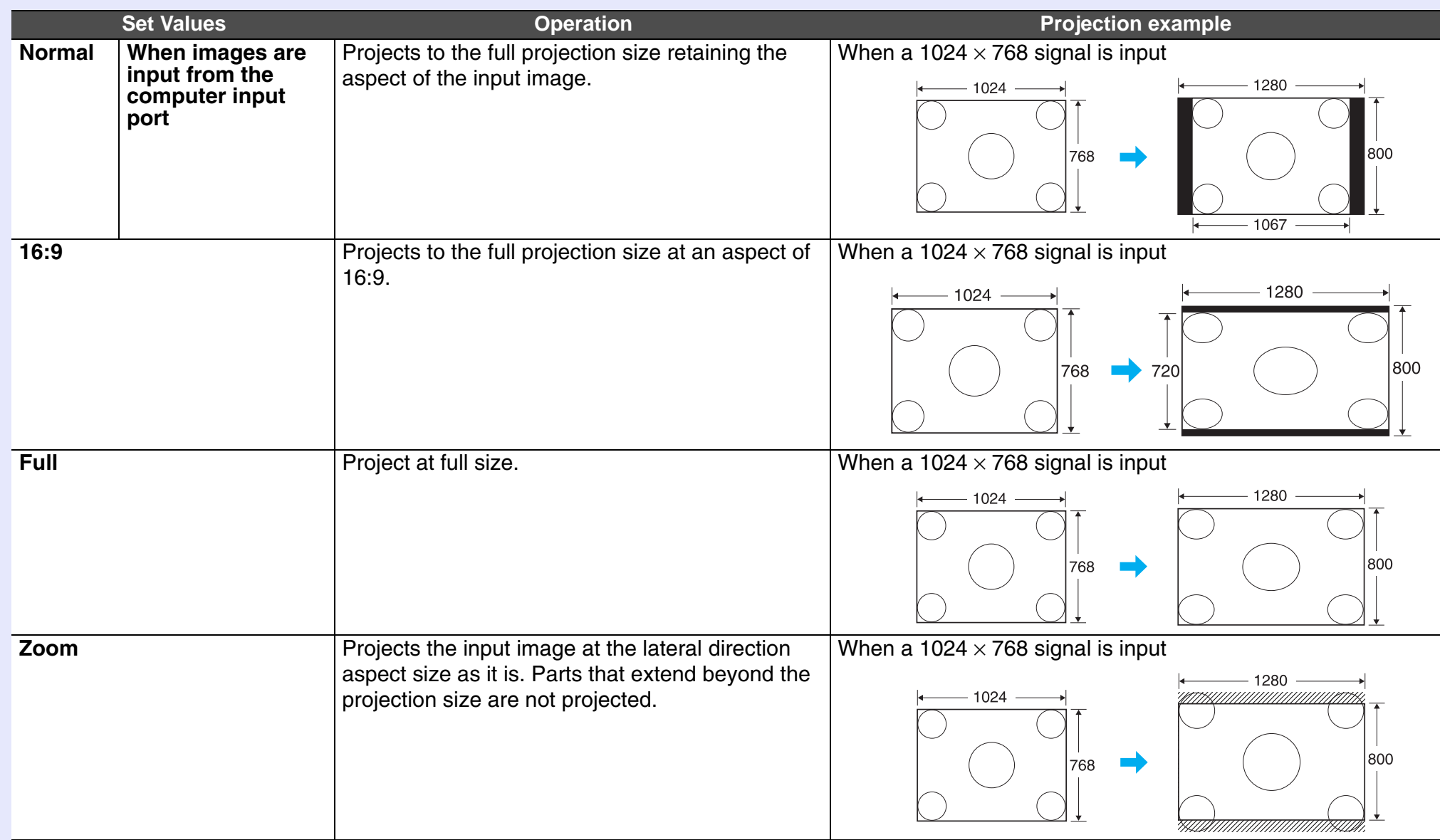

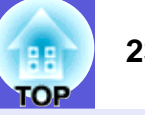

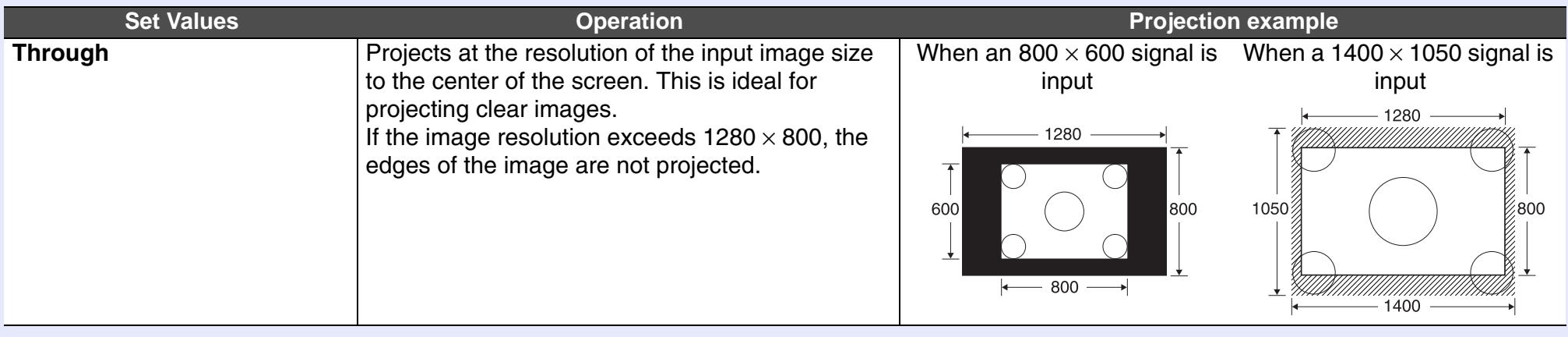

Whenprojecting computer images, if parts of the image are missing or it cannot project everything, set "Wide" or "Normal" in  $\mathbb{Q}$  . When projecting computer images, if parts of the size of the computer panel.  $\blacktriangleright p$ 

#### <span id="page-23-1"></span><span id="page-23-0"></span>**Pointer Function (Pointer)**

This allows you to move a pointer icon on the projected image, and helps you draw attention to the area you are talking about.

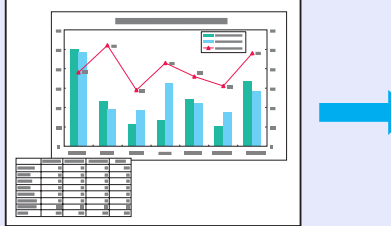

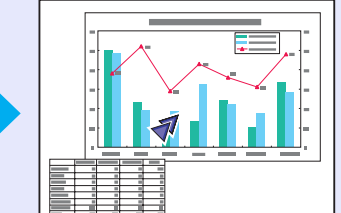

**Procedure**

**Display the pointer.** 

Remote control

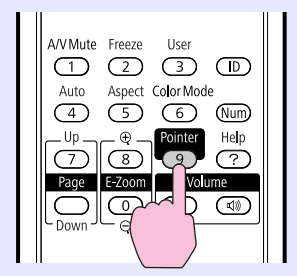

Each time you press the button, the pointer appears or disappears.

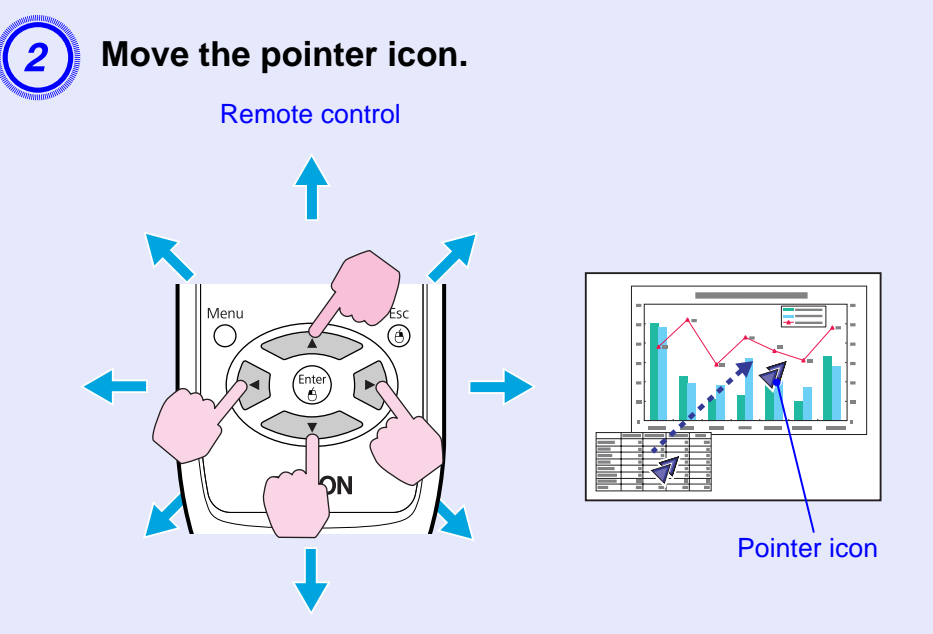

When pressed in conjunction with the adjacent  $[\mathcal{L}]$  button, the pointer can be moved diagonally in addition to up/down and left/right.

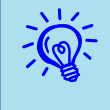

*Youcan choose from three different kinds of pointer icon*  $(\sqrt{4} \cdot \sqrt{2})$  in "Settings" - "Pointer Shape" from the configuration menu.  $\sqrt{2}$  *p.43* 

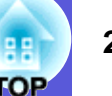

### <span id="page-24-0"></span>**Enlarging Part of the Image (E-Zoom)**

This is useful when you want to expand images to see them in greater detail, such as graphs and tables.

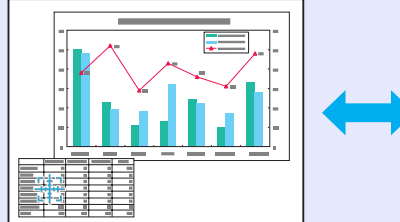

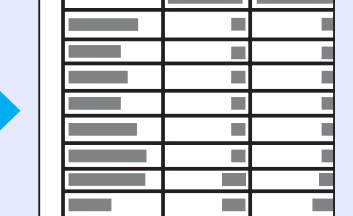

#### **Procedure**

Start E-Zoom.

Remote control

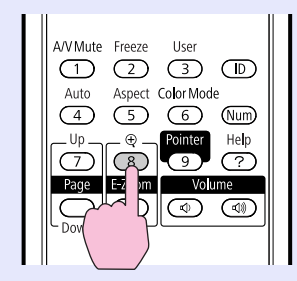

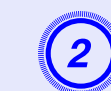

**(2)** Move the cross to the area of the image that you want to enlarge.

Remote control

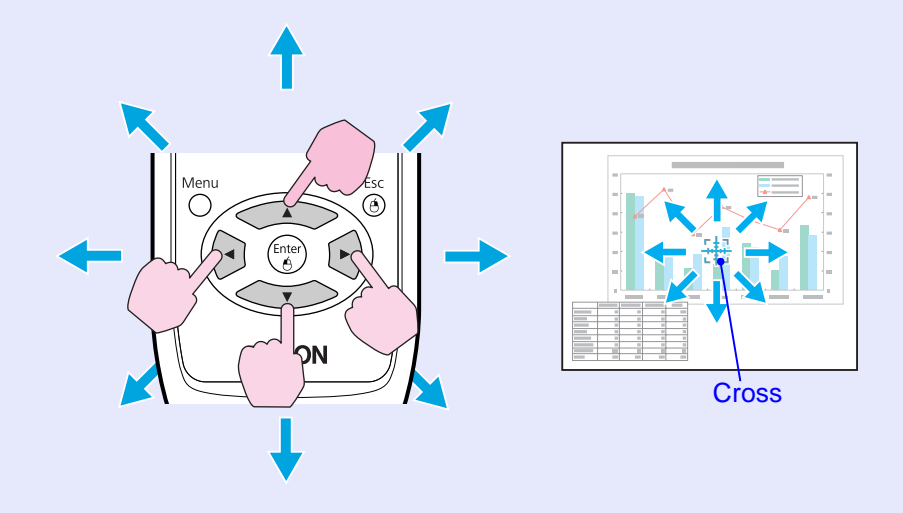

When pressed in conjunction with the adjacent  $[\mathcal{C}]$  button, the pointer can be moved diagonally in addition to up/down and left/right.

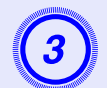

#### Enlarge. Remote control

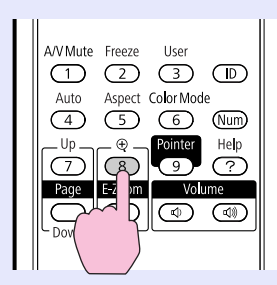

Each time the button is pressed, the area is expanded. You can expand quickly by holding the button down. You can reduce the enlarged image by pressing the  $[\odot]$  button. Press the [Esc] button to cancel.

- 
- <sup>•</sup> *•• The enlargement ratio appears on the screen. The selected area can be enlarged to between 1 to 4 times in 25 incremental steps.* 
	- *• Press the [ ] button to scroll the image.*
	- *• If E-Zoom is selected when Progressive is being performed, the function currently being performed is temporarily cancelled.*

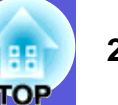

#### <span id="page-26-1"></span><span id="page-26-0"></span>**Using the Remote Control to Operate the Mouse Pointer (Wireless Mouse)**

Connect the USB port of a computer and the USB port (TypeB) on the rear of the projector with a commercially available USB cable\*. If the "Extended" - "USB TypeB" setting in the configuration menu is set to "Wireless Mouse", you can use the projector's remote control like a wirele[s](#page-45-1)s mouse to control the computer's mouse pointer.  $\bullet$  p.46

#### **Computer**

Windows:98/98SE/2000/Me/XP Home Edition/XP Professional/Vista Home Basic/Vista Home Premium/ Vista Business/Vista Enterprise/Vista Ultimate Macintosh:OS8.6-9.2/10.0-10.5

\* Supplied with the EB-1735W/1725.

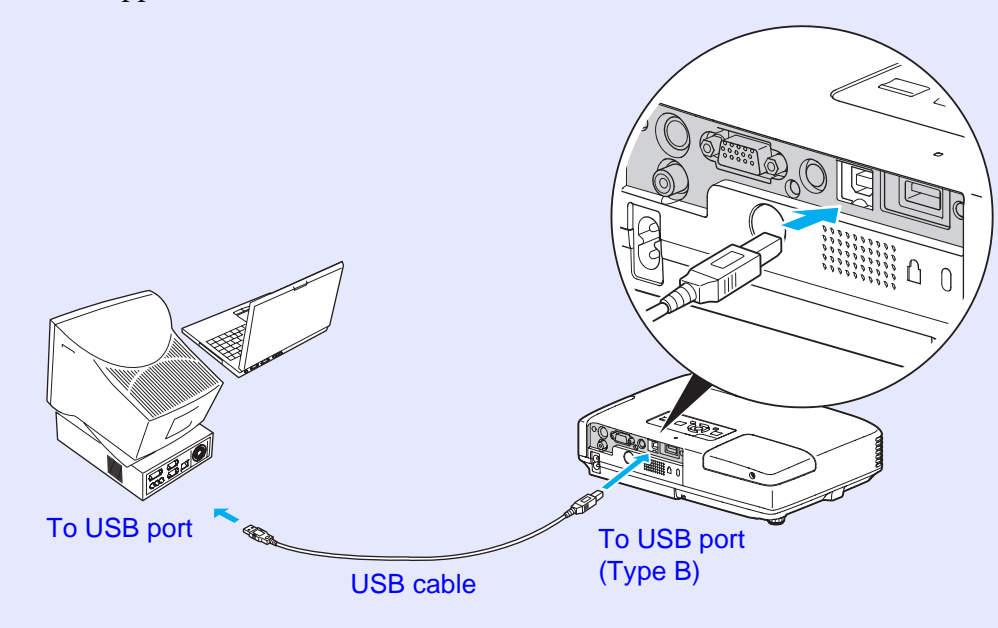

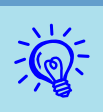

- $\overrightarrow{f}$  **•** *It may not be possible to use the mouse function under some versions of both the Windows and Macintosh operating systems.* 
	- *• Some computer settings may have to be changed in order for the mouse function to be used. Consult the documentation for the computer for further details.*

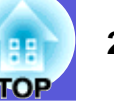

Once the connection has been made, the mouse pointer can be operated as follows.

**Moving the mouse pointer Mouse clicks**

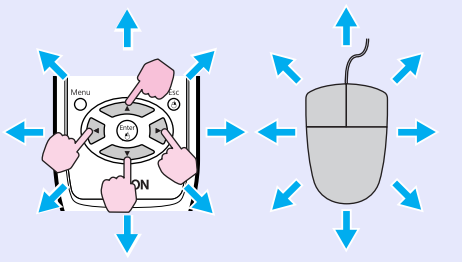

When pressed in conjunction with the adjacent [ ] button, the pointer can be moved diagonally in addition to up/down and left/right.

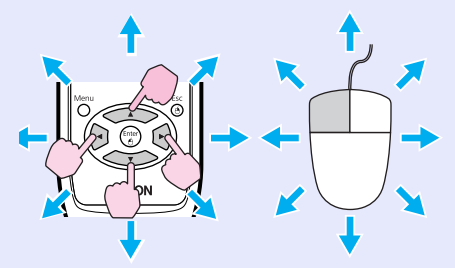

When pressed in conjunction with the adjacent  $[ $\infty$ ] button, the$ pointer can be moved diagonally in addition to up/down and left/right.

1. While holding down the [Enter] button, press the  $[ $\infty$ ] button.$ 2. Release the [Enter] button to drop at the desired location.

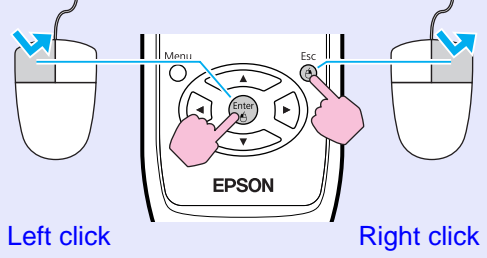

Double-click: Press twice in rapid succession.

**Drag and drop This is useful for displaying the previous or next slide in a PowerPoint slideshow.**

#### To previous slide

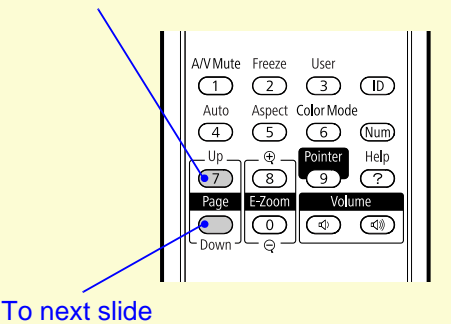

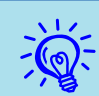

 $\vec{p}$  • *If the mouse button settings are set to reverse on the computer, the operation of the remote control buttons will also be reversed.* 

- *• The wireless mouse function cannot be used while the following functions are being used.*
- *· While a configuration menu is being displayed*
- *· While a help menu is being displayed*
- *· While the E-Zoom function is being used*
- *· While a user's logo is being captured*
- *· While a pointer function is being used*
- *· While adjusting sound volume*

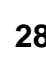

### <span id="page-28-0"></span>**Restrictions in the Target Projector when Using Multiple Projectors 1887** <sup>29</sup>

When an ID is set for the projector and the remote control, you can use the remote control to operate only the projector with a matching ID. This is very useful when managing multiple projectors.

You can set an ID for the projector within a range of "1" to "9". While the projector's ID setting is "OFF" (default setting), the remote control can be used regardless of the ID setting on the remote control. You can set a projector ID on the remote control within a range of "0" to "9". While the ID setting is "0" (default setting), the remote control can be used regardless of the projector's ID setting. The ID setting on the remote control is reset to "0" each time you switch off the projector.

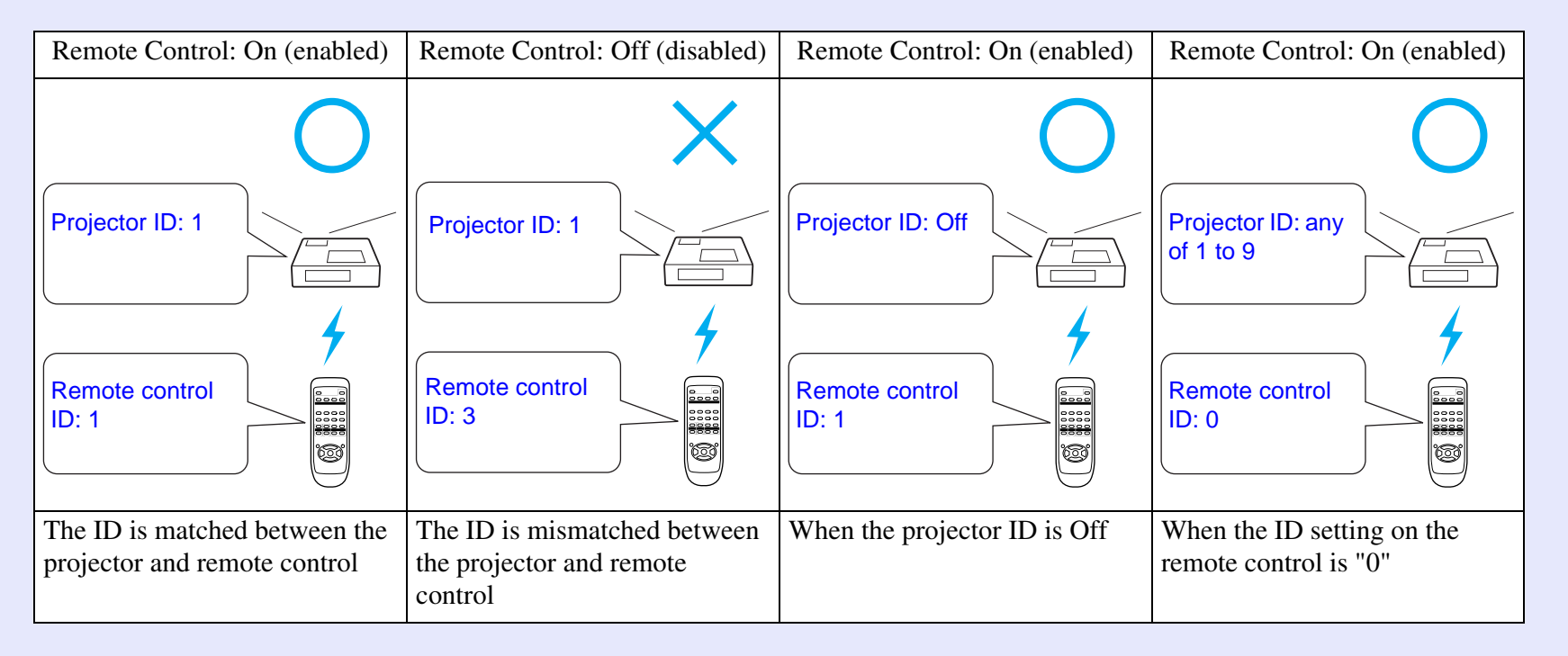

#### <span id="page-29-0"></span>**Setting the Projector ID**

#### **Procedure**

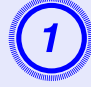

A **During projection, press the [Menu] button on the projector and select "Extended" - "Projector ID" from the configuration menu.**  $\bullet$  **"Using the [Configuration Menu" p.38](#page-37-1)**

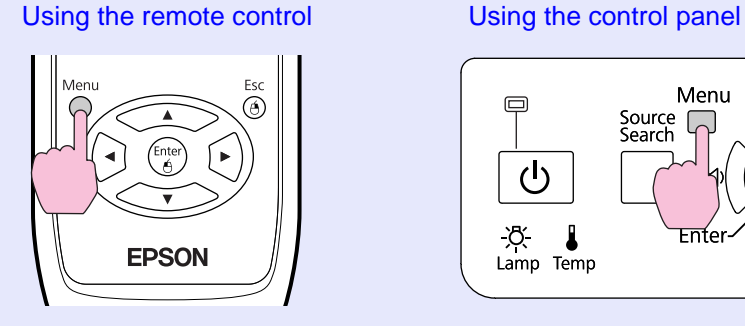

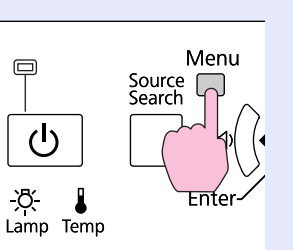

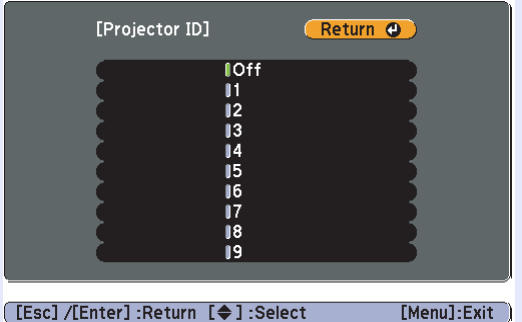

B **Choose the ID you want to set and press the [Enter] button.**

Press the [Menu] button to close the configuration menu.

#### <span id="page-29-2"></span><span id="page-29-1"></span>**Setting the Projector ID on the Remote Control**

Set the ID on the remote control each time you switch the projector power on.

#### **Procedure**

**During projection, point the remote control at the remote receiver of the target projector. When you press the [ID] button on the remote control, the projector ID and remote control operation On/Off display is shown at the top right of the projection screen.** 

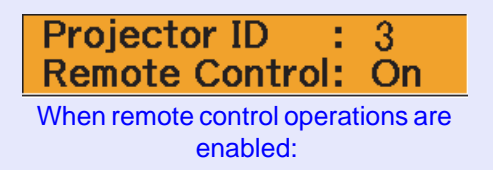

**When the display reads Off**

**While holding the [ID] button, press a number button to select a number to match the ID of the projector you want to operate.**

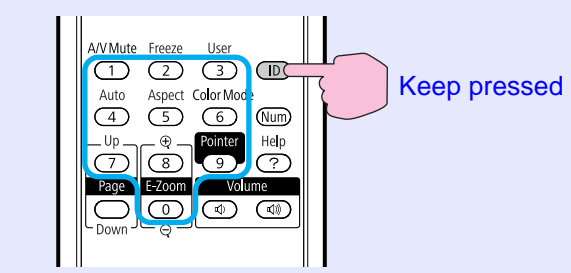

Once this setting has been made, the projector that can be operated by the remote control is limited.

œ

### <span id="page-30-0"></span>**Correcting Color for Multiple Projectors (Multi-Screen Color Adjustment)**

When multiple projectors are lined up and projecting images, you can correct the brightness and color tone of each projector's image with multi-screen color adjustment so that the colors of images from each projector match closely.

In some cases the brightness and color tone may not match completely even after correction.

#### <span id="page-30-1"></span>**Summary of Correction Procedure**

When multiple projectors are setup and you need to make corrections, use the following procedure to correct one projector at a time.

**1. Set the projector ID and the remote control ID**

To limit operation to one target projector, set a Projector ID for the target projector, and [s](#page-28-0)et the same ID for the remote control.  $\bullet$  p.29

**2. Correct the color difference**

You can carry out color correction when projecting from multiple projectors. You can adjust from black to white in five stages called levels 1 to 5, and in each of these 5 levels you can adjust the following two points.

• Correcting brightness

You can correct the image brightness to make them all equal.

• Correcting color

You can adjust the image color to make them match more closely by using "Color Correct. (G/R)" and "Color Correct. (B/Y)".

#### <span id="page-30-2"></span>**Correction Method**

After setting up the projectors, correct the brightness and tone for each projector to reduce the differences.

#### **Procedure**

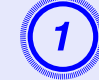

A **Press the [Menu] button and select "Extended" - "Multi-screen" from the configuration menu.**  s **["Using the Configuration Menu" p.38](#page-37-1)**

### B **Select the level to be corrected in "Adjustment Level".**

- Each time a level is selected, the pattern of the level selected is displayed.
- You can start correcting from any level, usually you can make it darker or lighter by correcting 1 to 5 or 5 to 1.

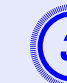

#### Correct the brightness with "Brightness Correct.".

- When you select level 5, it adjusts to the darkest image from multiple projectors.
- When you select level 1, it adjusts to the brightest image from multiple projectors.
- When you select level 2 to 4, it adjusts to the mid-range brightness image from multiple projectors.
- Each time the [Enter] button is pressed the image displayed changes between the pattern display and the actual image, and you can check the correction results and make corrections in the actual image.

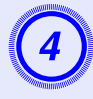

## Correcting "Color Correct. (G/R)" and "Color Correct. (B/Y)".

Each time the [Enter] button is pressed the image displayed changes between the pattern display and the actual image, and you can check the correction results and make corrections in the actual image.

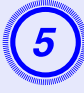

### E **Repeat procedures 2 to 4 until corrections are finished.**

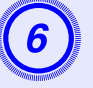

**6** When all corrections are finished, press the [Menu] button to close the configuration menu.

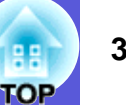

### <span id="page-32-2"></span><span id="page-32-0"></span>**Security Functions**

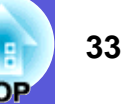

The projector has the following enhanced security functions.

- Password protect
- You can limit who can use the projector.
- Control Panel Lock

You can prevent people changing the settings on the projector without permission.

• Anti-Theft Lock

The projector is equipped with various types of anti-theft security devices. se [p.8](#page-7-1)

### <span id="page-32-1"></span>**Managing Users (Password Protect)**

When Password Protect is activated, people who do not know the password cannot use the projector to project images even if the projector power is on. Furthermore, the user's logo that is displayed when you turn on the projector cannot be changed. This acts as an anti-theft device as the projector cannot be used even if it is stolen. At the time of purchase, Password Protect is not activated.

#### <span id="page-32-4"></span>**F** Type of Password Protect

The following three kinds of password protect settings can be made according to how the projector is being used.

#### **1. Power on protect**

When "Power On Protect" is "On", the password must be entered whenever the projector is turned on after it has been disconnected from the power supply it was connected to the last time the password was entered. If the correct password is not entered, projection does not start.

#### **2. User's logo protect**

Even if someone tries to change the user's logo set by the owner of the projector, it cannot be changed. When "User's Logo Protect" is set to "On", the following setting changes for the user's logo are prohibited.

- Capturing a user's logo
- Settings for "Display Background", "Startup Screen", and "A/V Mute" from "Display" in the configuration menu.

#### **3. Network Protect (EB-1735W/1725 only)**

<span id="page-32-3"></span>When "Network Protect" is set to "On" setting changes for "Network" in the configuration menu are prohibited.

#### <span id="page-32-5"></span>**■ Setting Password Protect**

Use the following procedure to set Password Protect.

#### **Procedure**

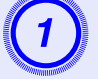

## A **During projection, hold down the [Freeze] button for about five seconds.**

The password protect setting menu is displayed.

#### Remote control

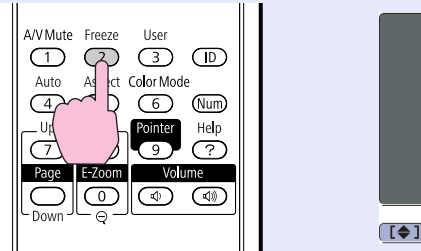

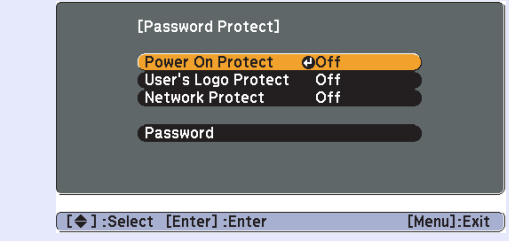

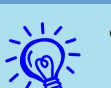

- **•** *If Password Protect is already activated, you must enter*<br>*If the password. If the password is entered correctly, the password protect* 
	- *setting menu is displayed.*  $\bullet$  "Entering the Password" *[p.35](#page-34-2)*
	- *• When the password is set, stick the password protect sticker in a visible position on the projector as a further theft deterrent.*

#### **Security Functions <sup>34</sup>**

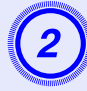

- **Turn on "Power On Protect".**<br>(1) Select "Power On Protect", and then press the [Enter] button.
- (2) Select "On", and then press the [Enter] button.
- (3) Press the [Esc] button.

- **Turn on "User's Logo Protect".**<br>(1) Select "User's Logo Protect", and then press the [Enter] button.
- (2) Select "On", and then press the [Enter] button.
- (3) Press the [Esc] button.

## **Turn on "Network Protect". (EB-1735W/1725 only)** (1) Select "Network Protect", and then press the [Enter] button.

- 
- (2) Select "On", and then press the [Enter] button.
- (3) Press the [Esc] button.

- **Set the password.**<br>(1) Select "Password", and then press the [Enter] button.
- (2) The message "Change the password?" is displayed, select "Yes" and then press the [Enter] button. The default setting for the password is "0000". Change this to your own desired password. If you select "No", the screen shown in step 1 is displayed again.
- (3) While holding down the [Num] button, enter a four digit number using the numeric buttons. The number entered is displayed as "\* \* \* \*". When you enter the fourth digit, the confirmation screen is displayed.

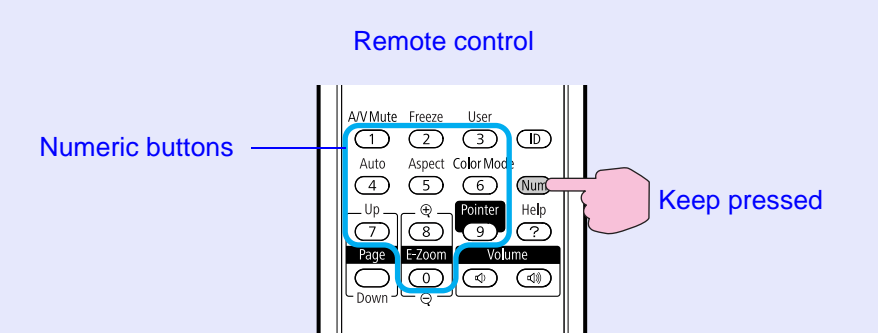

(4) Re-enter the password.

The message " Password accepted." is displayed. If you enter the password incorrectly, a message is displayed prompting you to re-enter the password.

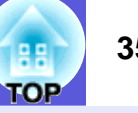

#### <span id="page-34-2"></span>**Entering the Password**

When the password entry screen is displayed, enter the password using the numeric buttons on the remote control.

#### **Procedure**

#### **While holding down the [Num] button, enter the password by pressing the numeric buttons.**

When you enter the correct password, projection begins.

#### **Attention**

- *• If an incorrect password is entered three times in succession, the message "The projector's operation will be locked." is displayed for about five minutes, and then the projector switches to standby mode. If this happens, disconnect the power plug from the electrical outlet and then reinsert it and turn the projector's power back on. The projector displays the password entry screen again so that you can enter the correct password.*
- *• If you have forgotten the password, make a note of the "Request Code: xxxxx" number that appears on the screen and contact the nearest address provided in the Support and Service Guide.*  **Sepson Projector Contact List**
- *• If you continue to repeat the above operation and input the wrong password thirty times in succession, the following message is displayed and the projector does not accept any more password entries. The projector's operation will be locked. Contact Epson as described in your documentation.*  s *Epson Projector Contact List*

#### <span id="page-34-1"></span><span id="page-34-0"></span>**Restricting Operation (Control Panel Lock)**

Do one of the following to lock the operation buttons on the control panel.

• Full lock

All of the buttons on the control panel are locked. You cannot perform any operations from the control panel, including turning the power on or off.

• Partial lock

All of the buttons on the control panel, except for the  $[\bigcup]$  button, are locked.

This is useful at events or shows when you want to deactivate all buttons and only project, or at schools when you want to limit button operation. The projector can still be operated using the remote control.

#### **Procedure**

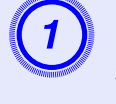

A **During projection, press the [Menu] button and select "Settings" - "Control Panel Lock" from the configuration menu.**  s **["Using the Configuration](#page-37-1) [Menu" p.38](#page-37-1)**

#### Using the remote control Using the control panel

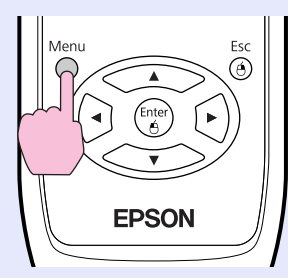

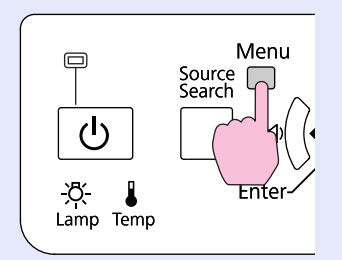

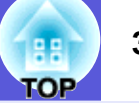

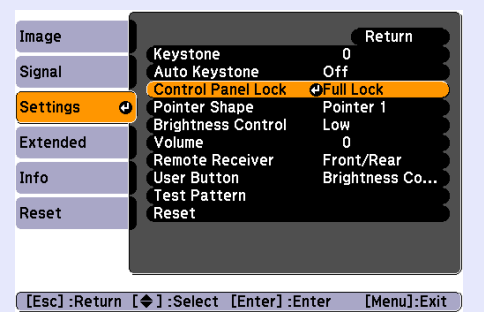

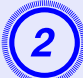

B **Select either "Full Lock" or "Partial Lock".**

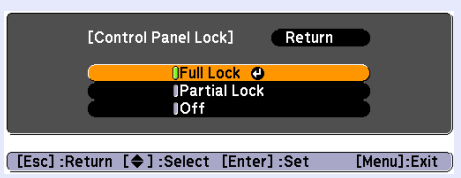

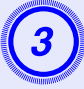

## Select "Yes" when the confirmation message is displayed.

The control panel buttons are locked according to the setting you chose.

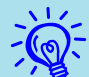

### $\overrightarrow{Q}$  *You can release the control panel lock by one of the following two methods.*

- *• From the remote control, select "Off" in "Settings" "Control Panel Lock" from the configuration menu.*
- *• Press and hold down the [Enter] button on the control panel for about seven seconds, a message is displayed and the lock is released.*
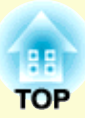

# **Configuration Menu**

This chapter explains how to use the configuration menu and its functions.

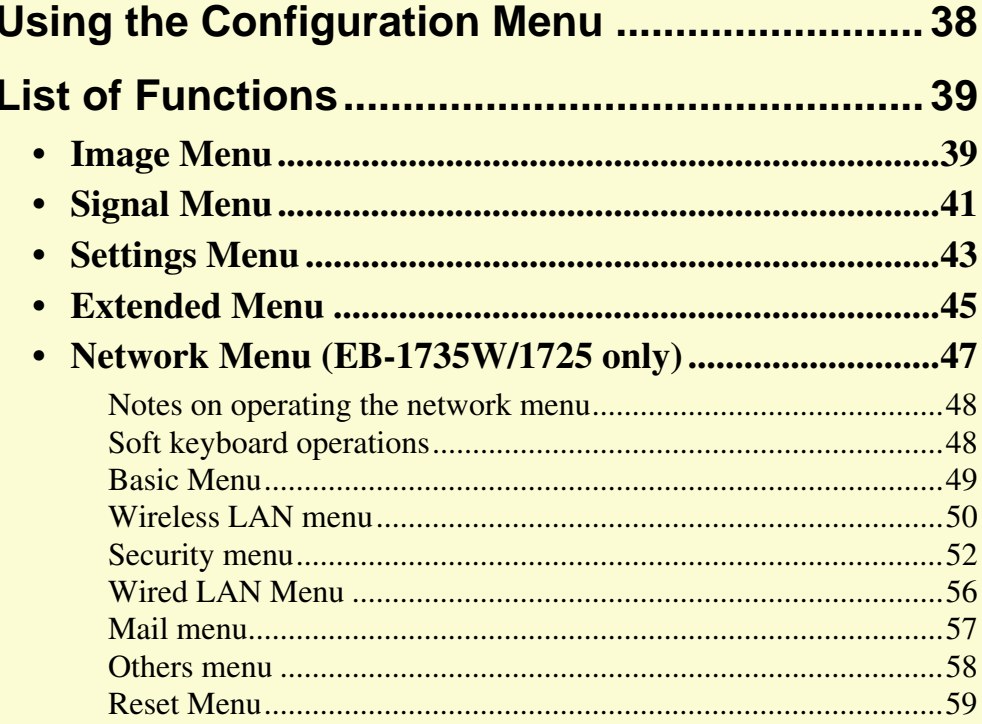

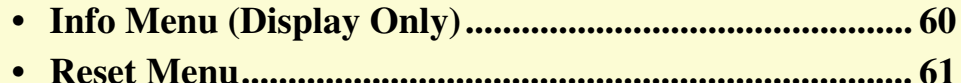

# <span id="page-37-0"></span>**Using the Configuration Menu 1980 and 28 and 28 and 38**

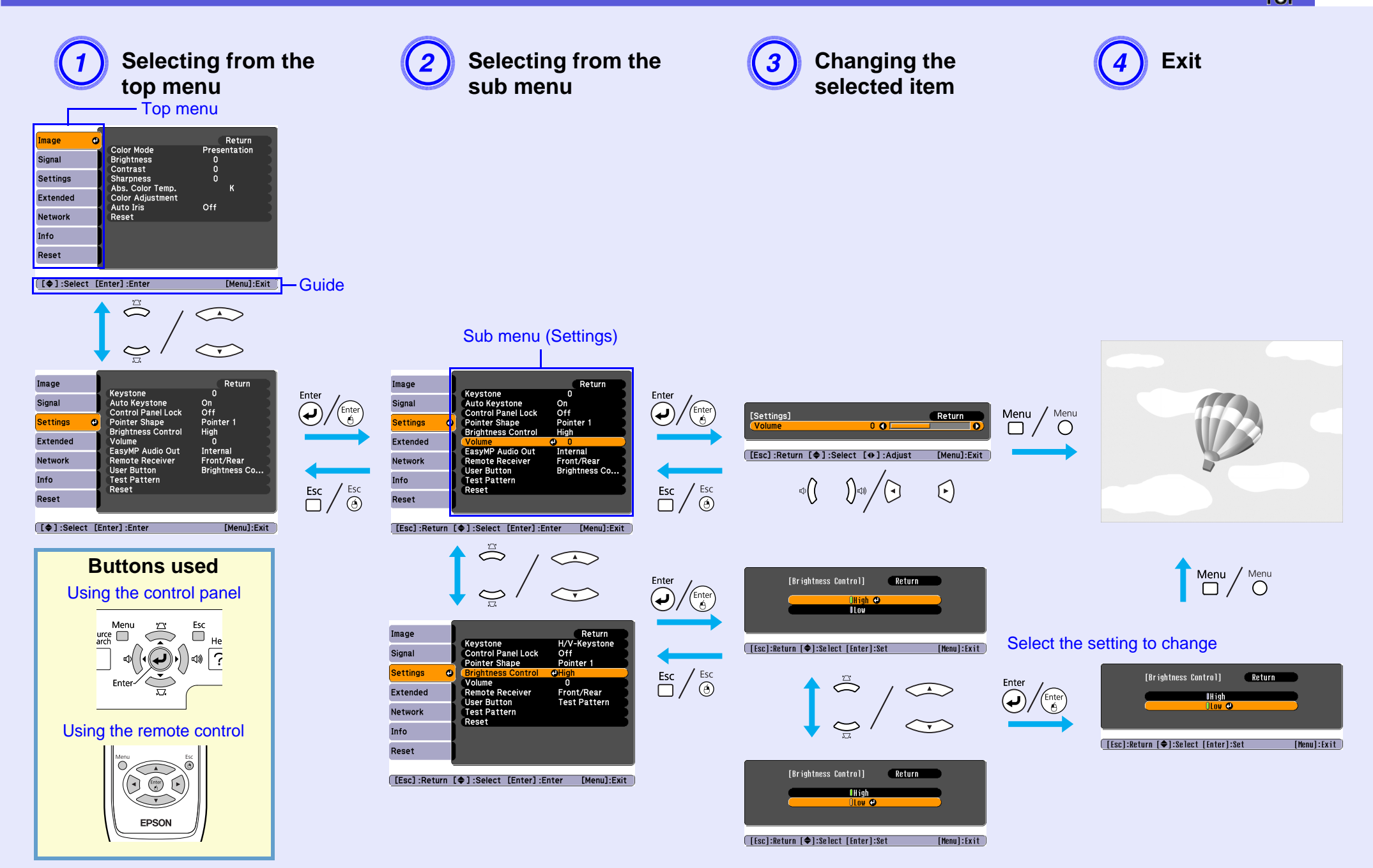

# <span id="page-38-0"></span>**List of Functions**

## <span id="page-38-1"></span>**Image Menu**

Items that can be set vary depending on the image signal currently being projected as shown in the following screen shots. Setting details are saved for each image signal.

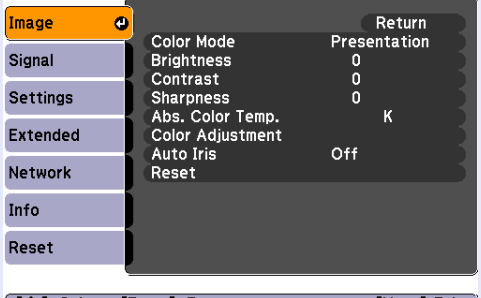

[[♦]:Select [Enter]:Enter  $[Menu]:Exit$ 

#### Computer image/EasyMP (EB-1735W/1725 only) **Component video<sup>b</sup>/Composite video<sup>b</sup>/S-video<sup>b</sup>**

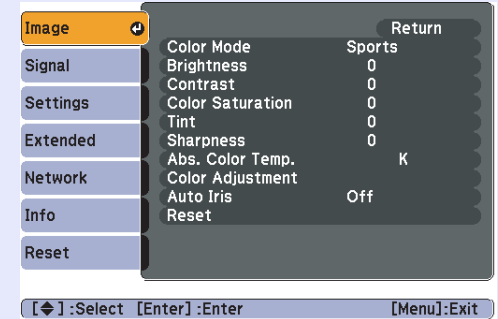

<span id="page-38-5"></span><span id="page-38-4"></span><span id="page-38-3"></span><span id="page-38-2"></span>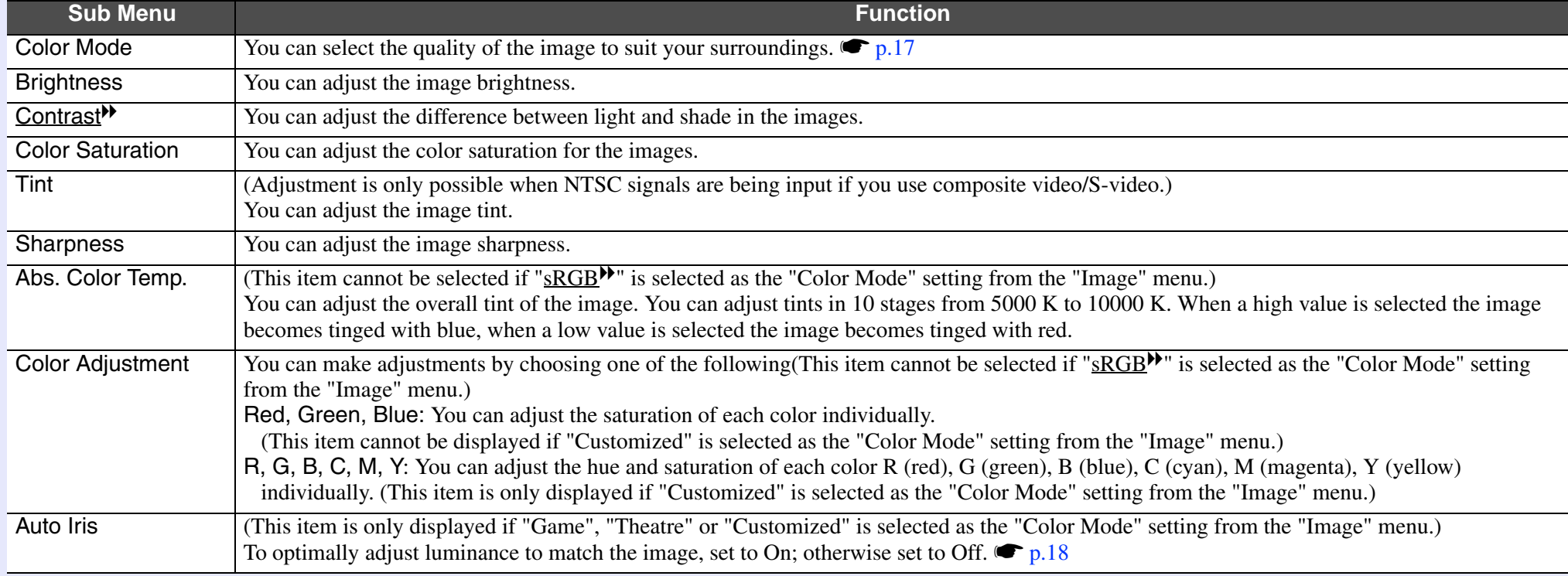

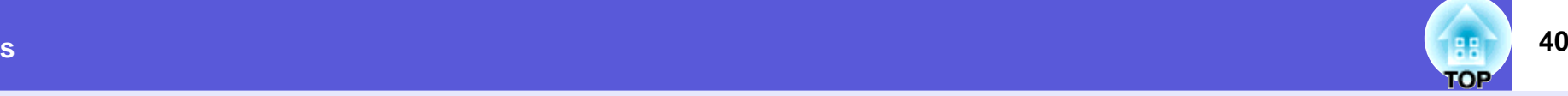

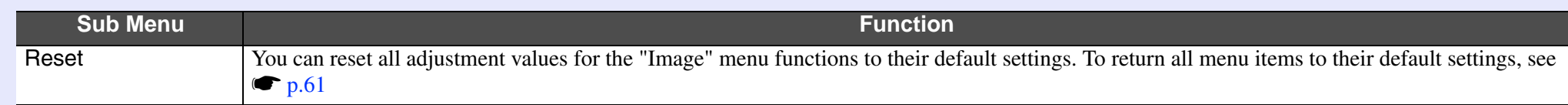

## <span id="page-40-3"></span><span id="page-40-0"></span>**Signal Menu**

Items that can be set vary depending on the image signal currently being projected as shown in the following screen shots. Setting details are saved for each image signal.

You cannot make settings on the "Signal" menu when the source is EasyMP. (EB-1735W/1725 only)

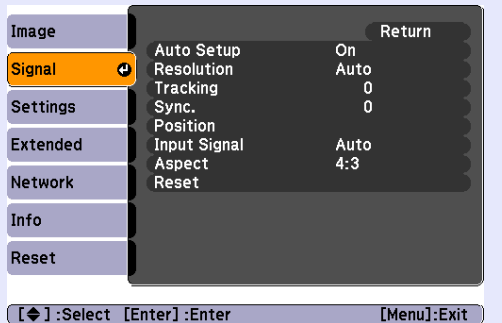

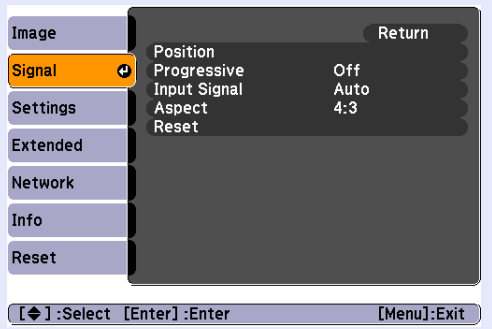

#### Computer image **Component video<sup>\*</sup> Component video**<sup>\*</sup> **Composite video<sup>\*</sup>/S-video<sup>\*</sup>**

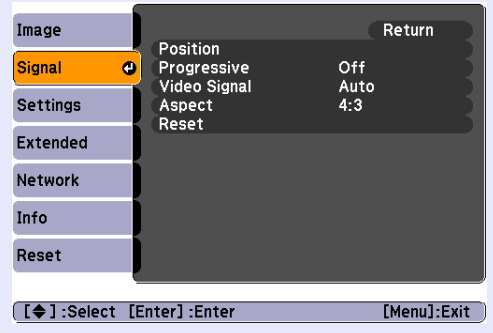

<span id="page-40-5"></span><span id="page-40-4"></span><span id="page-40-2"></span><span id="page-40-1"></span>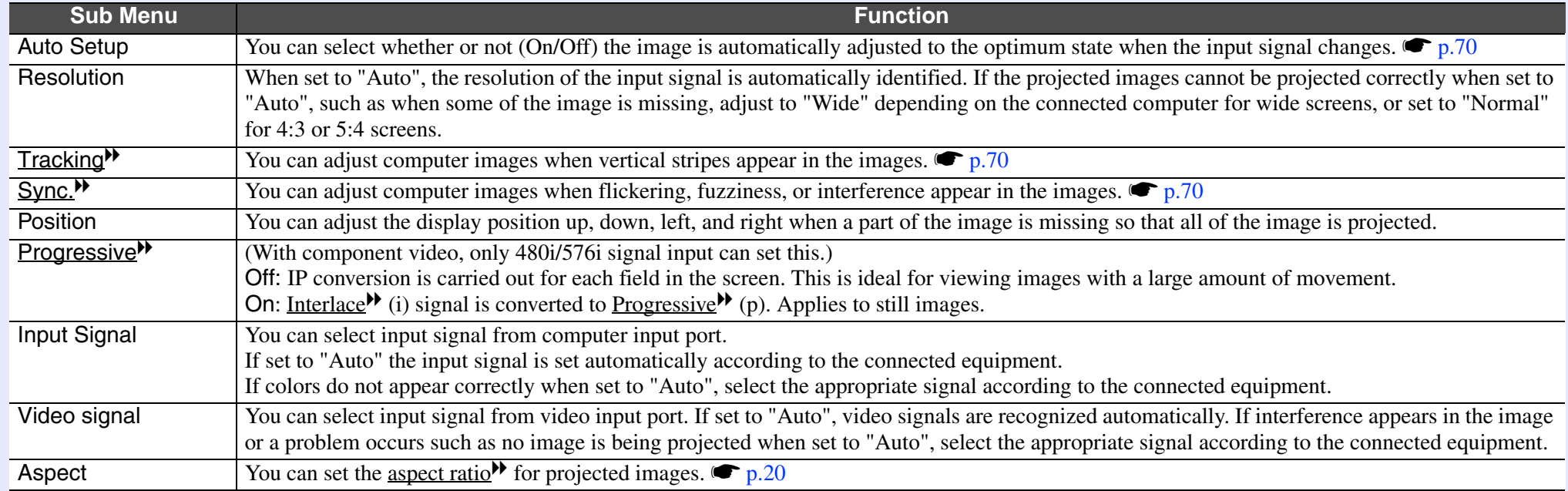

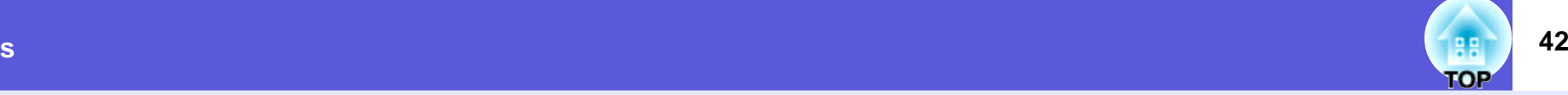

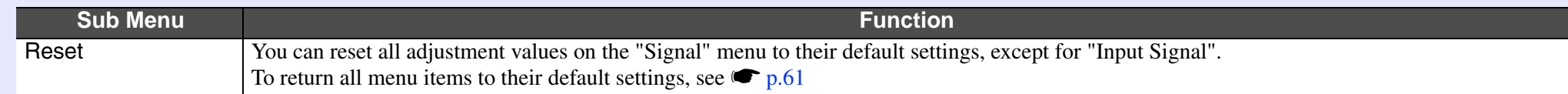

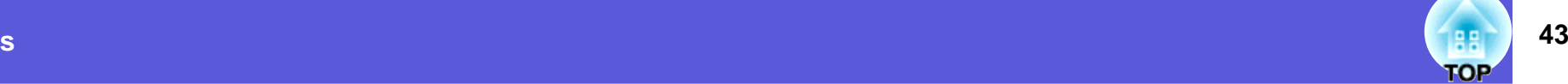

## <span id="page-42-0"></span>**Settings Menu**

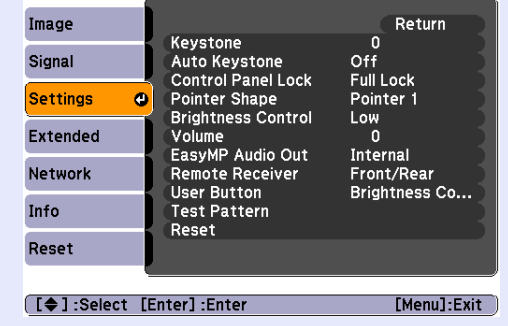

**EB-1735W/1725 EB-1730W/1720**

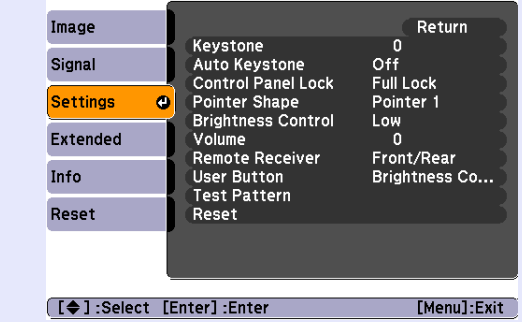

<span id="page-42-2"></span><span id="page-42-1"></span>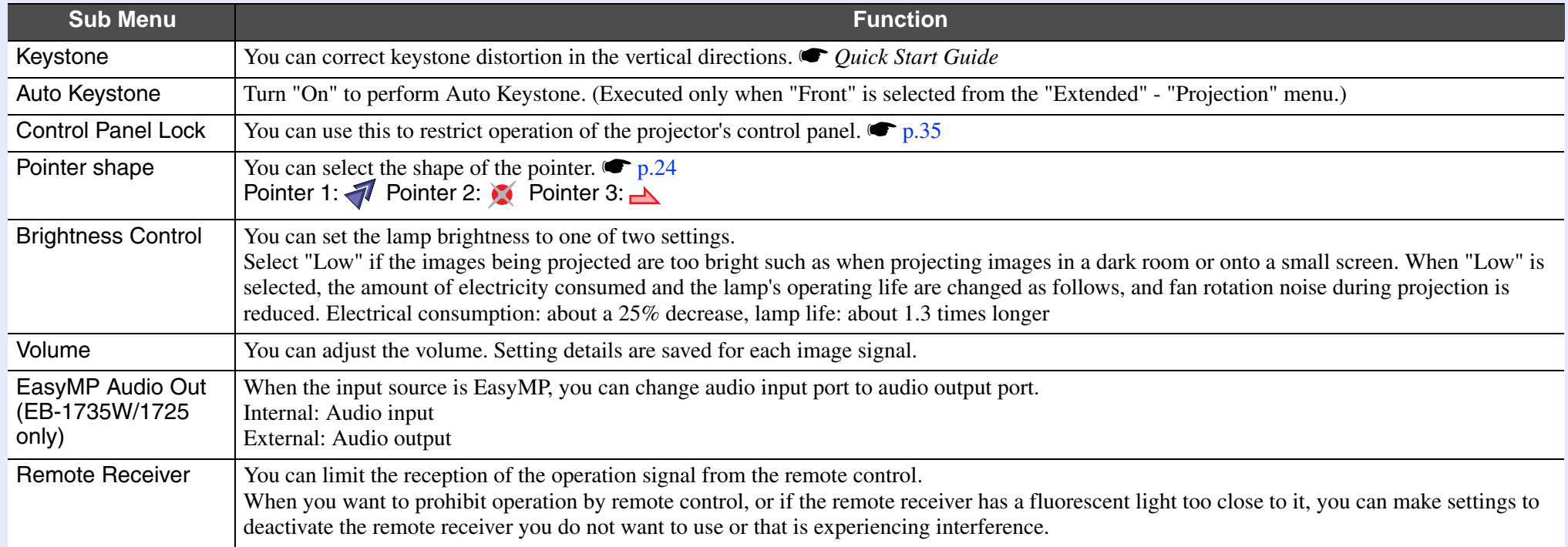

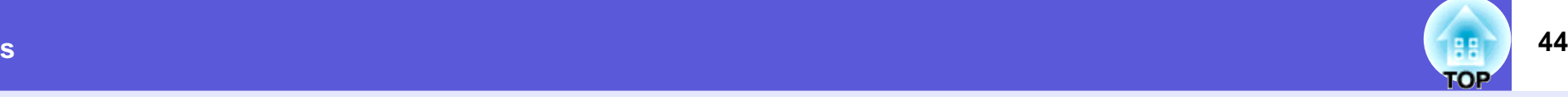

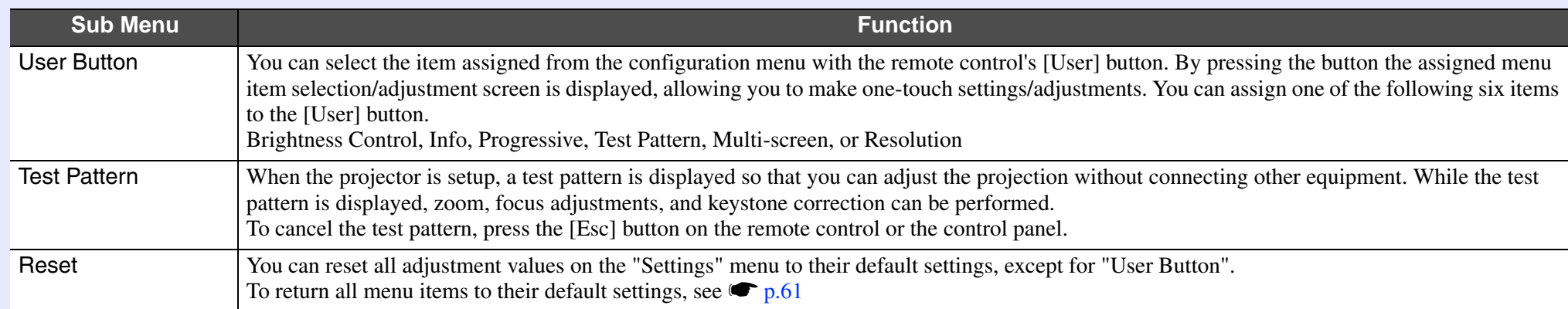

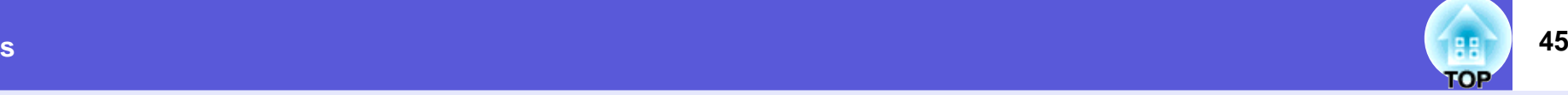

#### <span id="page-44-0"></span>**Extended Menu**

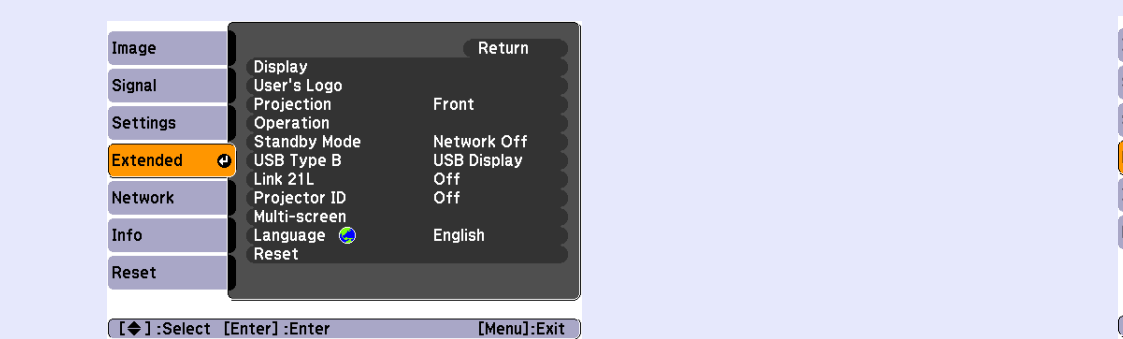

#### **EB-1735W/1725 EB-1730W/1720**

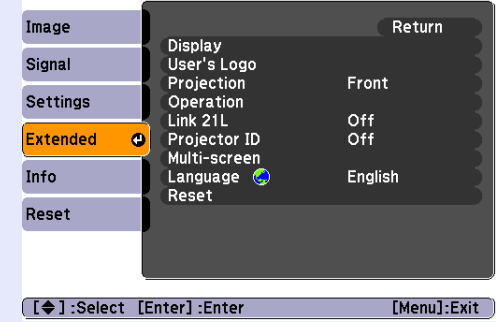

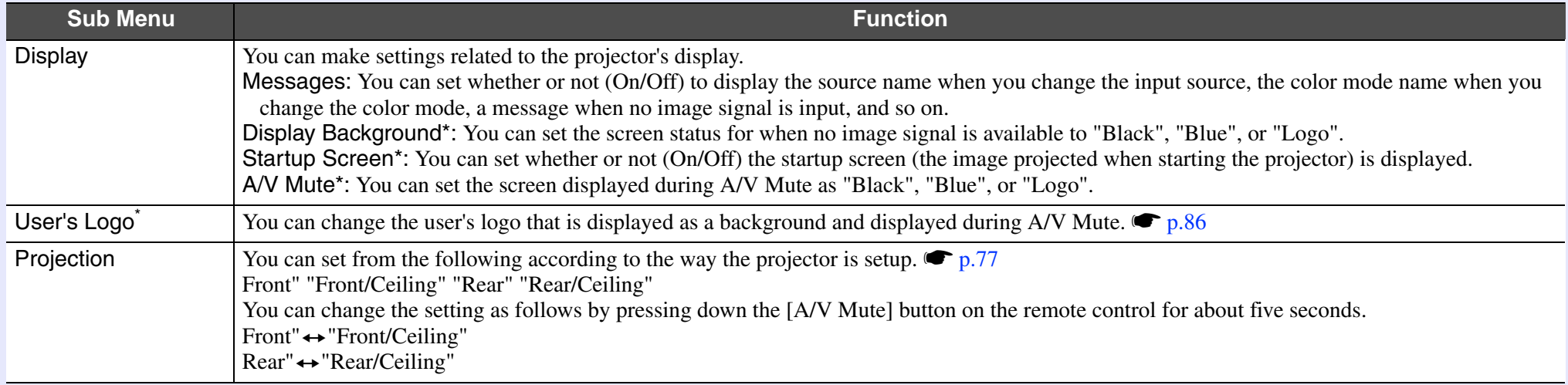

\* When "User's Logo Protect" is set to "On" in "Password Protect", settings relating to user's logo cannot be changed. You can make changes after setting "User's Logo Protect" to "Off".  $\bullet$  p.33

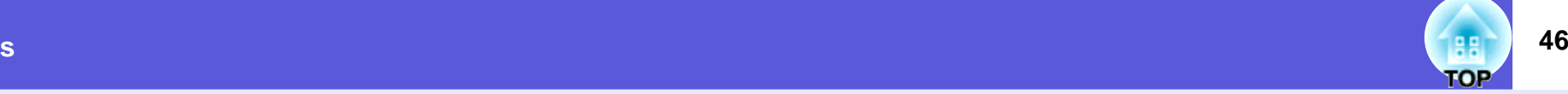

<span id="page-45-1"></span><span id="page-45-0"></span>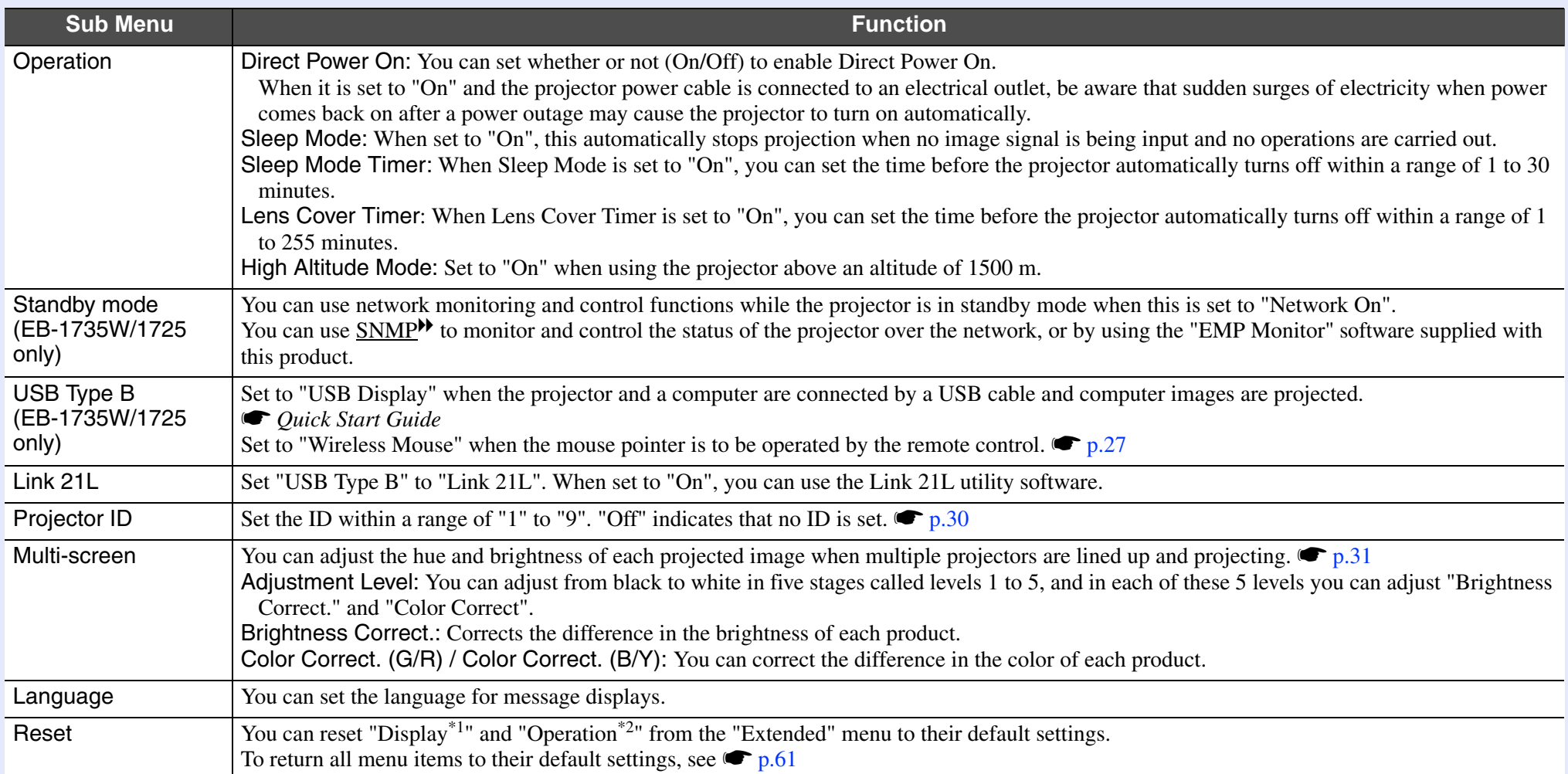

\*1 When "User's Logo Protect" is set to "On" in "Password Protect", settings relating to user's logo cannot be changed. You can make changes after setting "User's Logo Protect" to "Off".  $\bullet$  p.33

\*2 Except for "High Altitude Mode".

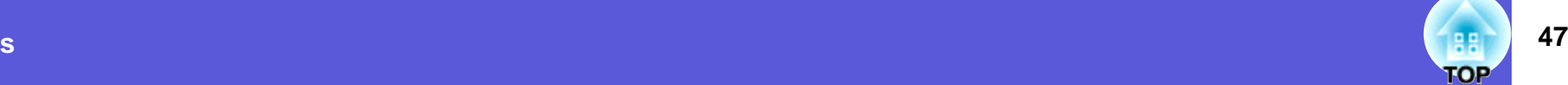

## <span id="page-46-0"></span>**Network Menu (EB-1735W/1725 only)**

When "Network Protect" is set to "On" in "Password Protect", a message is displayed and the settings cannot be changed. You can make changes after [s](#page-32-0)etting "Network Protect" to "Off".  $\bullet p.33$ 

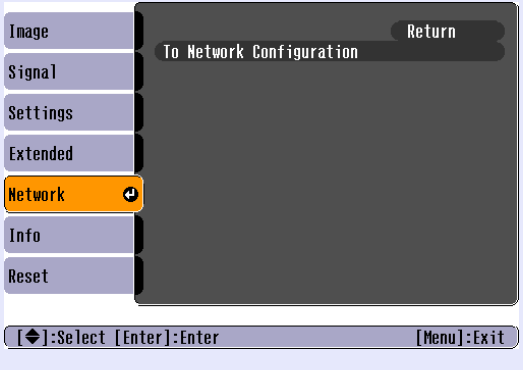

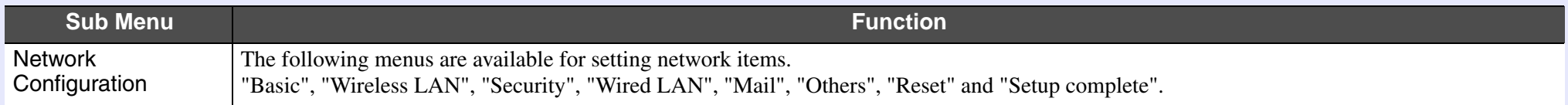

By using the Web browser of a computer connected to the projector on a network, you can set the projector's functions and control the<br>projector. This function is called "Web control". You can easily enter text using a key

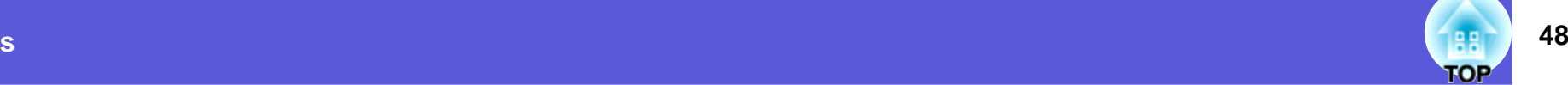

#### <span id="page-47-0"></span>**K** Notes on operating the network menu

Selecting from the top menu and sub menus, and changing of selected items are the same as operations in the configuration menu.

When done, make sure you go to the "Complete menu", and select one of "Yes", "No", or "Cancel". When you select "Yes" or "No", you return to the configuration menu.

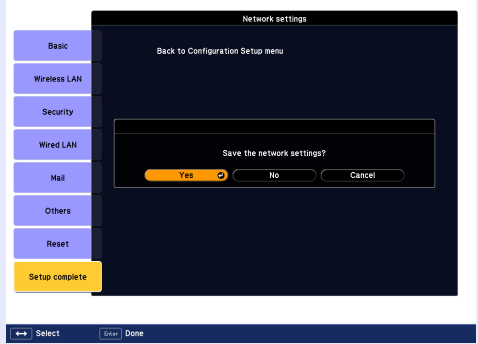

- **Yes**: Saves the settings and exits the network menu.
- **No**: Exits to the network menu without saving the settings.
- **Cancel:** Continues displaying the network menu. Each time this key is selected, it sets and changes between upper

#### <span id="page-47-1"></span>**F** Soft keyboard operations

The network menu contains items that require input of alphanumerics during setup. In this case, the following software keyboard is displayed.

Use the  $[\mathbb{C}]$  button on the remote control or  $[\mathbb{Z}/\bullet]$ ,  $[\mathbb{Z}/\bullet]$ ,

 $\lceil \phi \rangle / \phi \rceil$ , and  $\lceil \phi \rangle / \phi \rceil$  on the projector to move the cursor to the desired key, and then press the [Enter] button to enter the alphanumeric. Enter figures by holding down the [Num] button on the remote control, and pressing the numeric buttons. After inputting, press [Finish] on the keyboard to confirm your input. Press [Cancel] on the keyboard to cancel your input.

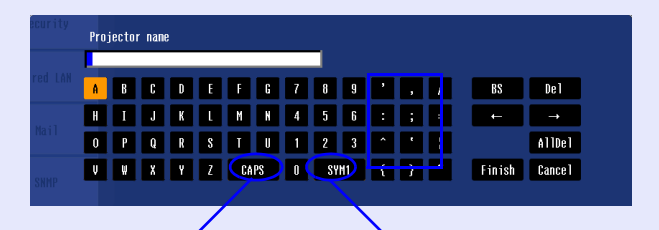

case and lower case letters.

Each time this key is selected, it sets and changes the symbol keys for the section enclosed by the frame.

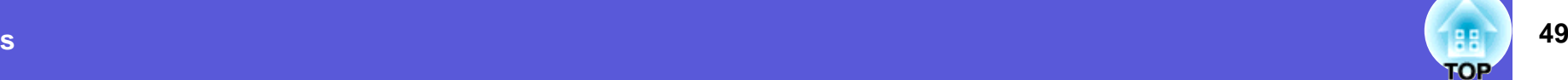

#### <span id="page-48-0"></span>**Kasic Menu**

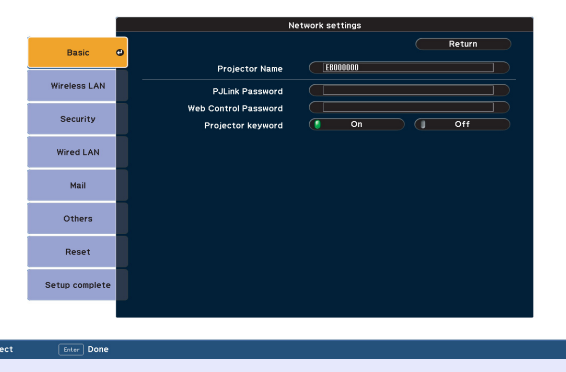

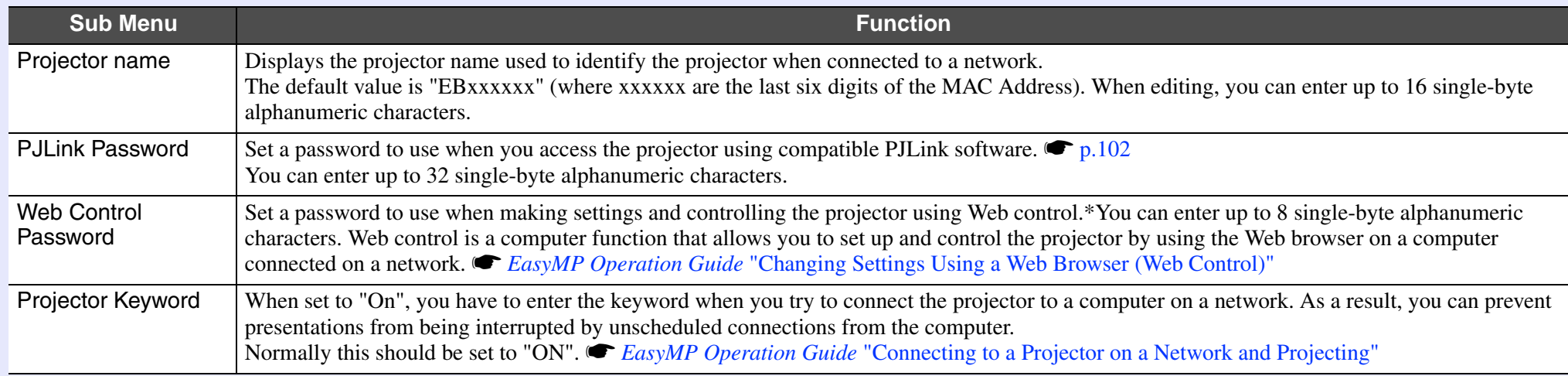

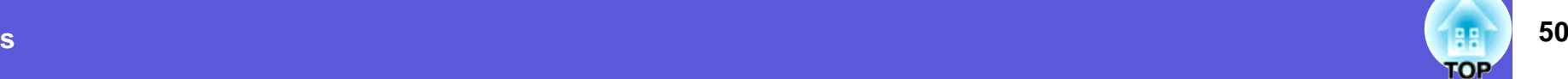

#### <span id="page-49-0"></span>**Kanal Wireless LAN menu**

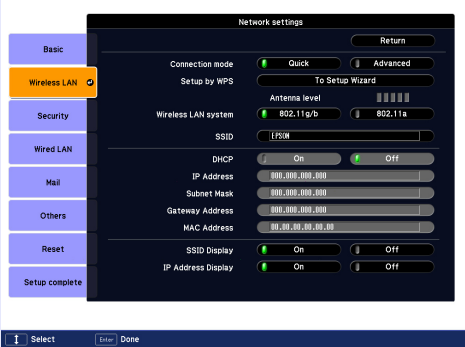

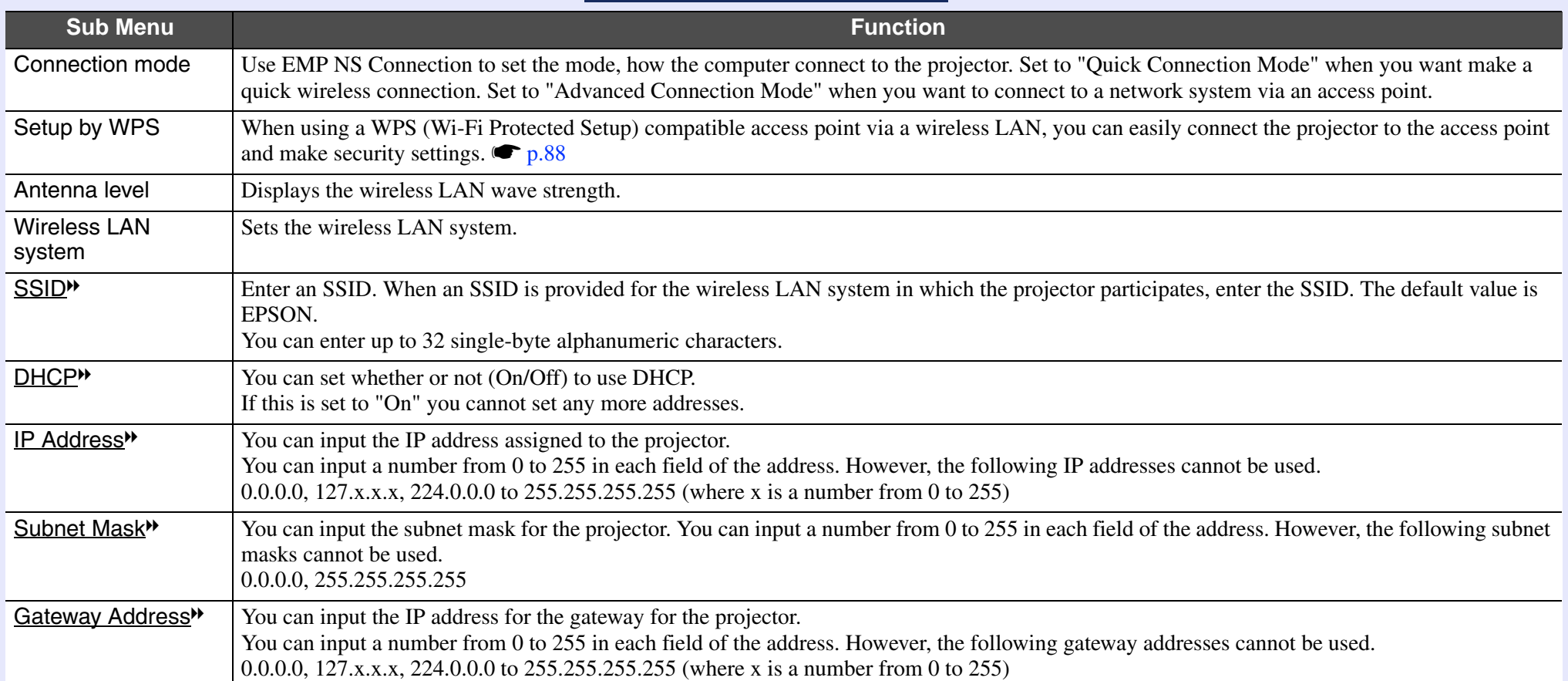

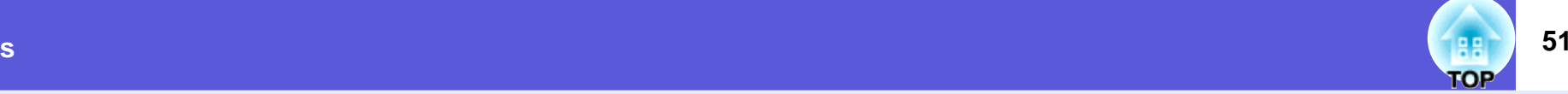

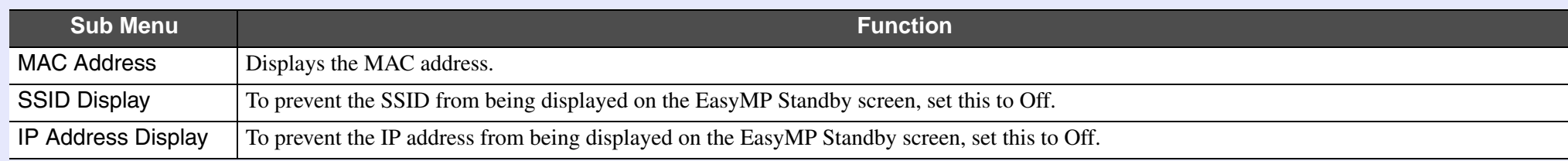

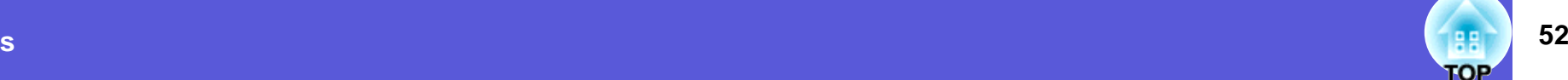

#### <span id="page-51-0"></span>**F** Security menu

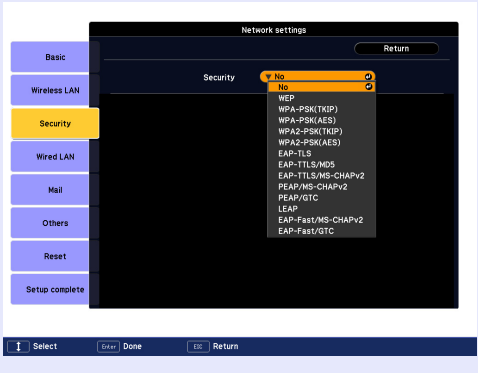

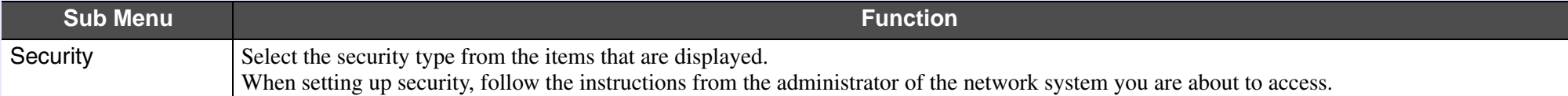

#### **Type of security**

When the supplied wireless LAN unit is installed and being used in Manual Mode, it is strongly recommended that you set security. Select one of the following security methods.

• WEP

Data is encrypted with a code key (WEP key)

This mechanism prevents communication unless the encrypted keys for the access point and the projector match.

• WPA/WPA2

This is an encryption standard that improves security which is a weak point of WEP. Although there are multiple kinds of WPA encryption methods, this projector uses "TKIP". TKIP uses PSK (Pre-Shared Key) to automatically update the encryption key at regular fixed intervals, which makes it harder to break compared to WEP which uses a constant encryption key.

WPA also includes user authentication functions. WPA authentication provides two methods: using an authentication server, or authenticating between a computer and an access point without a server. This projector supports the latter method, without a server.

• EAP

EAP is a protocol used for communication between clients and authentication severs. These are multiple protocols, such as EAP-TLS which uses electronic certification for user authentication, LEAP which uses user ID and password, and EAP-TTLS.

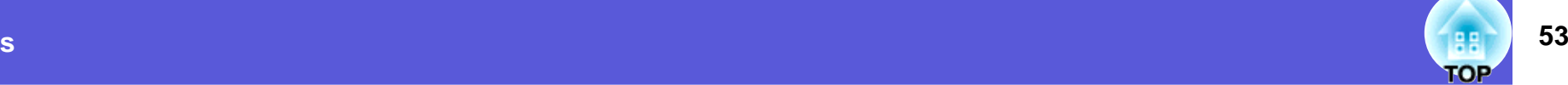

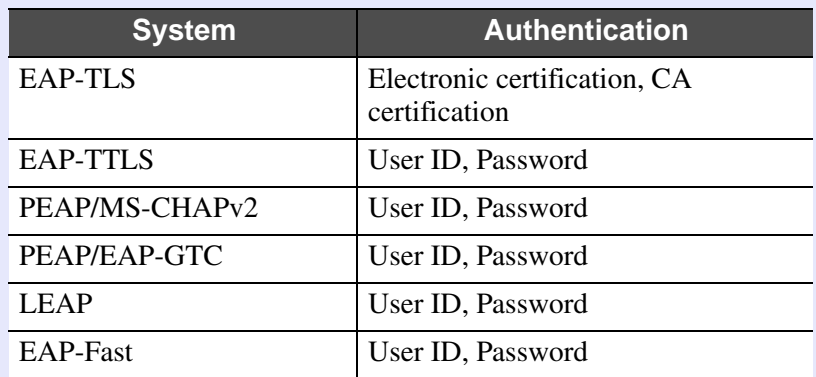

For setting details, follow the directions from the network administrator of your network.<br>Set all using EAP, you need to make settings at the projector that match the authentication server settings. Check with your netwo *administrator for details on RADIUS settings.*

*• Register an electronic certificate and a CA certificate to the projector. Only one set of an electronic certificate and a CA certificate can be registered to the projector. These certificates are used with EAP-TLS.*

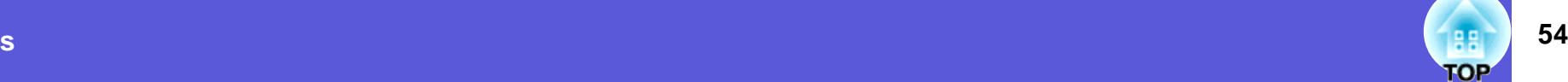

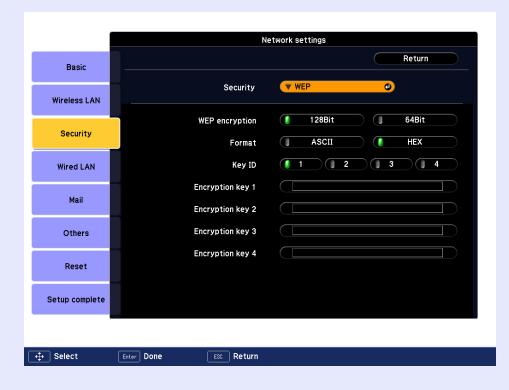

#### $\blacksquare$  When WEP is selected

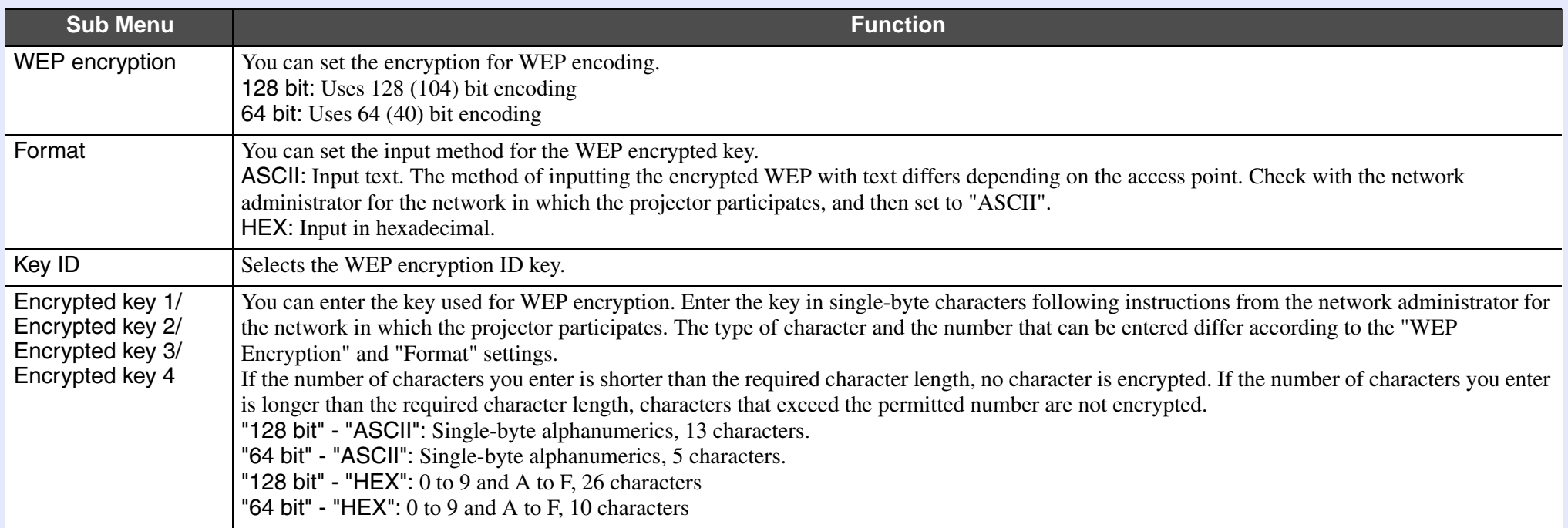

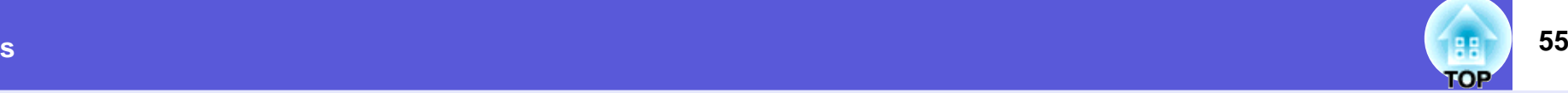

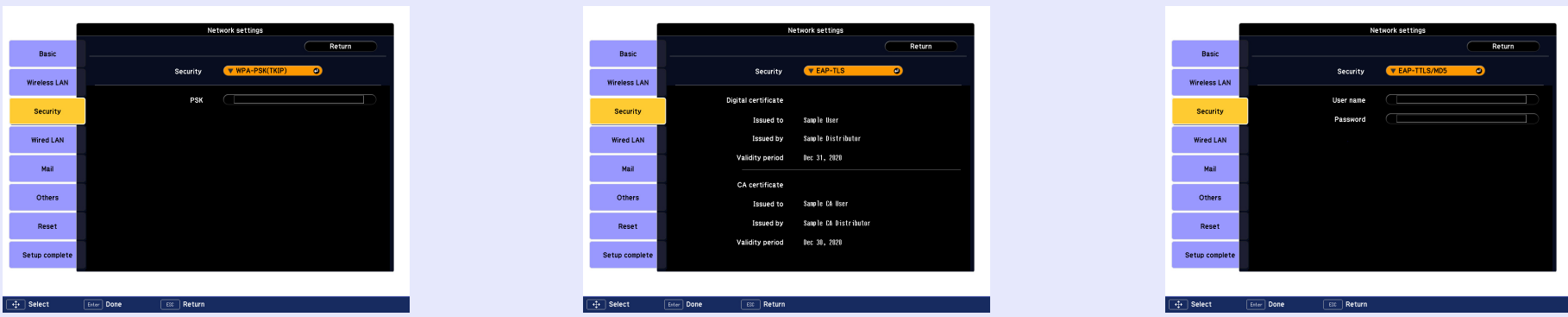

#### ■ When WPA-PSK (TKIP) or WPA2-PSK (AES) are selected

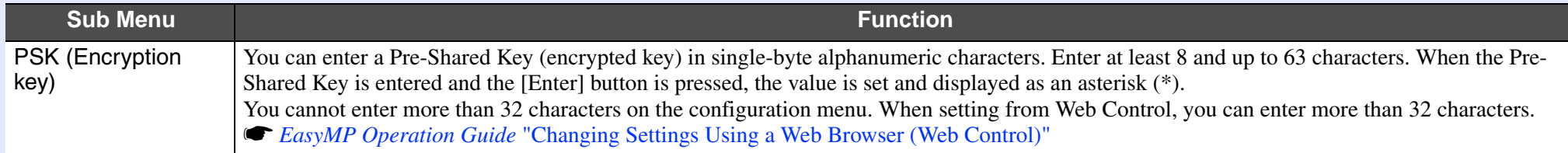

#### ■ When EAP-TLS is selected

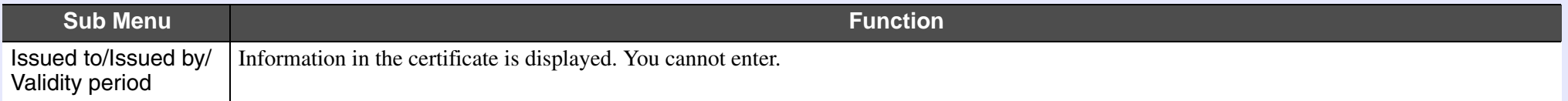

#### f **When EAP-TTLS/MD5, EAP-TTLS/MS-CHAPv2, PEAP/MS-CHAPv2, PEAP/GTC, LEAP, EAP-Fast/MS-CHAPv2 or EAP-FAST/GTC are selected**

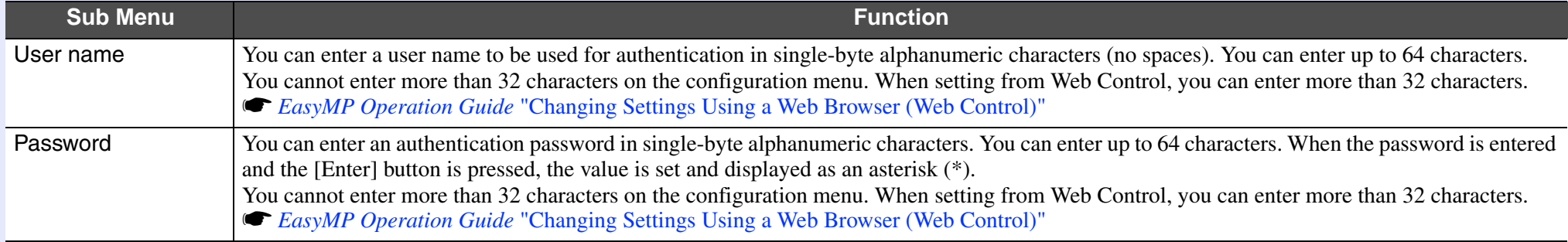

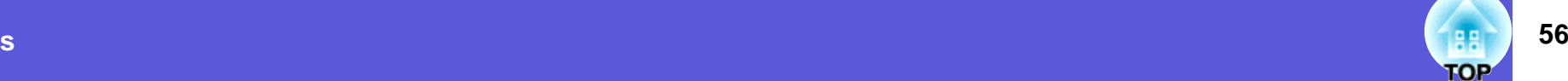

#### <span id="page-55-0"></span>**N** Wired LAN Menu

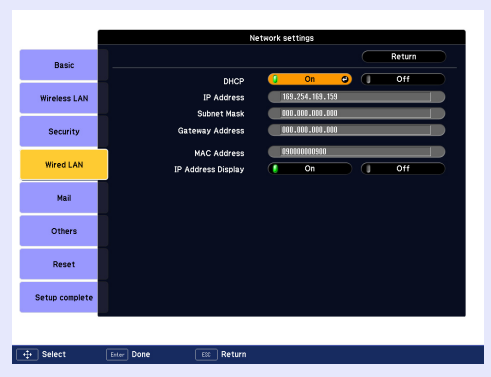

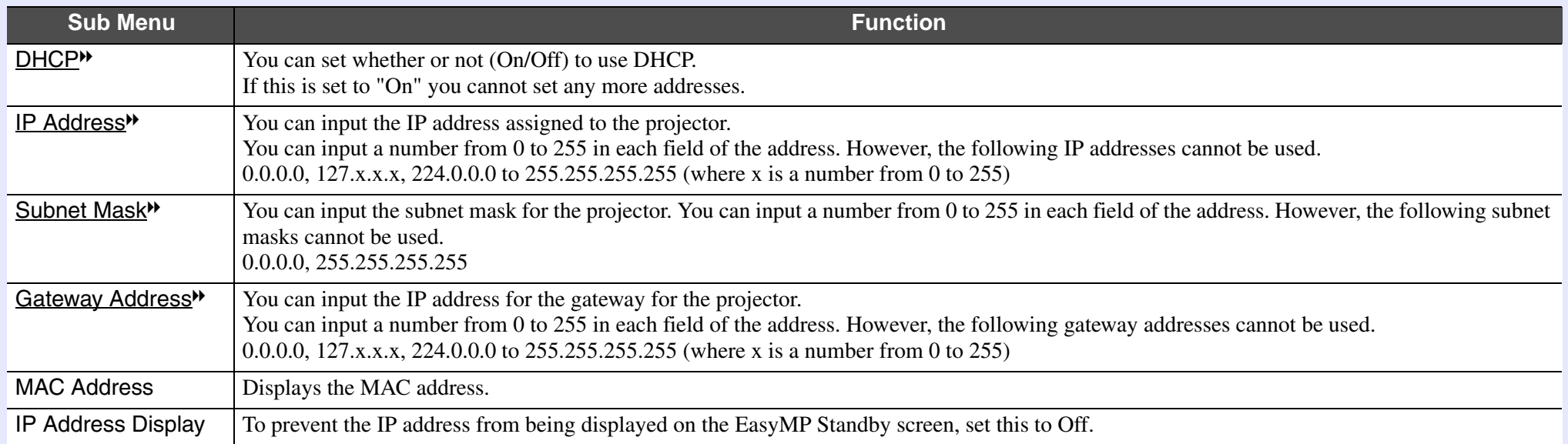

## **57 TOP**

#### <span id="page-56-0"></span> $\blacksquare$  **Mail menu**

When this is set, you receive an e-mail notification if a problem or warning occurs in the projector. For information on the contents of the sent e-mail, **•** ["Reading Problem Mail Notification Function \(EB-1735W/1725 only\)" p.98](#page-97-0)

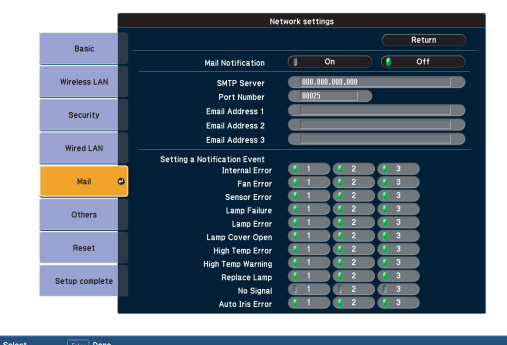

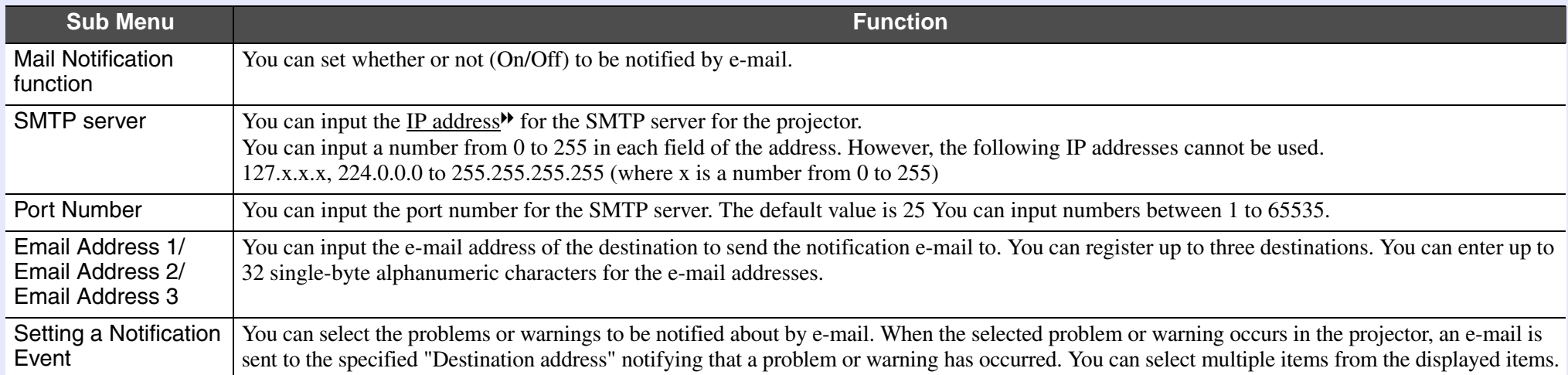

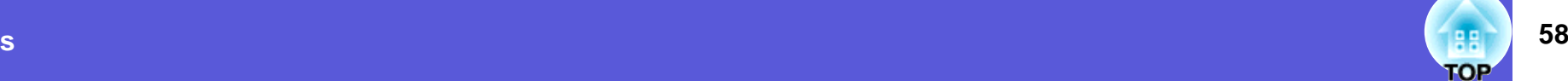

#### <span id="page-57-0"></span> $\blacksquare$  **Others menu**

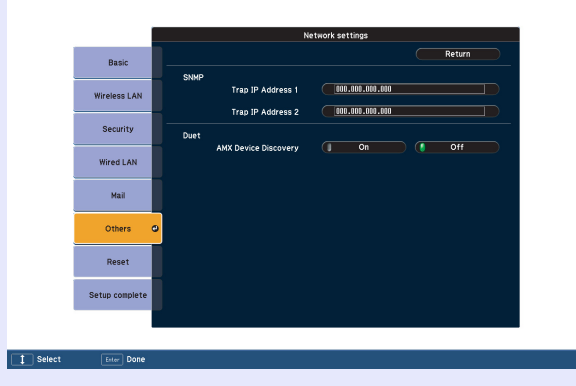

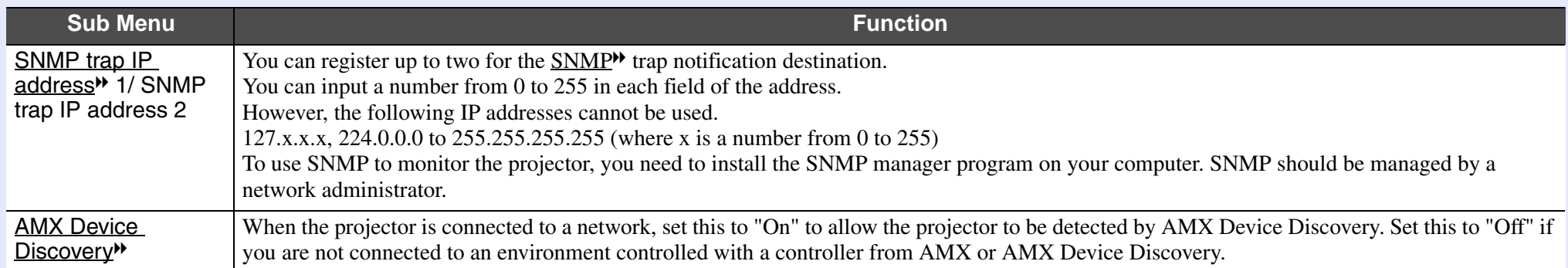

#### <span id="page-58-0"></span>**Keset Menu**

Resets all of the network settings.

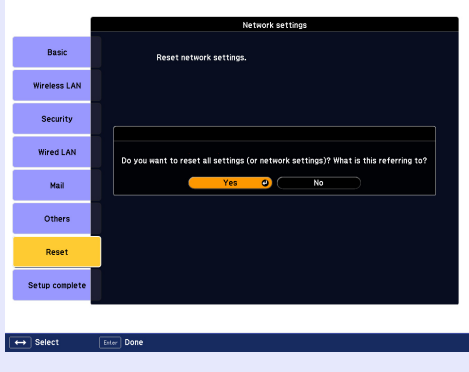

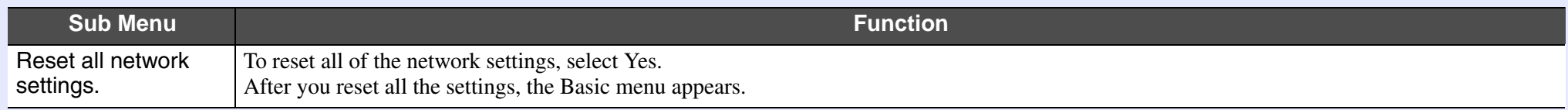

**TOP** 

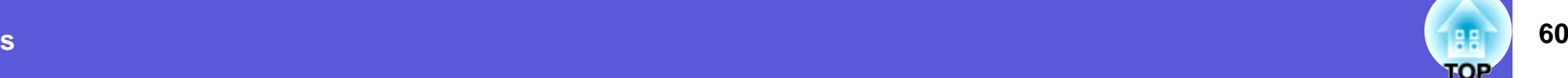

## <span id="page-59-0"></span>**Info Menu (Display Only)**

Lets you check the status of the image signals being projected and the status of the projector. Items displayed vary depending on the image signal currently being projected as shown in the following screen shots.

#### Computer image/Component video<sup>\*</sup> Composite video<sup>\*</sup>/S-video<sup>\*</sup> EasyMP(EB-1735W/1725 only)

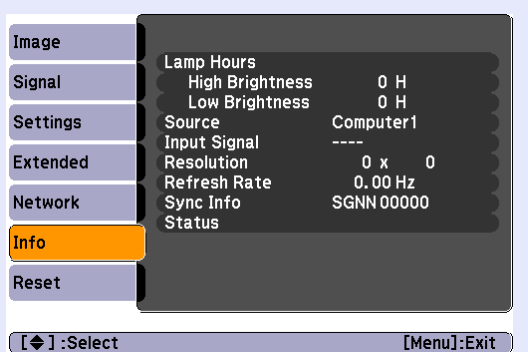

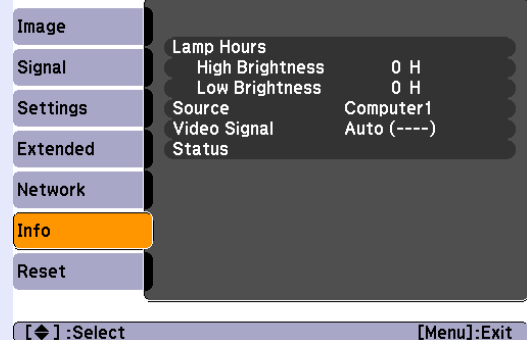

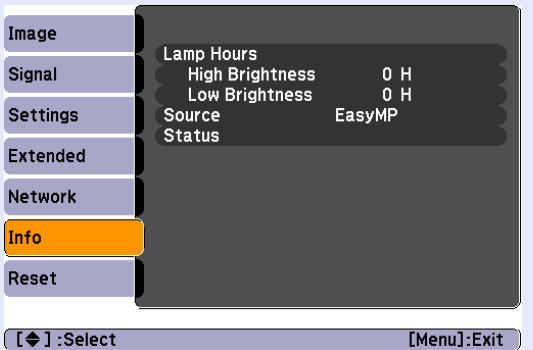

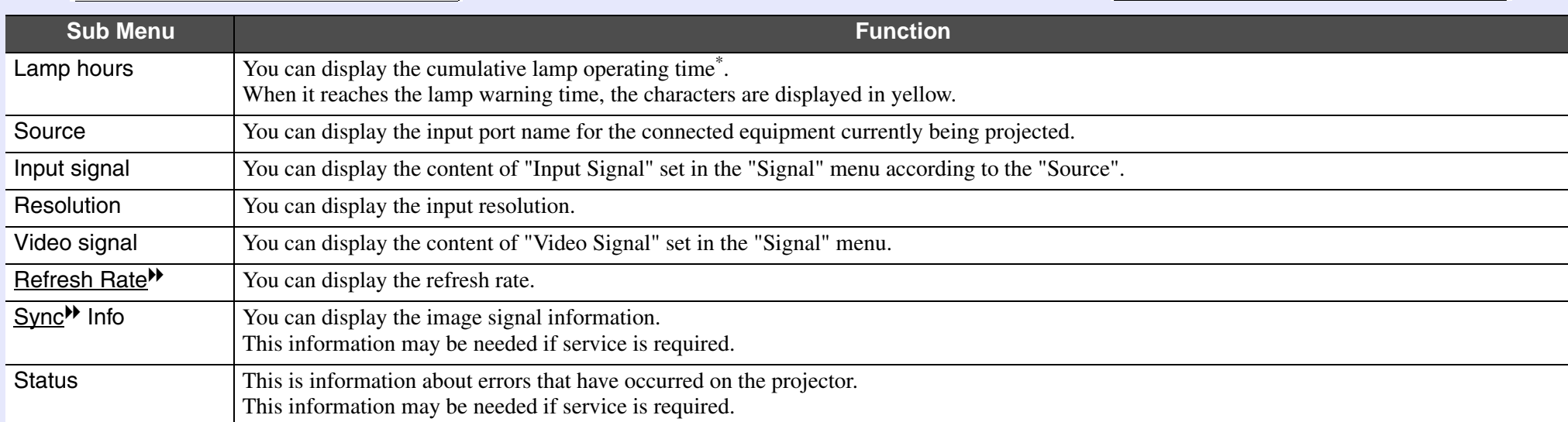

\* The cumulative use time is displayed as "0H" for the first 10 hours. 10 hours and above is displayed as "10H", "11H", and so on.

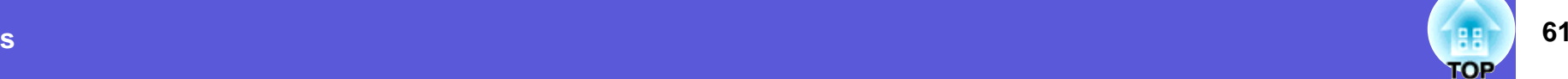

#### <span id="page-60-0"></span>**Reset Menu**

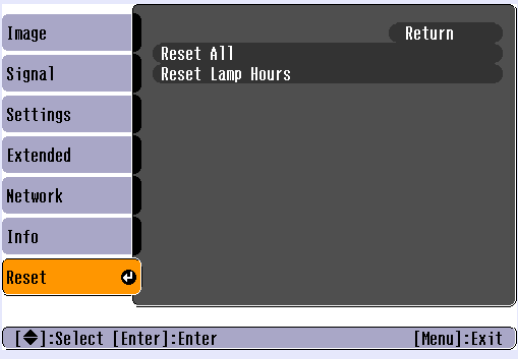

<span id="page-60-1"></span>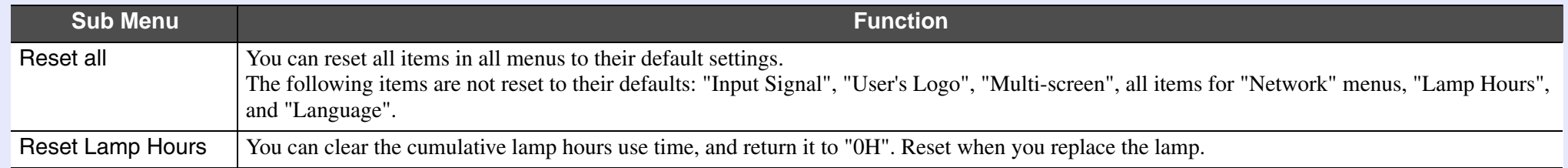

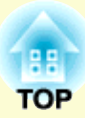

# **Troubleshooting**

This chapter describes how to identify problems and what to do if a problem is found.

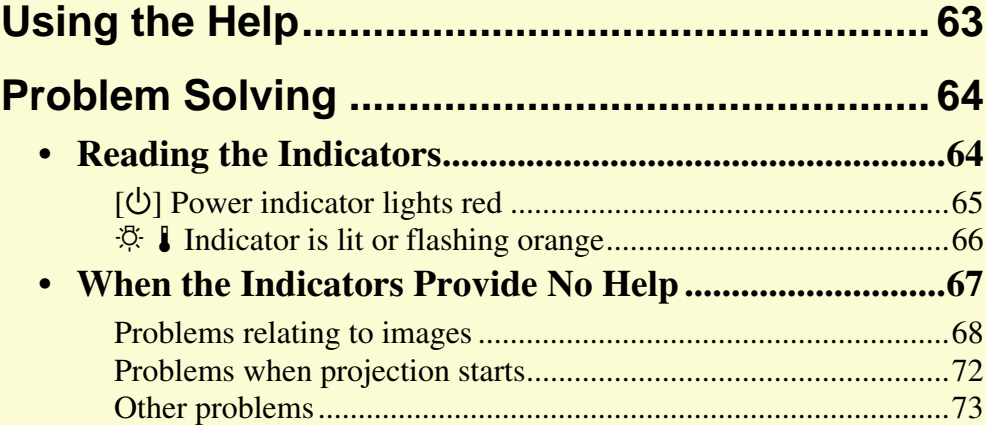

# <span id="page-62-0"></span>**Using the Help 63**

If a problem occurs with the projector, Help uses on-screen displays to assist you in solving the problem. You can solve problems by answering the questions.

#### **Procedure**

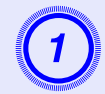

# **Press the [Help] button.**<br>The help screen is displayed.

Using the remote control Using the control panel

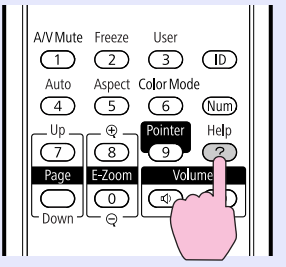

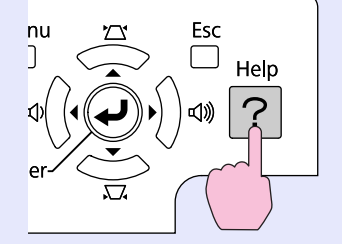

Esc

He

7

#### B **Select a menu item.**

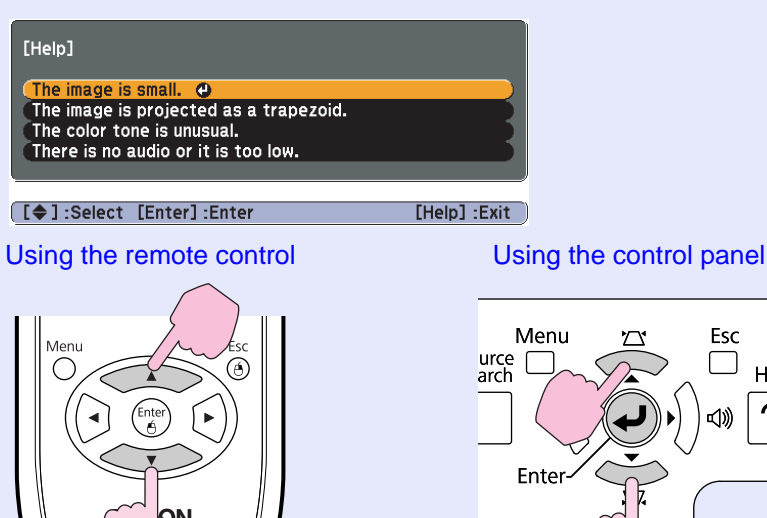

### C **Confirm the selection.**

Using the remote control Using the control panel

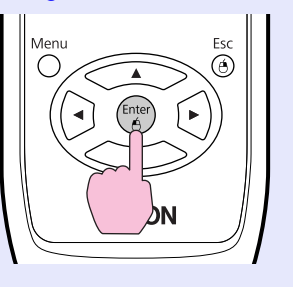

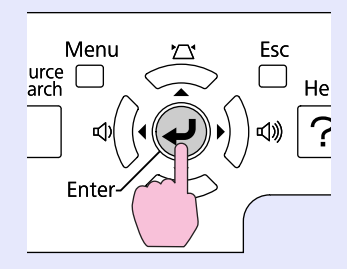

Questions and solutions are displayed as shown on the screen below.

Press the [Help] button to exit Help.

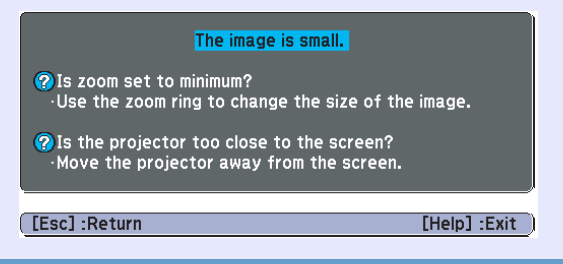

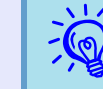

*If Help does not provide a solution to the problem, refer to "[Problem Solving](#page-63-0)".*  $\bullet p.64$ 

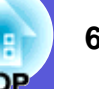

# <span id="page-63-0"></span>**Problem Solving**

If you are having a problem with the projector, first check the projector's indicators and refer to "Reading the Indicators" below. If the indicators do not show clearly what the problem might be, refer to "When the Indicators Provide No Help".  $\bullet$  [p.67](#page-66-0)

### <span id="page-63-1"></span>**Reading the Indicators**

The projector is provided with the following three indicators that indicate the operating status of the projector.

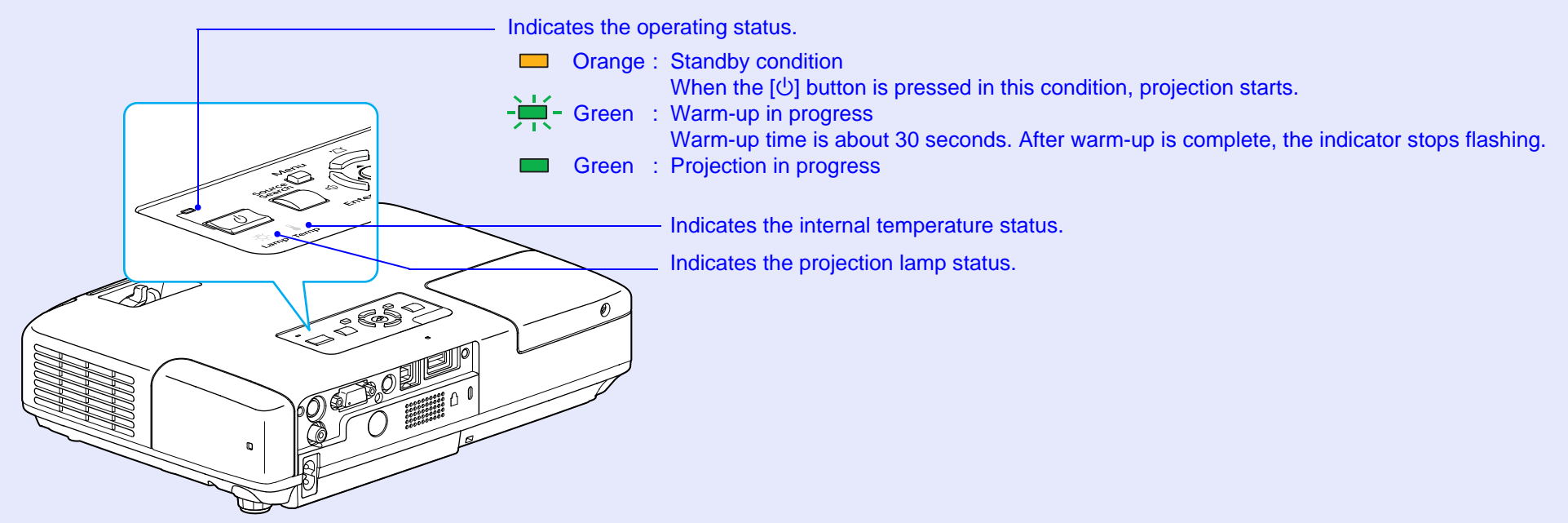

Refer to the following table to see what the indicators mean and how to remedy problems that they indicate. If all indicators are off, check that the power cable is connected correctly and that the power is being supplied normally. Sometimes, when the power cable is unplugged, the  $[\bigcirc]$  indicator remains lit for a short period, this is not a fault.

#### <span id="page-64-0"></span>**E** [ $\bigcirc$ ] Power indicator lights red Abnormal

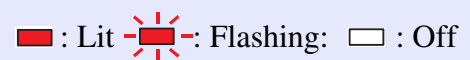

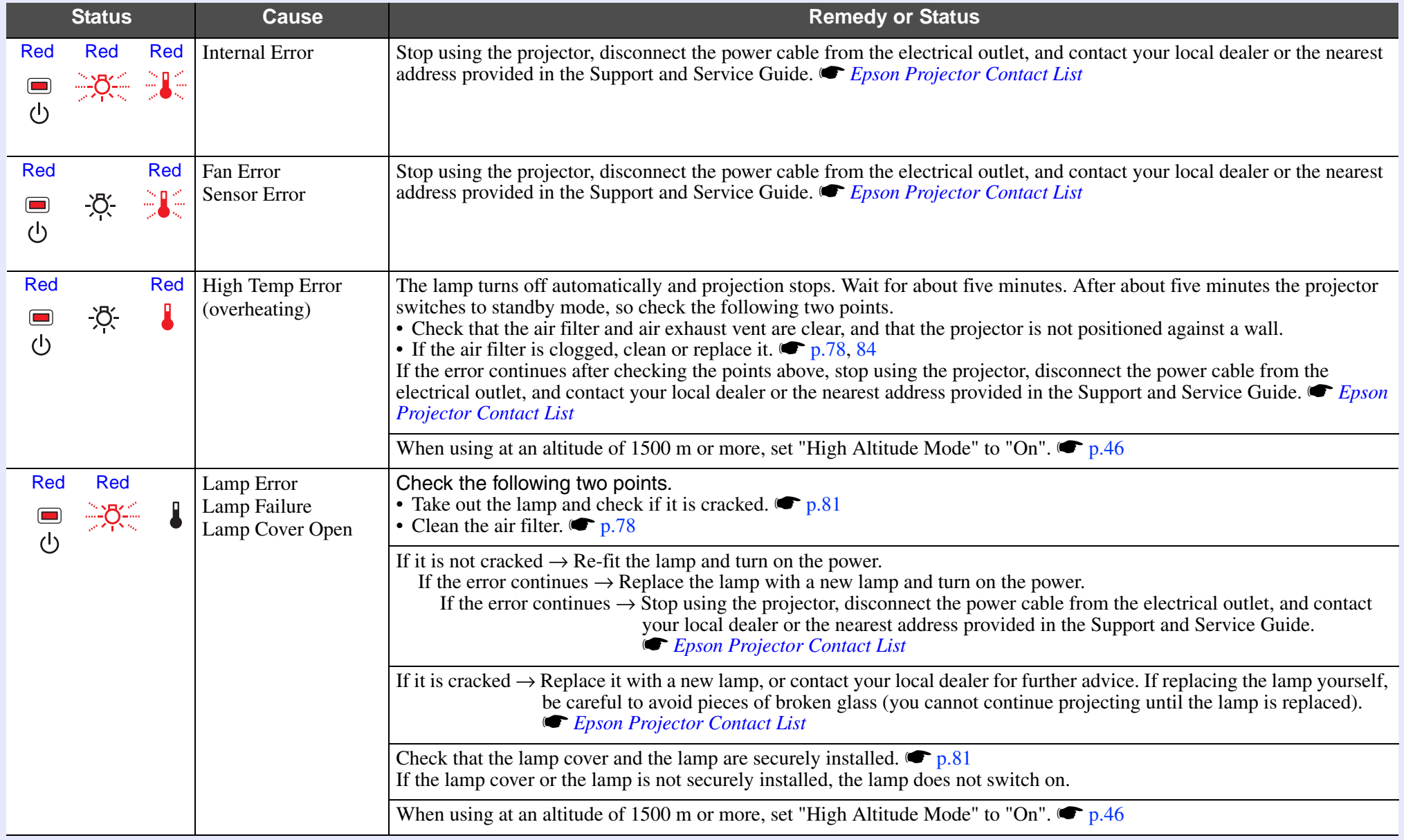

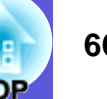

## $\blacksquare$ : Lit  $\frac{1}{2}$  : Flashing:  $\Box$  : Off

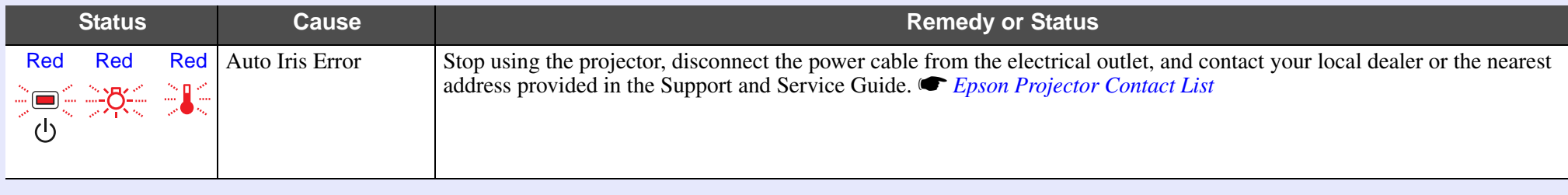

<span id="page-65-0"></span>**■ ☆ 】Indicator is lit or flashing orange Warning**

 $\blacksquare$ : Lit  $\frac{1}{\cdot}$ : Flashing  $\Box$ : Off  $\Box$ : Varies according to the projector status

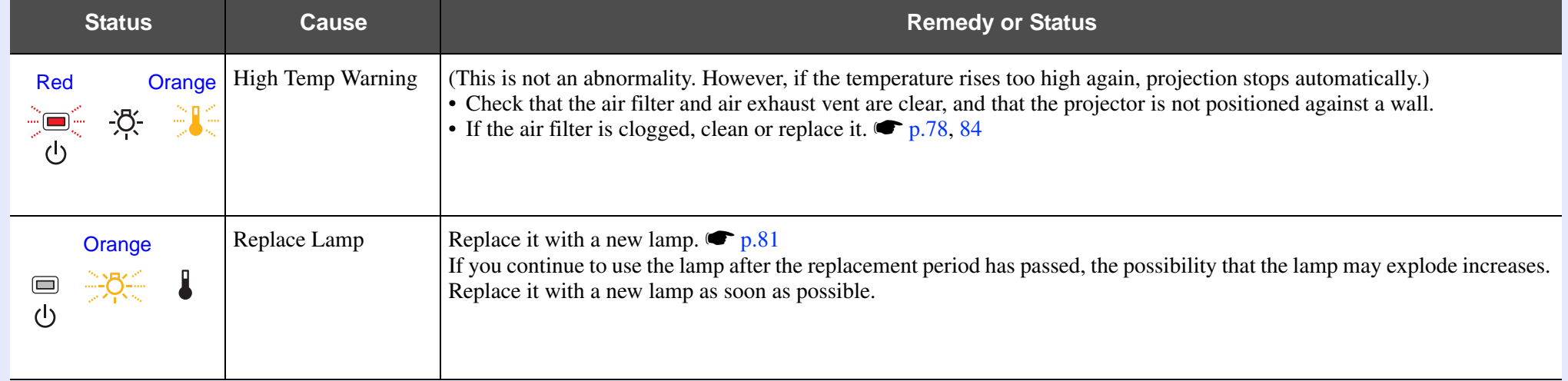

- *•**PH<sub>2</sub> If the projector is not operating properly, even though the indicators are all showing normal, refer to ''When the Indicators Provide No<sup>1</sup> <i>[Help](#page-66-0)''. p.67*<br>*Help''. p.67* 
	- *• If the error is not indicated in this table, stop using the projector, disconnect the power cable from the electrical outlet, and contact your local dealer or the nearest address provided in the Support and Service Guide.*  $\bullet$  *Epson Projector Contact List*

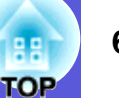

### <span id="page-66-0"></span>**When the Indicators Provide No Help**

If any of the following problems occur and the indicators do not offer a solution, refer to the pages given for each problem.

#### **Problems relating to images**

**E** [No images appear](#page-67-1) **s** [p.68](#page-67-1)

Projection does not start, the projection area is completely black, the projection area is completely blue, and so on.

**E** [Moving images are not displayed](#page-67-2) **s** [p.68](#page-67-2)

Moving images being projected from a computer appear black and nothing is projected.

- **E** [Projection stops automatically](#page-67-3) **•** [p.68](#page-67-3)
- **E** [The message "Not supported." is displayed.](#page-68-0)  **[p.69](#page-68-0)**
- **E** [The message "No Signal."is displayed.](#page-68-1)  $\bullet$  [p.69](#page-68-1)
- **E** [Images are fuzzy or out of focus](#page-68-2) **C** [p.69](#page-68-2)
- **E** [Interference or distortion appear in images](#page-69-1) **•** [p.70](#page-69-1) Problems such as interference, distortion, or black & white checked patterns appear.
- **folled** The image is truncated (large) or small, or the aspect is not **[suitable](#page-69-2)** s **[p.70](#page-69-2)**

Only part of the image is displayed, or the height and width ratios of the image are not correct, and so on.

#### **E** [Image colors are not right](#page-70-0)  $\bullet$  **[p.71](#page-70-0)**

The whole image appears purplish or greenish, images are black & white, colors appear dull, and so on.

(Computer monitors and LCD screens have different color reproduction performance, so that the colors projected by the projector and the colors appearing on the monitor may not necessarily match, but this is not a sign of a problem.)

**E** [Images appear dark](#page-70-1) **c** [p.71](#page-70-1)

**Problems when projection starts**

**E** [Power does not turn on](#page-71-1) **C** [p.72](#page-71-1)

#### **Other problems**

- **No sound can be heard or the [sound is faint](#page-72-1) ● [p.73](#page-72-1)**
- **Fig. 3** The remote control does not work s **[p.73](#page-72-2)**
- $\blacksquare$  **I want to change the language for** [messages and menus](#page-72-3)  $\bullet$  [p.73](#page-72-3)

**E**-mail is not received even if a **[problem occurs in the projector](#page-73-0)  [\(EB-1735W/1725 only\)](#page-73-0)**  $\bullet$  **[p.74](#page-73-0)** 

jar<br>Bağı<br>Bec **DO** 

?

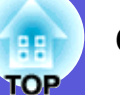

#### <span id="page-67-1"></span><span id="page-67-0"></span>**F** Problems relating to images

#### ■ No images appear

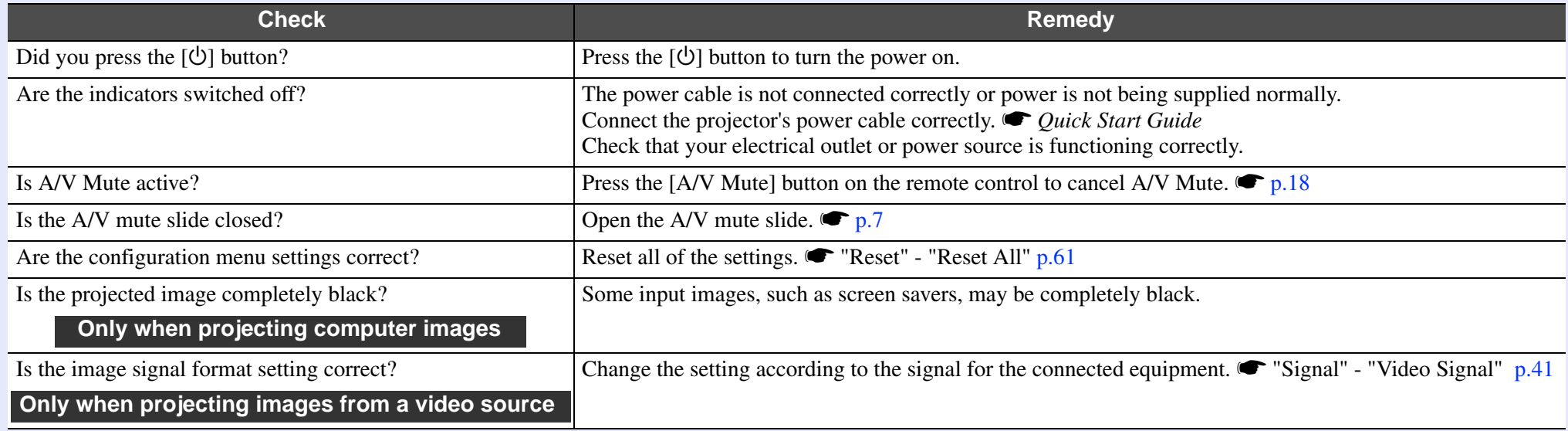

#### <span id="page-67-2"></span> $\blacksquare$  **Moving images are not displayed**

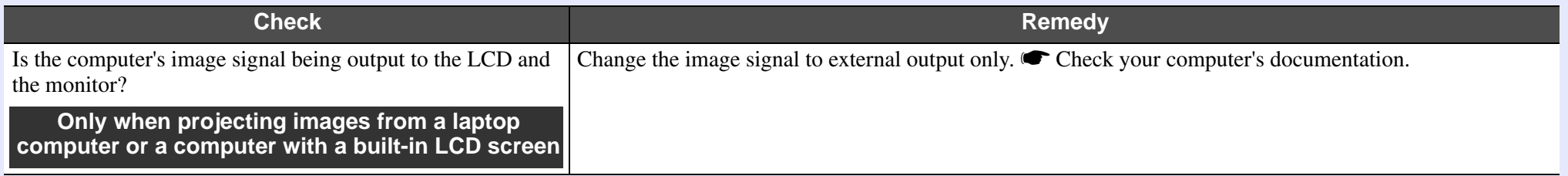

#### <span id="page-67-3"></span>**E** Projection stops automatically

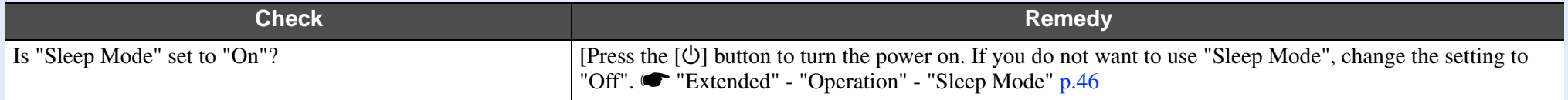

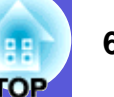

#### <span id="page-68-0"></span> $\blacksquare$  The message "Not supported." is displayed.

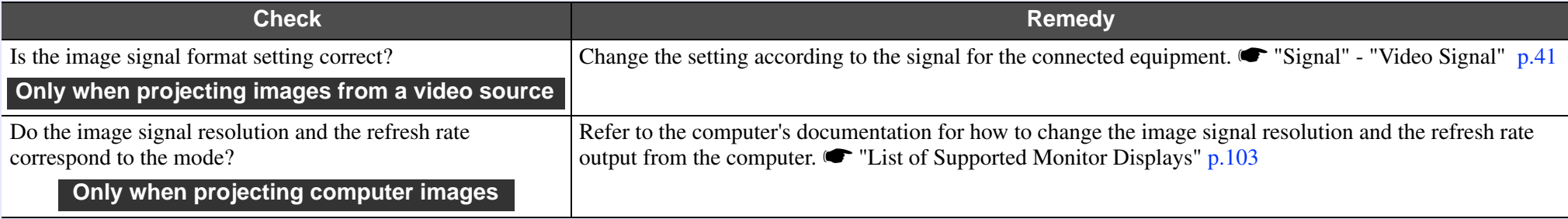

#### <span id="page-68-1"></span> $\blacksquare$  The message "No Signal."is displayed.

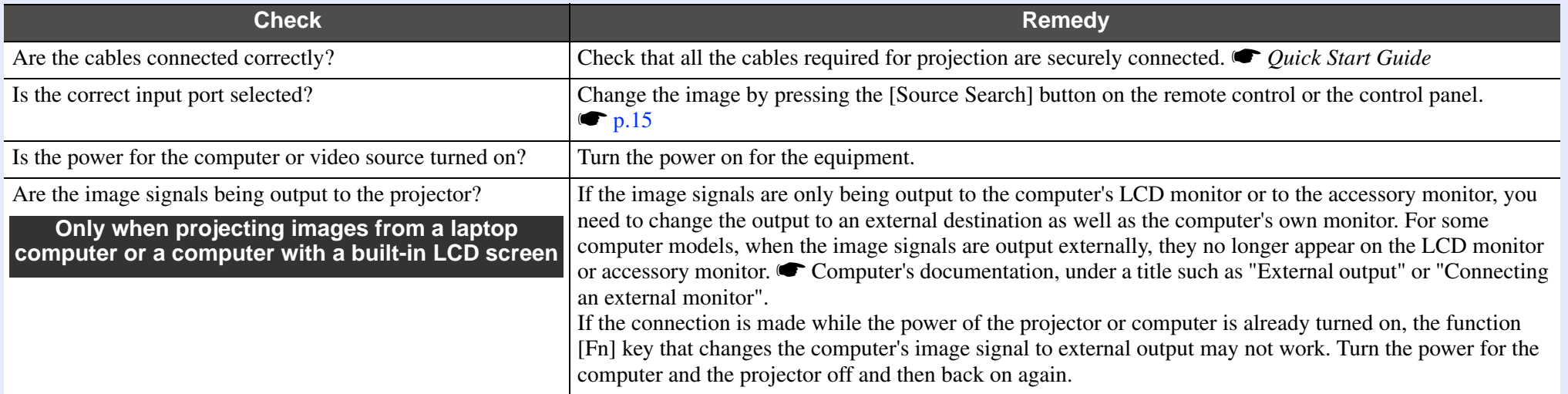

#### <span id="page-68-2"></span> $\blacksquare$  **Images are fuzzy or out of focus**

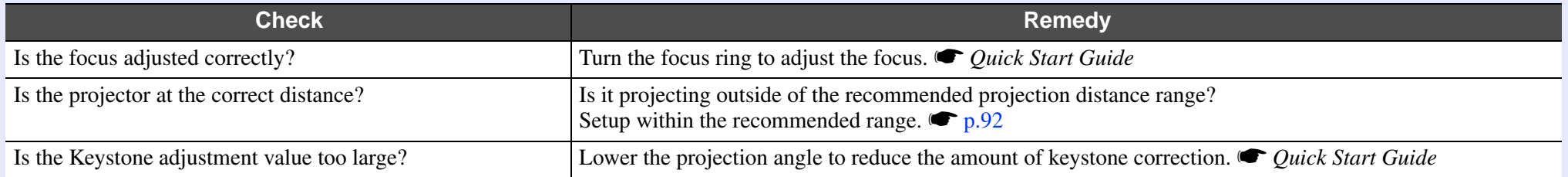

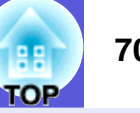

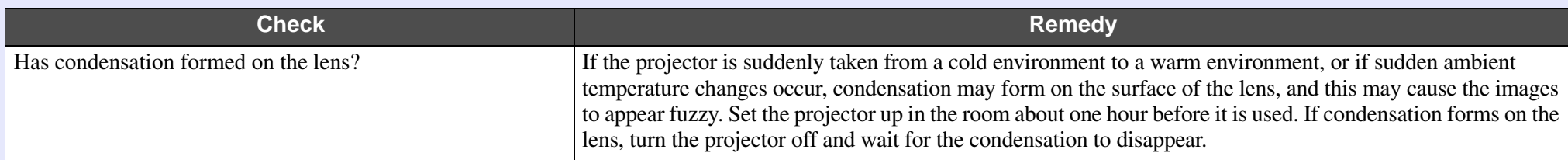

#### <span id="page-69-1"></span><span id="page-69-0"></span> $\blacksquare$  Interference or distortion appear in images

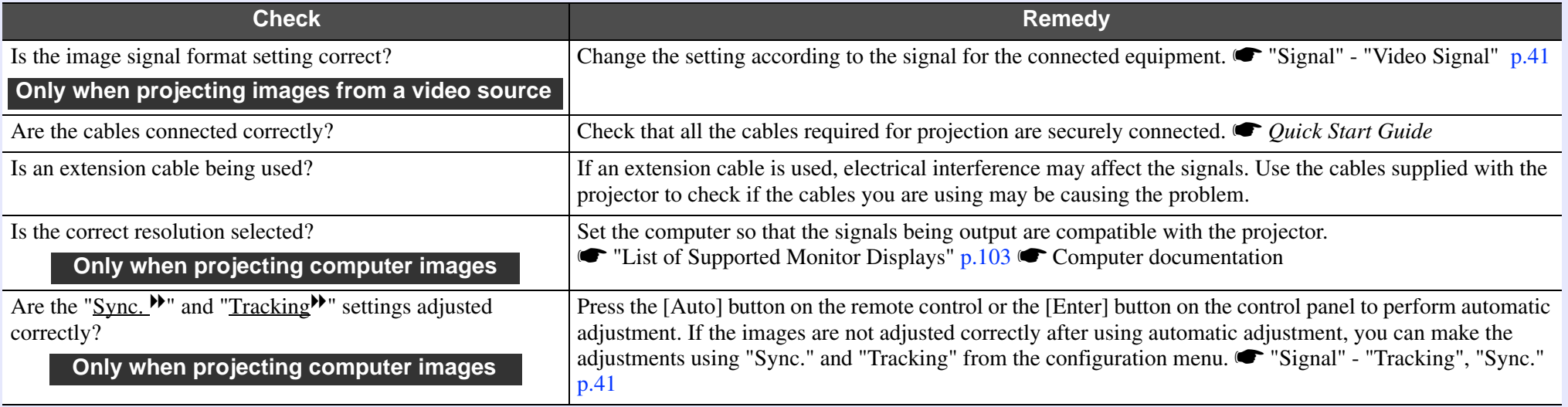

#### <span id="page-69-2"></span> $\blacksquare$  The image is truncated (large) or small, or the aspect is not suitable

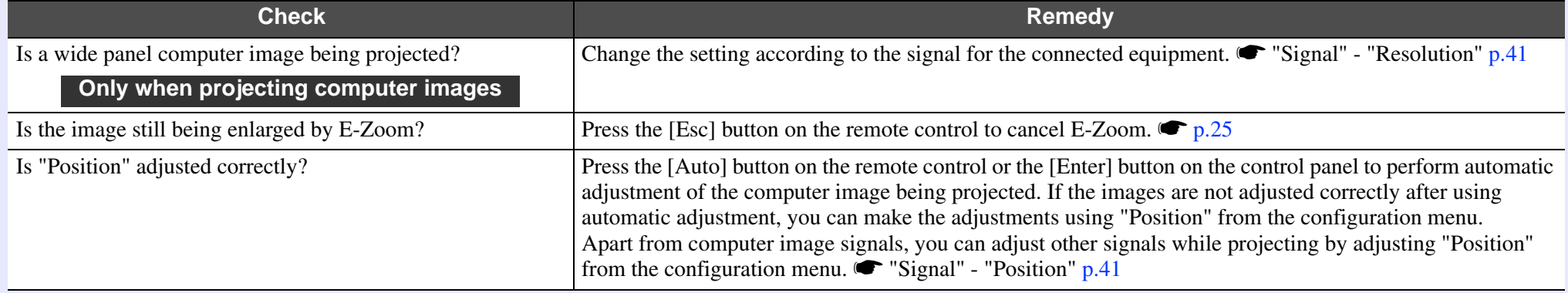

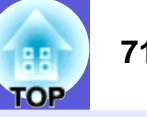

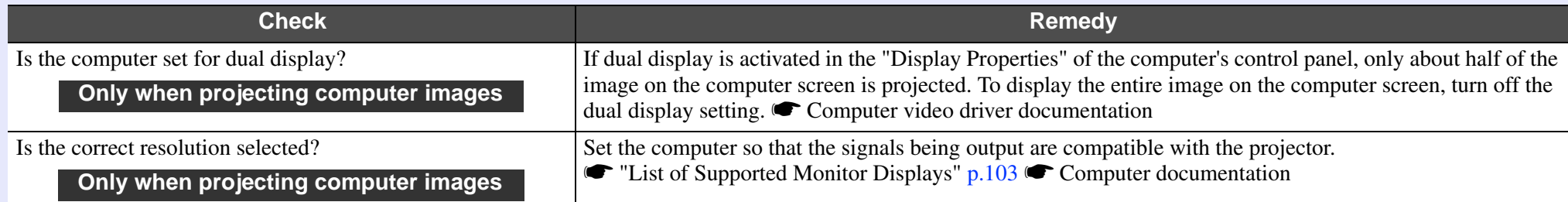

#### <span id="page-70-0"></span> $\blacksquare$  **Image colors are not right**

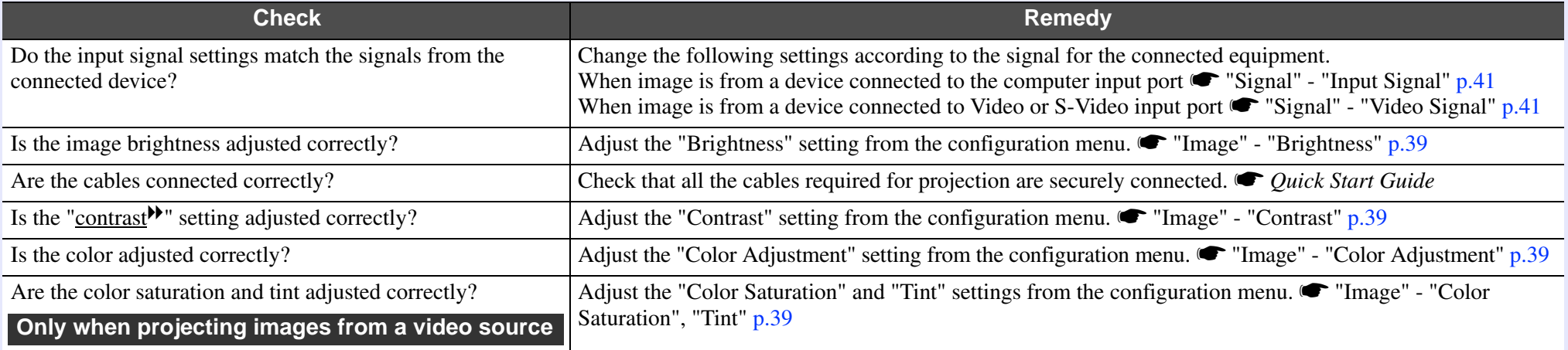

#### <span id="page-70-1"></span> $\blacksquare$  **Images appear dark**

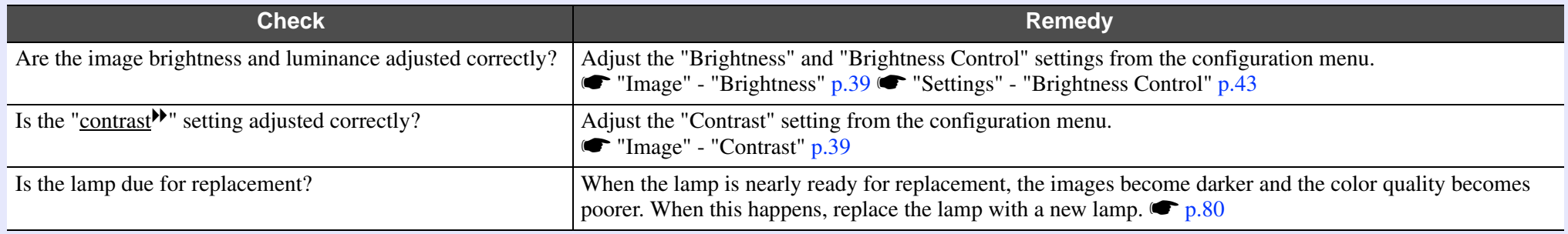

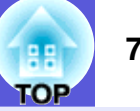

#### <span id="page-71-1"></span><span id="page-71-0"></span>**F** Problems when projection starts

#### **E** Power does not turn on

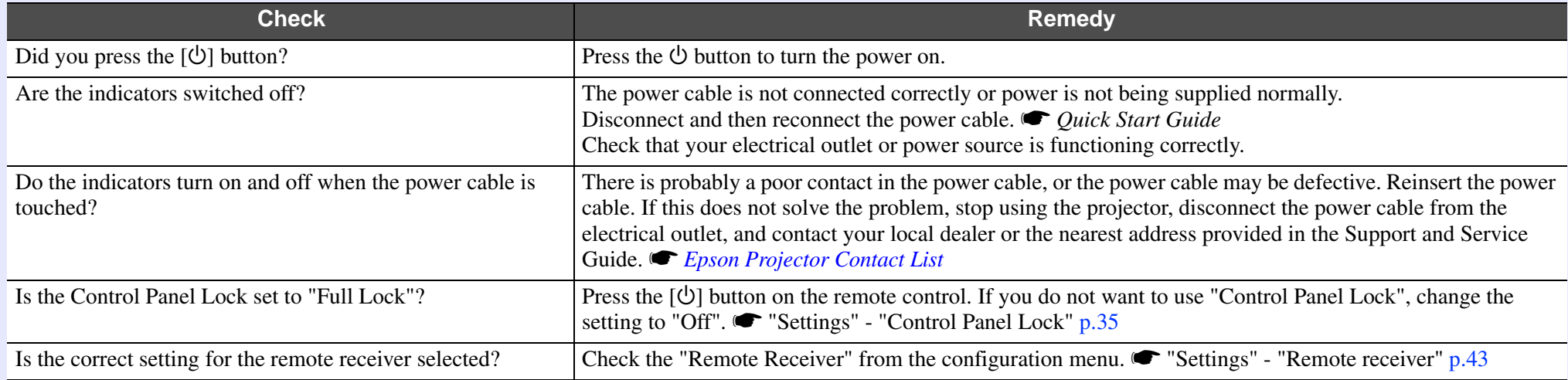
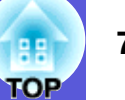

#### **F** Other problems

#### $\blacksquare$  **No sound can be heard or the sound is faint**

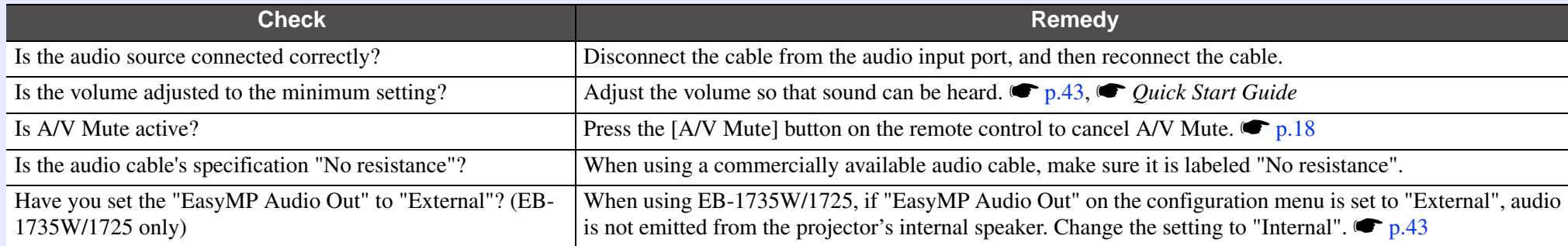

#### $\blacksquare$  **The remote control does not work**

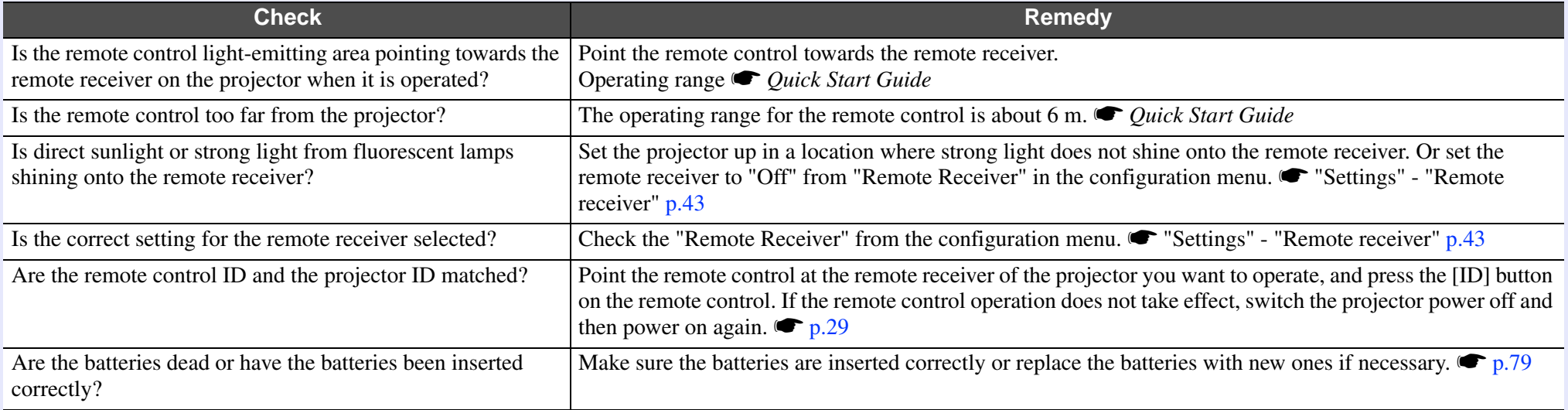

#### $\blacksquare$  **I want to change the language for messages and menus**

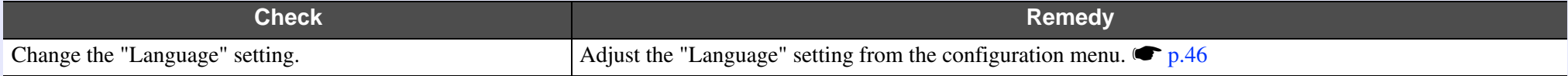

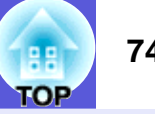

#### f **E-mail is not received even if a problem occurs in the projector (EB-1735W/1725 only)**

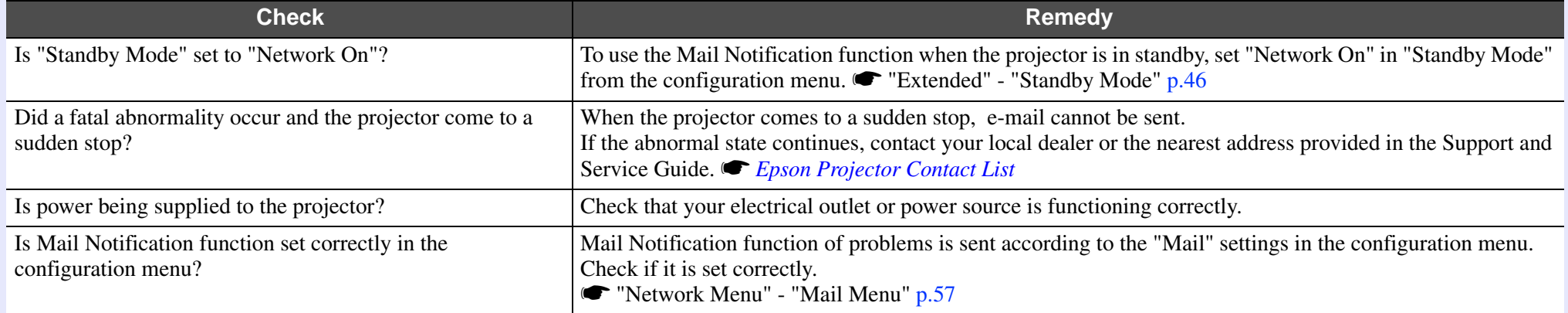

# **Appendices**

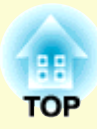

This chapter provides information on maintenance procedures to ensure the best level of performance from the projector for a long time to come.

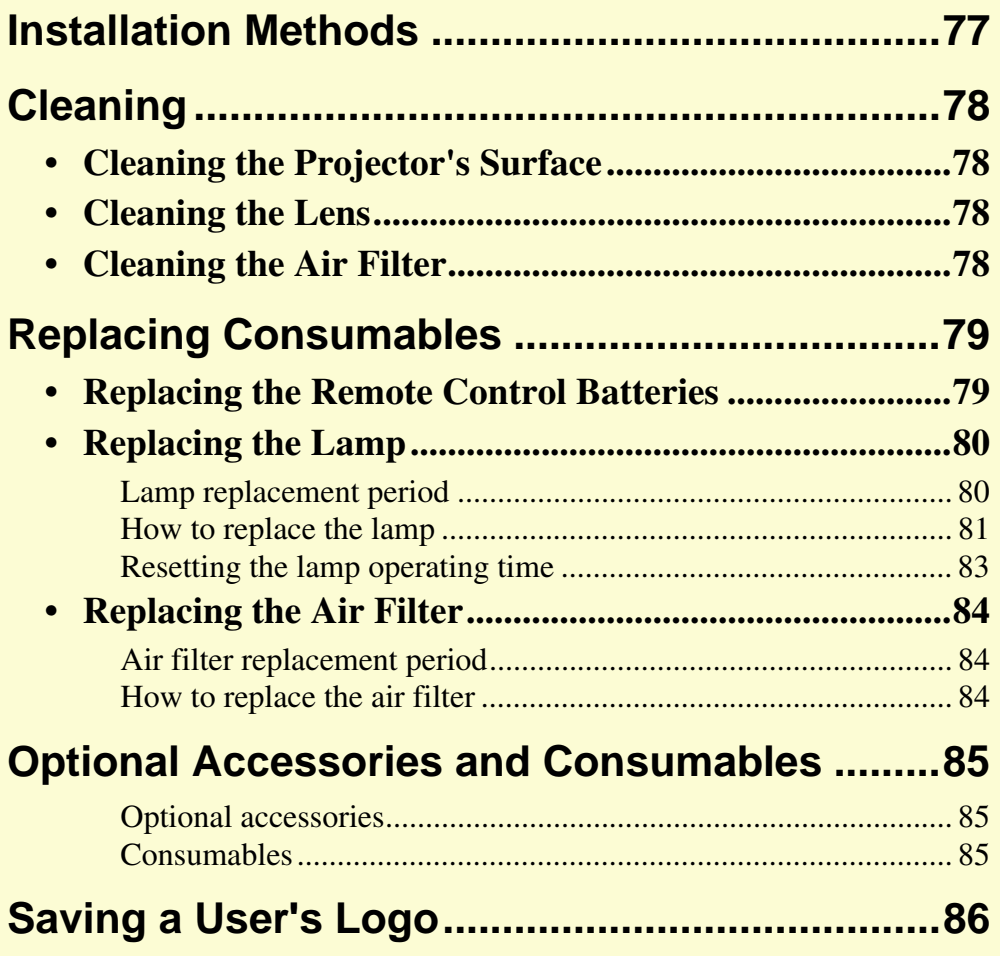

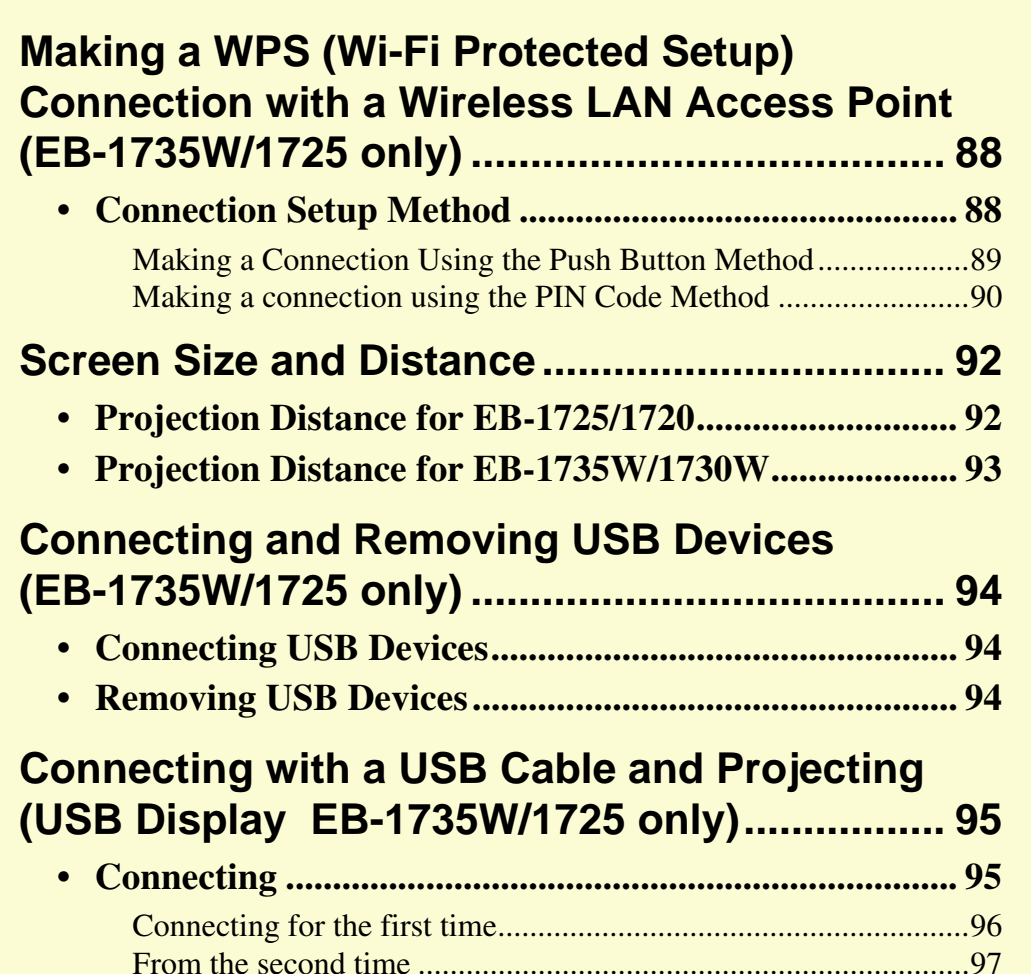

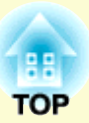

### **Reading Problem Mail Notification Function [\(EB-1735W/1725 only\).........................................98](#page-97-0)**

### **ESC/VP21 Commands [........................................99](#page-98-0)**

**• [Command List...................................................................99](#page-98-1)• [Cable Layouts....................................................................99](#page-98-2)** [USB connection.............................................................................](#page-98-3) 99 **• USB Connection Setup [...................................................100](#page-99-0)**

### **Regarding Network Projector**

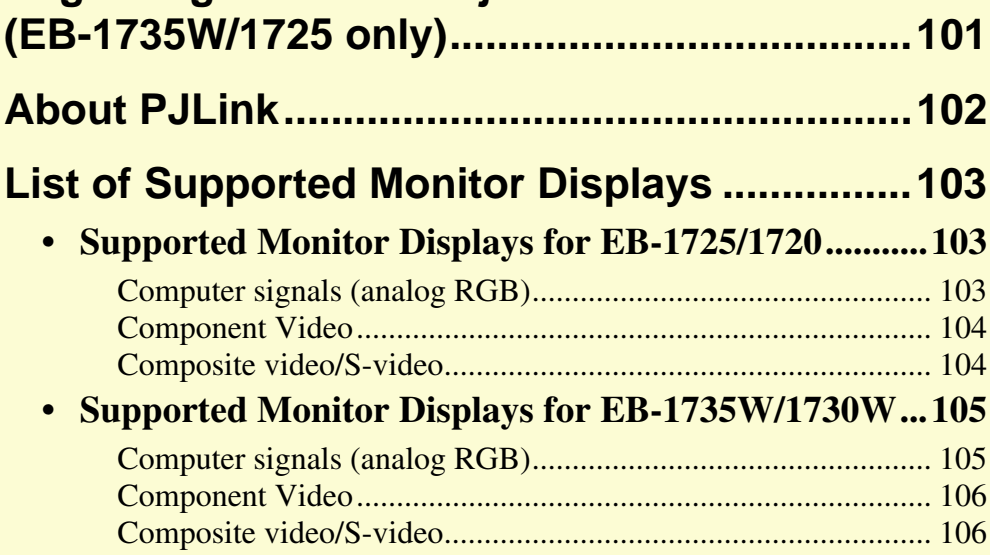

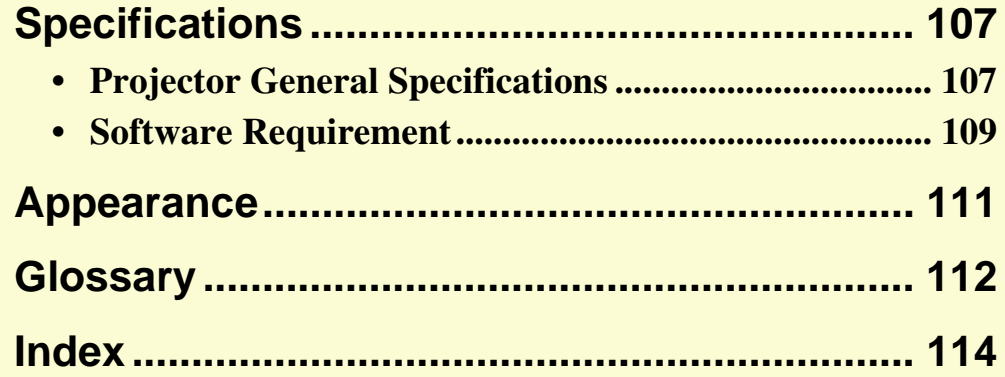

### <span id="page-76-0"></span>**Installation Methods**

The projector supports the following four different projection methods. Install according to the conditions of the installation location.

### **A** Caution

- *• A special method of installation is required when suspending the projector from a ceiling (ceiling mount). If it is not installed correctly, it could fall causing an accident and injury.*
- *• If you use adhesives on the ceiling mount to prevent the screws from loosening, or if you use things such as lubricants or oils on the projector, the projector case may crack causing it to fall from its ceiling mount. This could cause serious injury to anyone under the ceiling mount and could damage the projector. When installing or adjusting the ceiling mount, do not use adhesives to prevent the screws from loosening and do not use oils or lubricants and so on.*

### **Attention**

*Do not use the projector on its side. This may cause malfunctions to occur.* 

*• Project images from in front of the screen. (Front projection)*

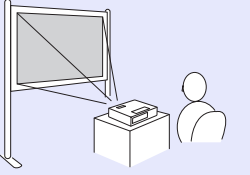

*• Suspend the projector from the ceiling and project images from in front of the screen. (Front/Ceiling projection)*

*• Project images from behind a translucent screen. (Rear projection)*

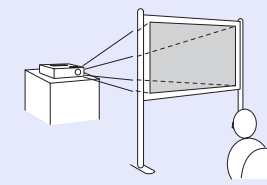

*• Suspend the projector from the ceiling and project images from behind a translucent screen. (Rear/Ceiling projection)*

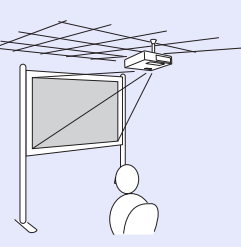

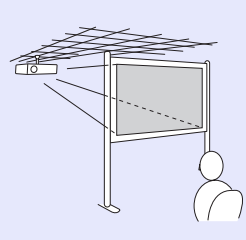

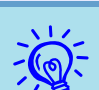

- An optional ceiling mount is re[q](#page-84-1)uired when suspending the projector from a ceiling.  $\bullet p.85$
- *• You can change the setting as follows by pressing down the [A/V Mute] button on the remote control for about five seconds.*

*"Front"* ↔ "*Front/Ceiling*"

*Set "Rear" or "Rear/Ceiling" from the configuration menu.* **•** *p.45* 

### <span id="page-77-0"></span>**Cleaning <sup>78</sup>**

You should clean the projector if it becomes dirty or if the quality of projected images starts to deteriorate.

#### <span id="page-77-1"></span>**Cleaning the Projector's Surface**

Clean the projector's surface by wiping it gently with a soft cloth. If the projector is particularly dirty, moisten the cloth with water containing a small amount of neutral detergent, and then firmly wring the cloth dry before using it to wipe the projector's surface.

#### **Attention**

*Do not use volatile substances such as wax, alcohol, or thinner to clean the projector's surface. The quality of the case may change or become discolored.*

### <span id="page-77-2"></span>**Cleaning the Lens**

Use a commercially available cloth for cleaning classes to gently wipe the lens.

#### **Attention**

*Do not rub the lens with harsh materials or subject the lens to shocks, as it can easily become damaged.*

#### <span id="page-77-3"></span>**Cleaning the Air Filter**

Clean the air filter and the air intake vent when the following message is displayed.

"The projector is overheating. Make sure nothing is blocking the air vent, and clean or replace the air filter."

#### **Attention**

- *• If dust collects on the air filter it can cause the internal temperature of the projector to rise, and this can lead to problems with operation and shorten the optical engine's service life. Clean the air filter immediately when the message is displayed.*
- *• Do not rinse the air filter in water. Do not use detergents or solvents.*

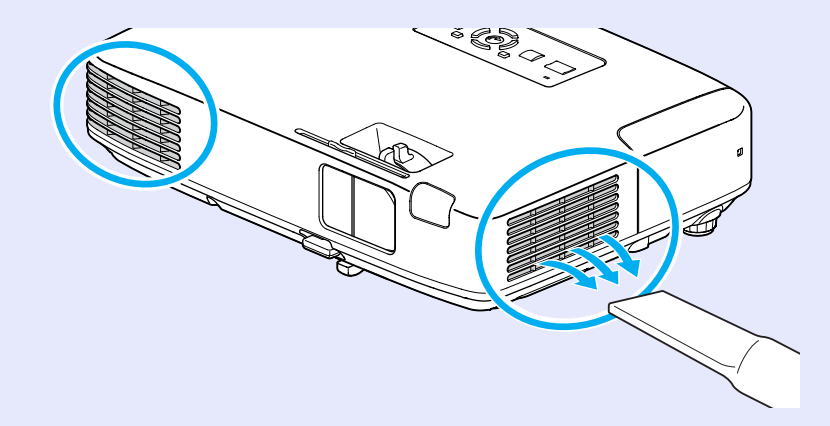

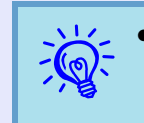

- •*If a message is frequently displayed, even after cleaning, it is time to replace the air filter. Replace it with a new air filter.*  $\bigcirc p.84$
- *• It is recommended that you clean these parts at least once every three months. Clean them more often than this if using the projector in a particularly dusty environment.*

### <span id="page-78-1"></span>**Replacing Consumables <sup>79</sup>**

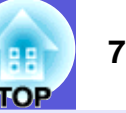

This section explains how to replace the remote control batteries, the lamp, and the air filter.

#### <span id="page-78-2"></span><span id="page-78-0"></span>**Replacing the Remote Control Batteries**

If delays in the responsiveness of the remote control occur or if it does not operate after it has been used for some time, it probably means that the batteries are becoming flat. When this happens, replace them with new batteries. Have two AA-size manganese or alkaline batteries ready. You cannot use other batteries except for the AA size manganese or alkaline.

#### **Attention**

*Make sure you read the Safety Instructions/Support and Service Guide before handling the batteries.*  $\bullet$  *[Safety Instructions](#page-0-0)* 

#### **Procedure**

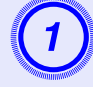

**Remove the battery cover.**<br>While pushing the battery compartment cover catch, lift the cover up.

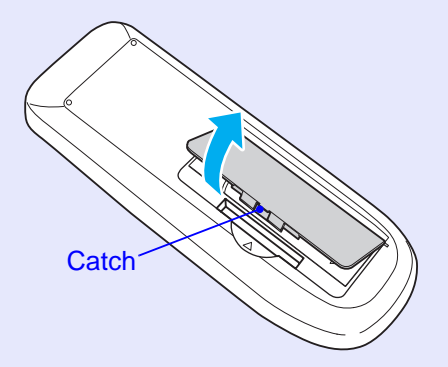

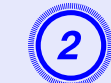

B **Replace the old batteries with new batteries.**

### **Caution**

Check the positions of the  $(+)$  and  $(-)$  marks inside the battery holder to ensure the batteries are inserted the correct way.

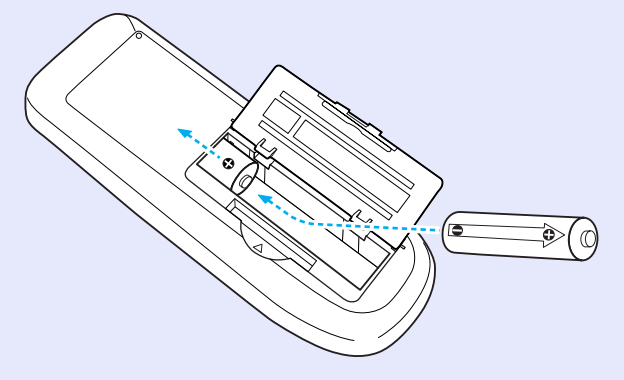

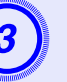

**Replace the battery cover.**<br>Press the battery compartment cover until it clicks into place.

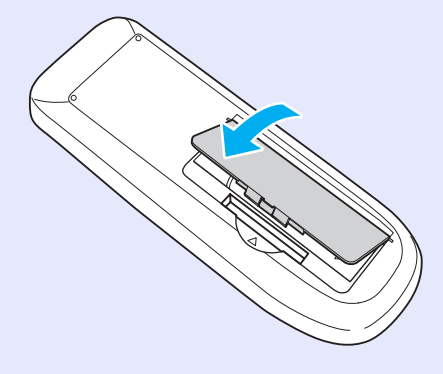

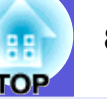

#### <span id="page-79-0"></span>**Replacing the Lamp**

#### <span id="page-79-1"></span>**E** Lamp replacement period

It is time to replace the lamp when:

• The message "Replace the lamp. Replace the lamp. "is displayed when you start projecting.

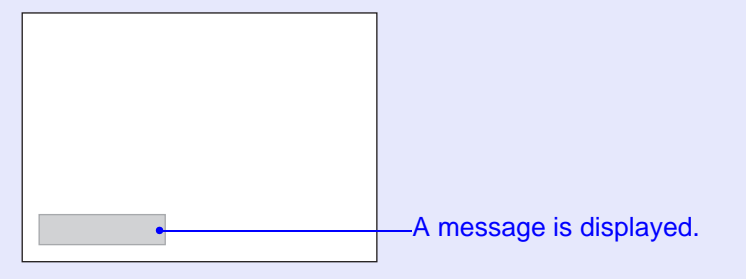

• The lamp indicator flashes orange.

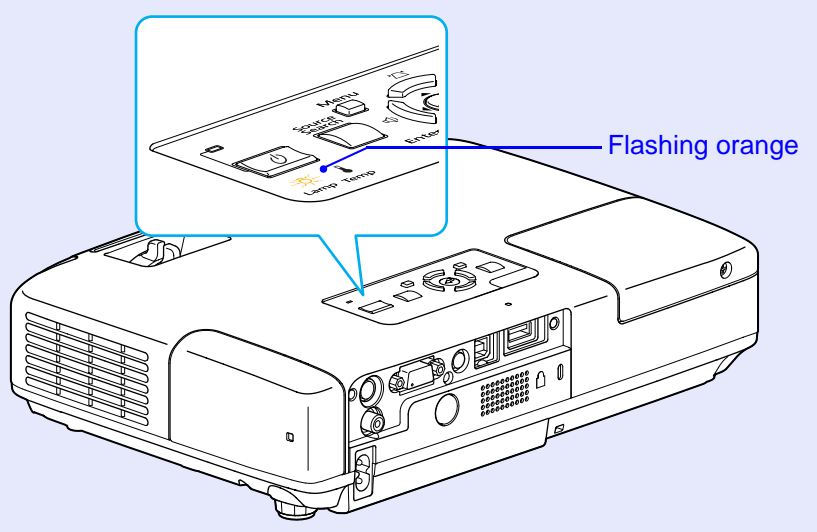

• The projected image gets darker or starts to deteriorate.

#### **Attention**

- *• The lamp replacement message is set to appear after the following time periods in order to maintain the initial brightness and quality of the projected images.*  $\bullet$  ["Brightness Control" p.43](#page-42-3)  *When used continually at high brightness: About 2900 hours When used continually at low brightness: About 3900 hours*
- *• If you continue to use the lamp after the replacement period has passed, the possibility that the lamp may explode increases. When the lamp replacement message appears, replace the lamp with a new one as soon as possible, even if it is still working.*
- *• Depending on the characteristics of the lamp and the way it has been used, the lamp may become darker or stop working before the lamp warning message appears. You should always have a spare lamp ready incase it is needed.*

#### <span id="page-80-0"></span>**F** How to replace the lamp

The lamp can be replaced even when the projector is suspended from a ceiling.

*When replacing the lamp because it has stopped illuminating, there is a possibility that the lamp may be broken.* 

*If replacing the lamp of a projector which has been installed on the ceiling, you should always assume that the lamp is broken, and you should stand to the side of the lamp cover, not underneath it. Remove the lamp cover gently.* 

### **A** Caution

*Wait until the lamp has cooled down sufficiently before removing the lamp cover. If the lamp is still hot, burns or other injuries may result. It takes about one hour after the power has been turned off for the lamp to be cool enough.* 

#### **Procedure**

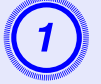

A **After you turn off the projector's power and the confirmation buzzer beeps twice, disconnect the power cable.**

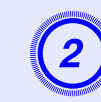

## Wait until the lamp has cooled down, then remove the lamp cover.

Loosen the lamp cover fixing screw with the screwdriver supplied with the new lamp or a + head screwdriver. Then slide the lamp **Warning cover straight forward and lift it to remove.** 

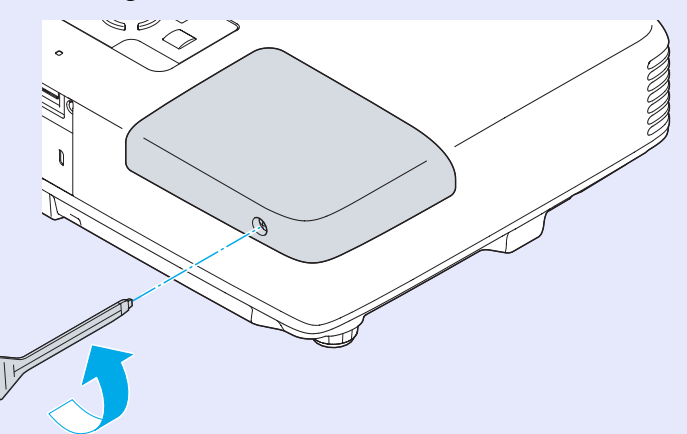

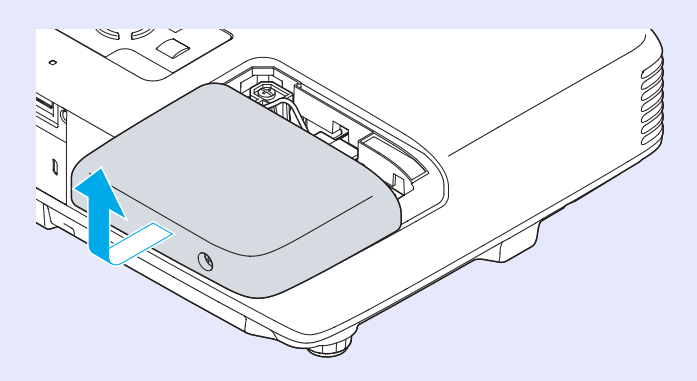

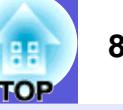

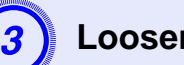

#### Loosen the two lamp fixing screws.

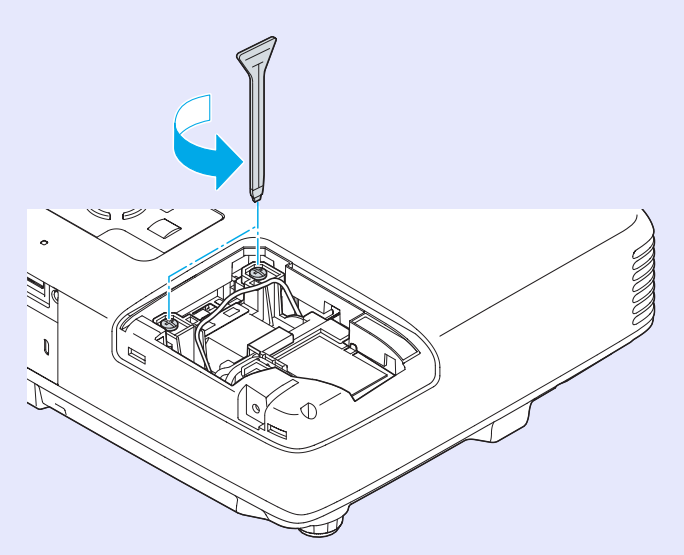

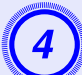

## Take out the old lamp by pulling the handle.<br>If the lamp is cracked, replace it with a new lamp, or contact your

local dealer for further advice.  $\bullet$  *Epson Projector Contact List* 

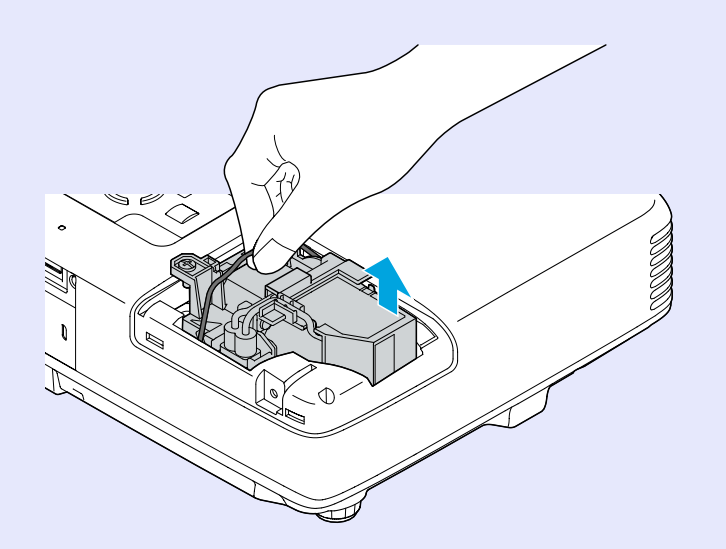

**EXECUTE:** Install the new lamp.<br>Insert the new lamp along the guide rail in the correct direction so that it fits in place, push down firmly at the location marked "PUSH", and once it is fully inserted tighten the two screws. Press the replacement lamp in by the handle until it clicks into place.

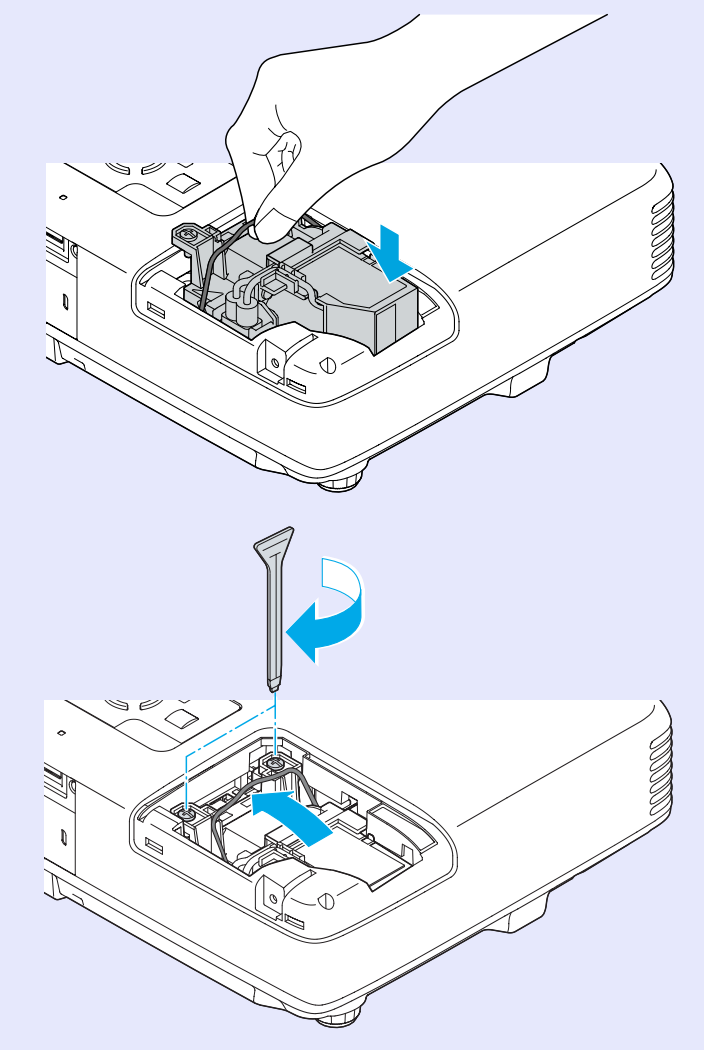

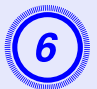

F **Replace the lamp cover.**

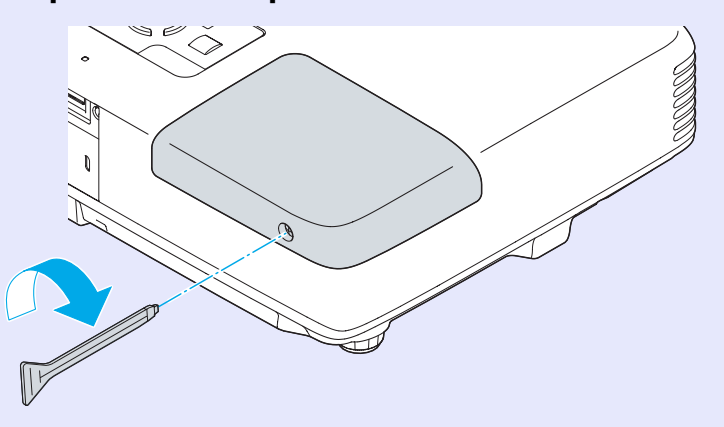

#### **Attention**

- *• Make sure you install the lamp securely. If the lamp cover is removed, the lamp turns off automatically as a safety precaution. If the lamp or the lamp cover is not installed correctly, the lamp does not turn on.*
- *• This product includes a lamp component that contains mercury (Hg). Please consult your local regulations regarding disposal or recycling. Do not dispose of it with normal waste.*

#### <span id="page-82-0"></span>**E** Resetting the lamp operating time

The projector records how long the lamp is turned on and a message and indicator notify you when it is time to replace the lamp. After replacing the lamp, make sure you reset the lamp hours from the configuration menu.  $\bullet$  p.61

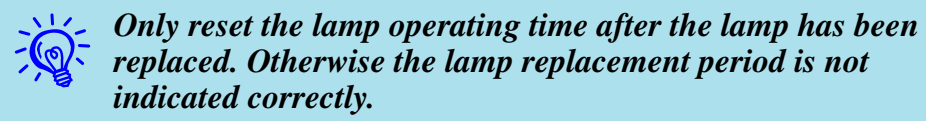

#### <span id="page-83-0"></span>**Replacing the Air Filter**

#### <span id="page-83-1"></span>**F** Air filter replacement period

It is time to replace the air filter when:

- The air filter has been turned brown.
- The message is displayed even though the air filter has been cleaned.

#### <span id="page-83-2"></span>**F** How to replace the air filter

The air filter can be replaced even when the projector is suspended from a ceiling.

#### **Procedure**

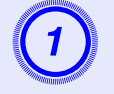

A **After you turn off the projector's power and the confirmation buzzer beeps twice, disconnect the power cable.** 

**Remove the air filter.**<br>Grip the air filter cover tab and pull it straight to outside.

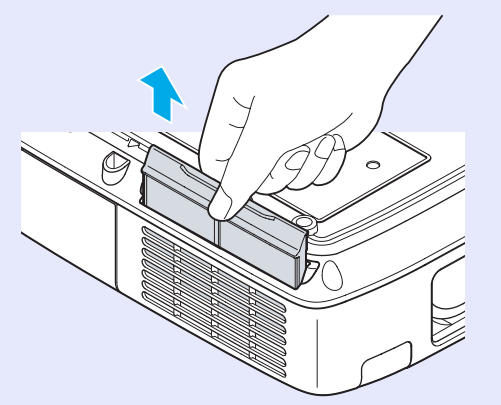

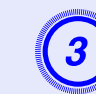

**3** Install the new air filter.<br>Slide the air filter from the outside and press in until it firmly clicks into place.

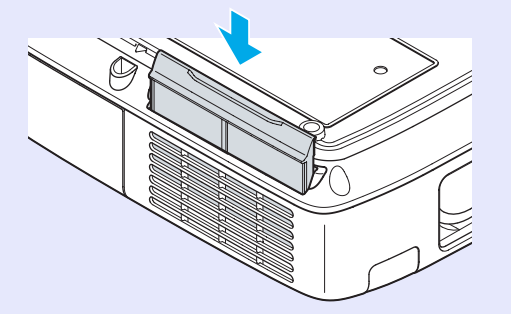

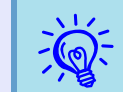

 q *Dispose of used air filters properly in accordance with your local regulations. Material of the frame part: Polyphenylene ether, Polystyrene Material of the filter part: Polyurethane foam*

### <span id="page-84-0"></span>**Optional Accessories and Consumables 85 85 85 85**

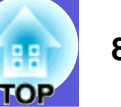

The following optional accessories and consumables are available. Please purchase these products as and when needed. The following list of optional accessories and consumables is current as of: 2008.04. Details of accessories are subject to change without notice and availability may vary depending on the country of purchase.

#### <span id="page-84-1"></span>**E** Optional accessories

Soft carrying case ELPKS16B Use this case if you need to travel with the projector.

60" portable screen ELPSC07 80" portable screen ELPSC08 100" screen ELPSC10Portable roll-type screens (Aspect ratio<sup>1</sup>) 4:3)

50" portable screen ELPSC06 A compact screen that can be carried easily. (Aspect ratio 4:3)

HD-15 cable ELPKC02 (1.8 m - for mini D-Sub15-pin/mini D-Sub 15pin) This is the same as the computer cable supplied with the projector.

HD-15 cable ELPKC09

(3 m - for mini D-Sub15-pin/mini D-Sub 15pin) HD-15 PC cable ELPKC10(20 m - for mini D-Sub15-pin/mini D-Sub 15pin)

Use one of these longer cables if the computer cable supplied with the projector is too short.

Component video cable ELPKC19 (3 m - for mini D-Sub 15-pin/RCA male×3) Use to connect a component video<sup>>></sup> source

Ethernet unit ELPAP02BUse this when connecting to a network by using a LAN cable.

Ceiling pipe (450 mm (18 in.)/silver)<sup>\*</sup> ELPFP13 Ceiling pipe (700 mm (28 in.)/silver)\* ELPFP14 Use when installing the projector on a high ceiling.

Ceiling mount<sup>\*</sup> ELPMB23 Use when installing the projector on a ceiling. \* A special method of installation is required to suspend the projector from a ceiling. Contact your dealer or the nearest address provided in the *Support and Service Guide* if you want to use this installation method.  $\bullet$  *Epson Projector Contact List*

#### <span id="page-84-2"></span>**E** Consumables

Lamp unit ELPLP48 Use as a replacement for used lamps.

Air filter (by 2) ELPAF19 Use as a replacement for used air filters.

### <span id="page-85-0"></span>**Saving a User's Logo**

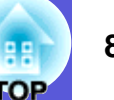

You can save the image that is currently being projected as a user's logo.

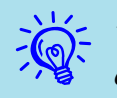

When a user's logo is saved, the previous user's logo is erased.

#### **Procedure**

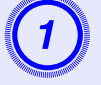

## A **Project the image you want to use as the user's logo, and then press the [Menu] button.**

#### Using the remote control Using the control panel

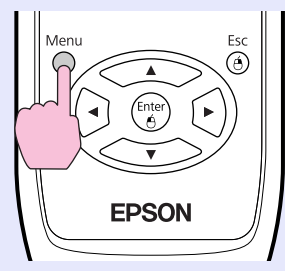

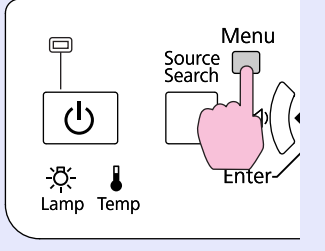

### Select "Extended" - "User's Logo" from the configuration menu.  $\bullet$  ["Using the Configuration](#page-37-0) **[Menu" p.38](#page-37-0)**

Check the buttons you can use and the operations they perform in the guide under the menu.

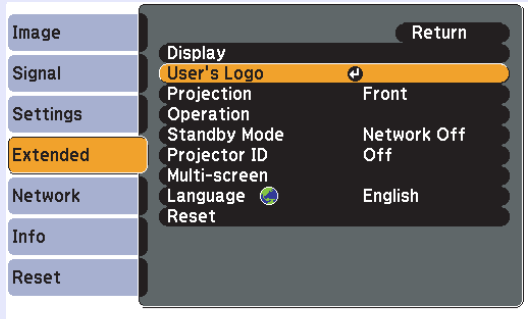

[Esc]:Return [♦]:Select [Enter]:Enter [Menu]:Exit

- <sup>*• If "User's Logo Protect" from "Password Protect" is set* to "On", a message is displayed and the user's logo cannot be changed. You can make changes after setting</sup> *"User's Logo Protect" to "Off".*  $\bullet$  *[p.33](#page-32-0)* 
	- *• If "User's Logo" is selected when Keystone, E-Zoom, Aspect, or Progressive are being performed, the function currently being performed is cancelled.*

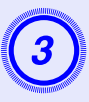

When "Choose this image as the User's Logo?" is displayed, select "Yes".

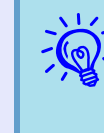

When you press the [Enter] button on the remote control or<br>the control panel, the screen size may change according to the<br>signal as it changes to the resolution of the image signal. The *image is recorded and a selection marquee box is displayed.* 

#### **Saving a User's Logo <sup>87</sup>**

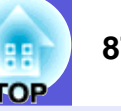

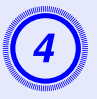

Move the box to select the part of the image to use **A** *E* When "Select this image?" is displayed, select as the user's logo.

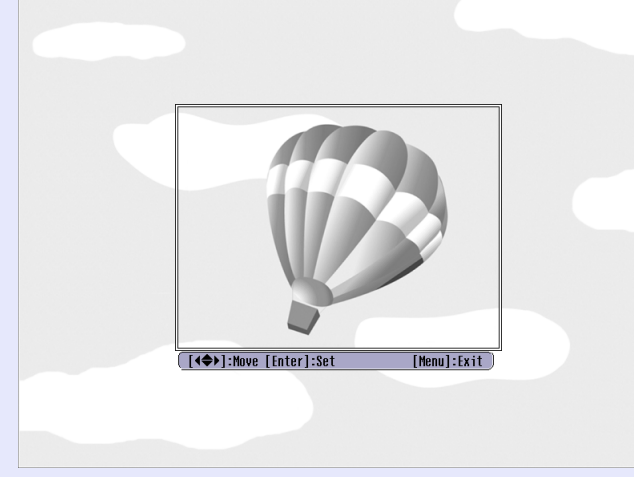

Using the remote control Using the control panel

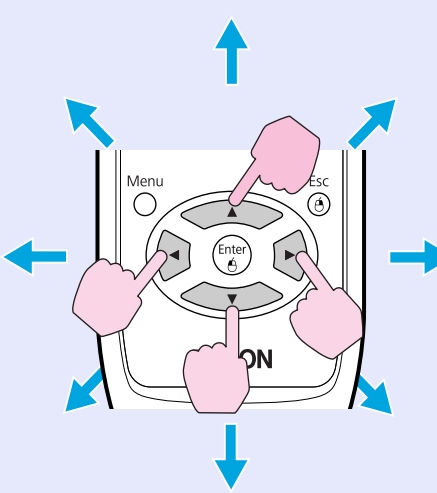

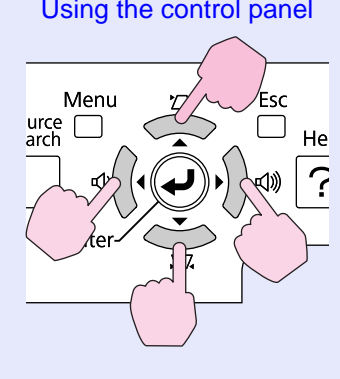

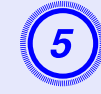

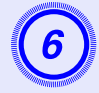

Select the zoom factor from the zoom setting screen.

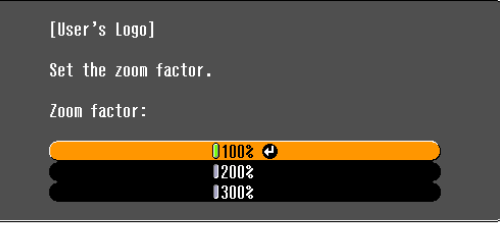

([Esc]:Return [♦]:Select [Enter]:Set [Menu]:Exit

## When the message "Save this image as the User's Logo?" is displayed, select "Yes".

The image is saved. After the image has been saved, the message "Completed." is displayed.

- 
- q *• Once a user's logo has been saved, the logo cannot be returned to the factory default.*
- *• Saving the user's logo may take approximately 15 seconds. Do not use the projector or any connected equipment while it is saving, otherwise malfunctions may occur.*

*You can save at up to 400*  $\times$  *300 dots in size.* 

## <span id="page-87-0"></span>**Making a WPS (Wi-Fi Protected Setup) Connection with a Wireless LAN Access Point (EB-1735W/1725 only)**

There are two methods for setting WPS.

•Push Button Method

SSID and security are set automatically when the [Enter] button is pressed on the projector's control panel and the dedicated button on the access point equipment. This method is recommended when the projector and access point are close together.

•PIN Code Method

SSID and security are set automatically by inputting an 8-digit code that was assigned to the projector from the computer to the access point in advance. Make connection settings between the computer and the access point in advance. For details on how to make this connection, refer to the manual provided with the access point. This method is recommended when the projector is mounted on the ceiling.

#### <span id="page-87-1"></span>**Connection Setup Method**

#### **Procedure**

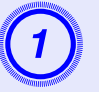

A **Press the [Menu] button on the projector, and then select "Network" - "Network Configuration" from the configuration menu.**

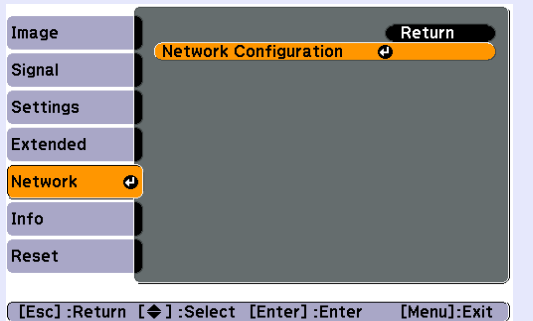

The Network Configuration screen is displayed.

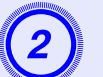

B **From "Wireless LAN" select "Setup Wizard".**

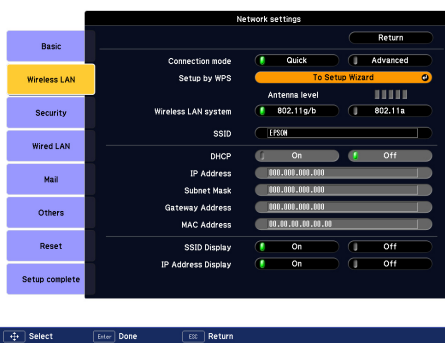

The following screen is displayed.

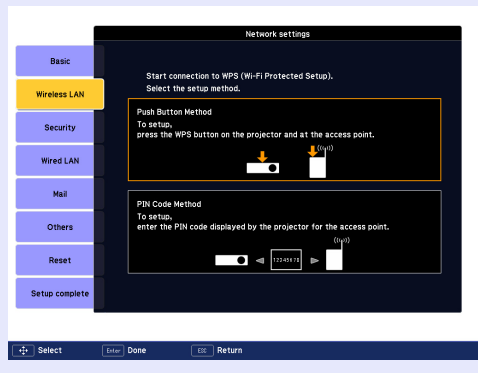

When connecting using the Push Button Method, follow the steps given below.

Go to "Making a connection using the PIN Code Method" when connecting using the "PIN Code Method".  $\bullet$  [p.90](#page-89-0)

#### <span id="page-88-0"></span>**E** Making a Connection Using the Push Button Method

#### **Procedure**

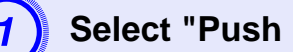

**Button Method".** 

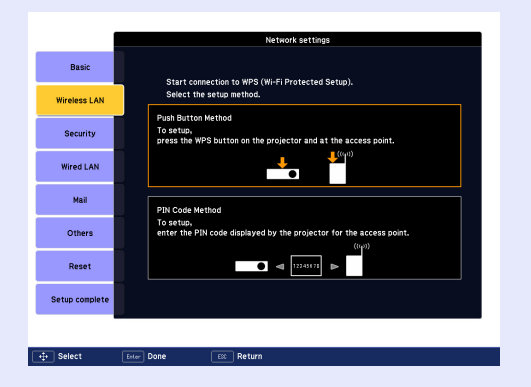

The Push Button Method screen is displayed.

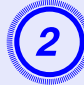

Press the [Enter] button on the projector's control panel when prompted by the screen.

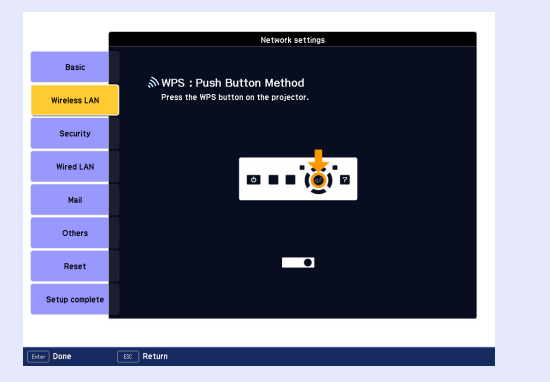

Then, the Push Button Method screen is displayed.

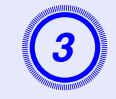

**B** Press the button on the access point when prompted by the screen.

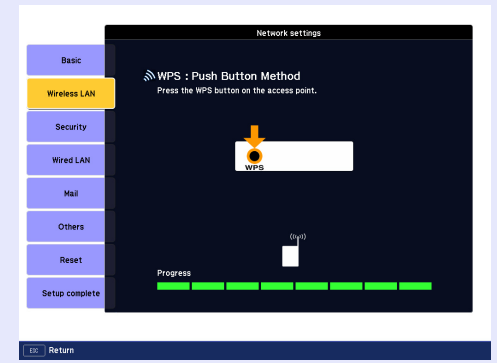

This completes the setup.

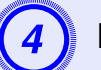

#### Press the [Enter] button or the [Esc] button.

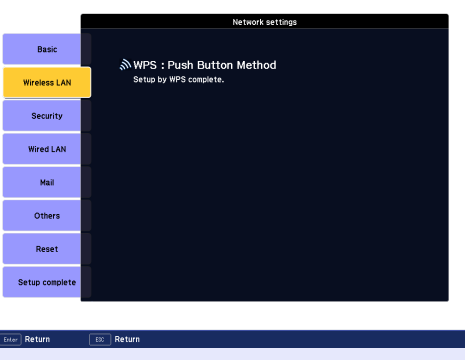

It returns to the Wireless LAN menu screen.

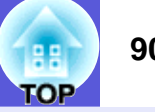

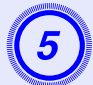

#### E **Select "Yes" from "Setup complete".**

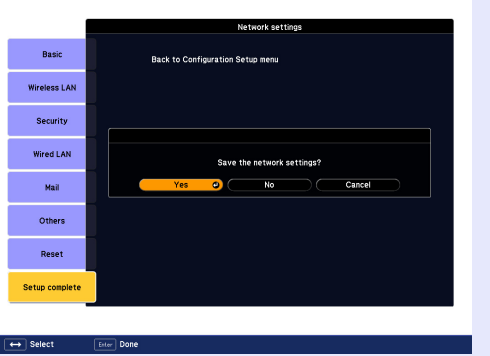

This completes the setup of the connection between the projector and the access point. Press the [Menu] button to close the configuration menu.

#### <span id="page-89-0"></span>**E** Making a connection using the PIN Code Method

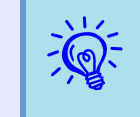

q *Before you can make a connection using the "PIN Code Method", a connection must have already been setup between the computer and the access point.*

#### **Procedure**

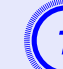

#### Select "PIN Code Method".

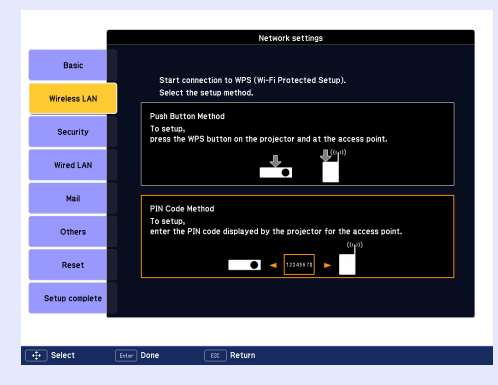

The PIN Code Method screen is displayed.

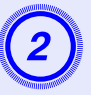

B **Enter the PIN code displayed on the "PIN Code Method" screen from the computer to the access point, and then select "Start Setup".**

|                     | Network settings                                                                                             |
|---------------------|----------------------------------------------------------------------------------------------------|
| <b>Basic</b>        | ふ WPS: PIN Code Method                                                                                       |
| <b>Wireless LAN</b> | To start, enter the PIN code displayed by the projector for the access point,<br>and press the enter button. |
| <b>Security</b>     | 60380125                                                                                                    |
| <b>Wired LAN</b>    | <b>Start Setup</b><br>$\bullet$                                                                              |
| Mail                |                                                                                                    |
| Others              |                                                                                                    |
| Reset               |                                                                                                    |
| Setup complete      |                                                                                                    |
|                     |                                                                                                    |
| Erter   Done        | Return<br>ESC.                                                                                               |

The progress is displayed.

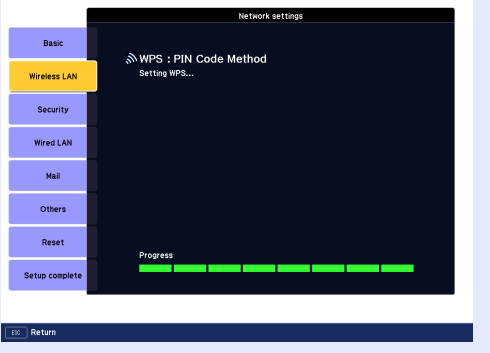

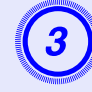

**C** The message "Setup by WPS complete. " is displayed. Press the [Enter] button or the [Esc] **button.**

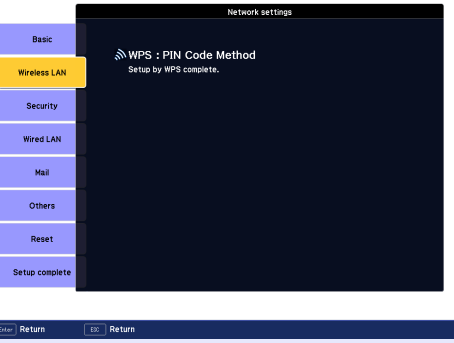

It returns to the Wireless LAN menu screen.

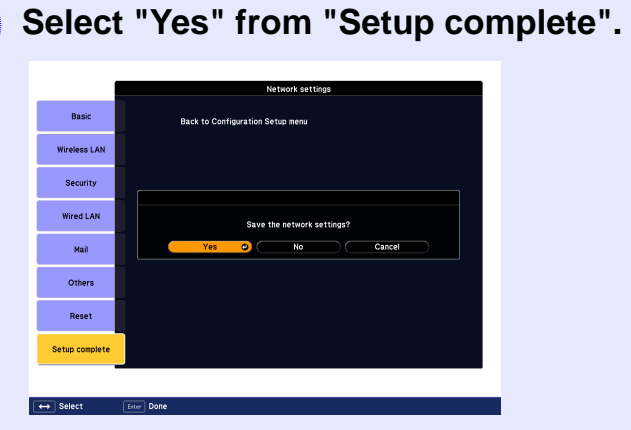

This completes the setup of the connection between the projector and the access point. Press the [Menu] button to close the configuration menu.

**TOP** 

**92**

<span id="page-91-0"></span>To find the appropriate screen size, see the following table to setup the projector. Values are just reference.

#### <span id="page-91-1"></span>**Projection Distance for EB-1725/1720**

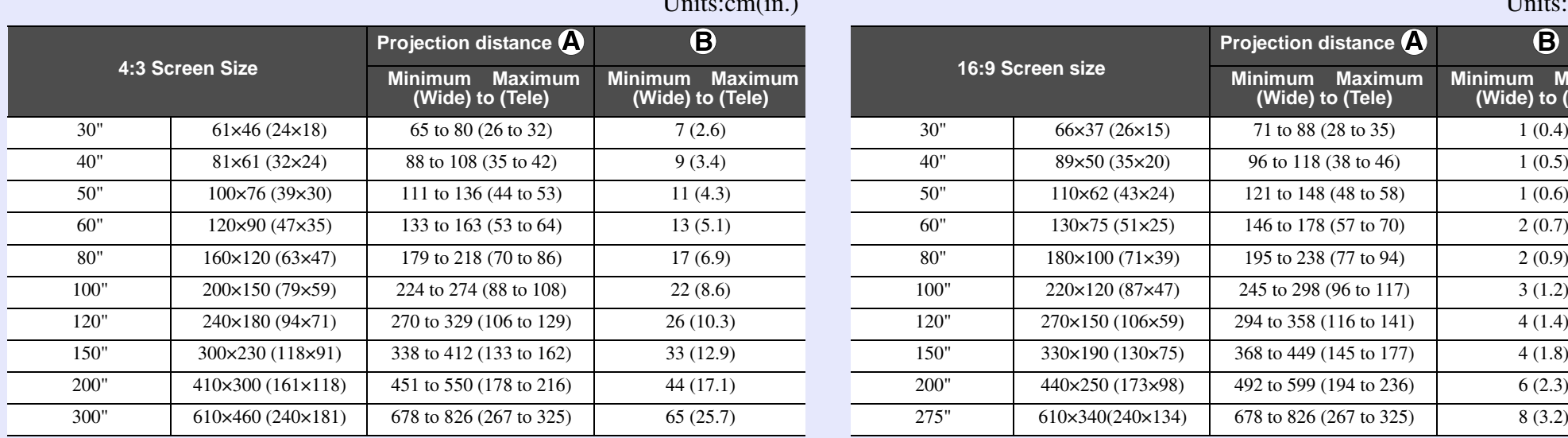

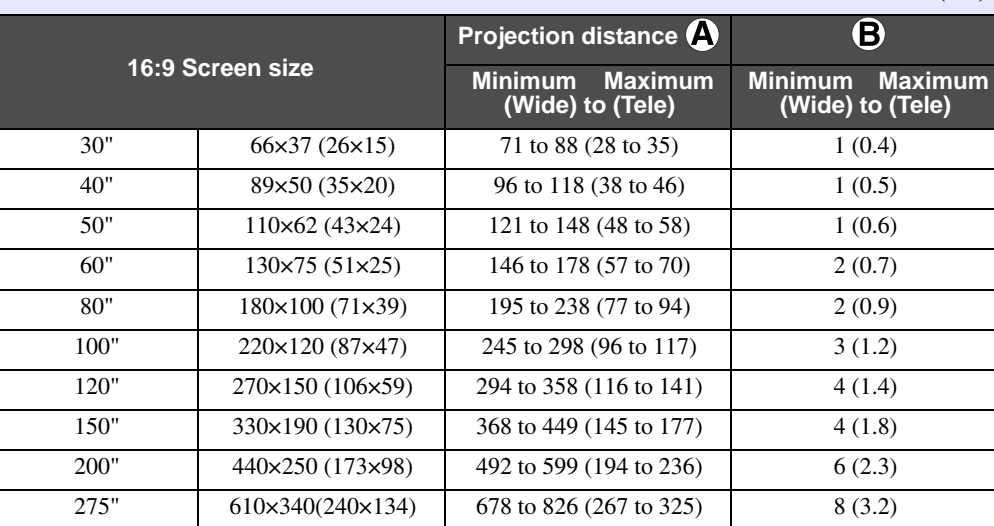

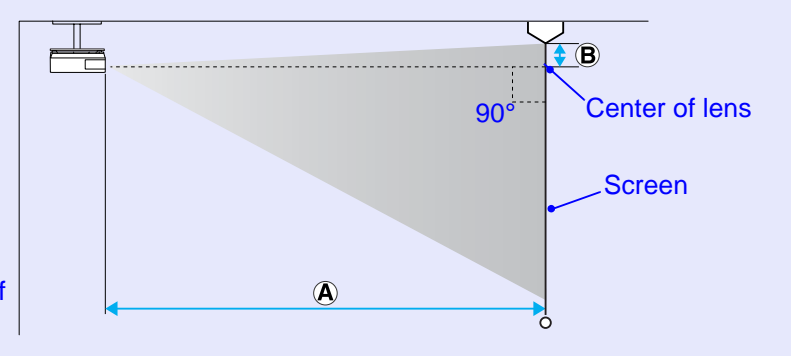

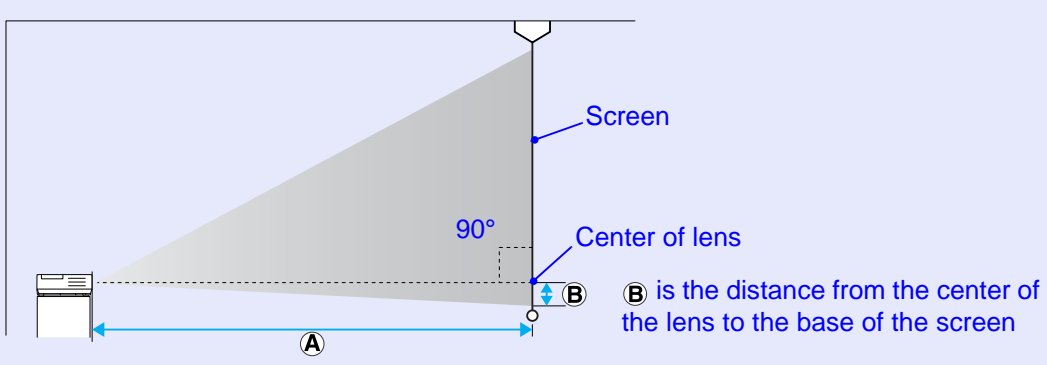

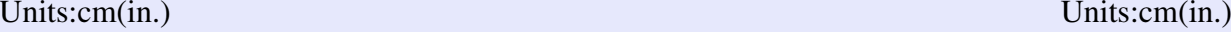

### <span id="page-92-0"></span>**Projection Distance for EB-1735W/1730W**

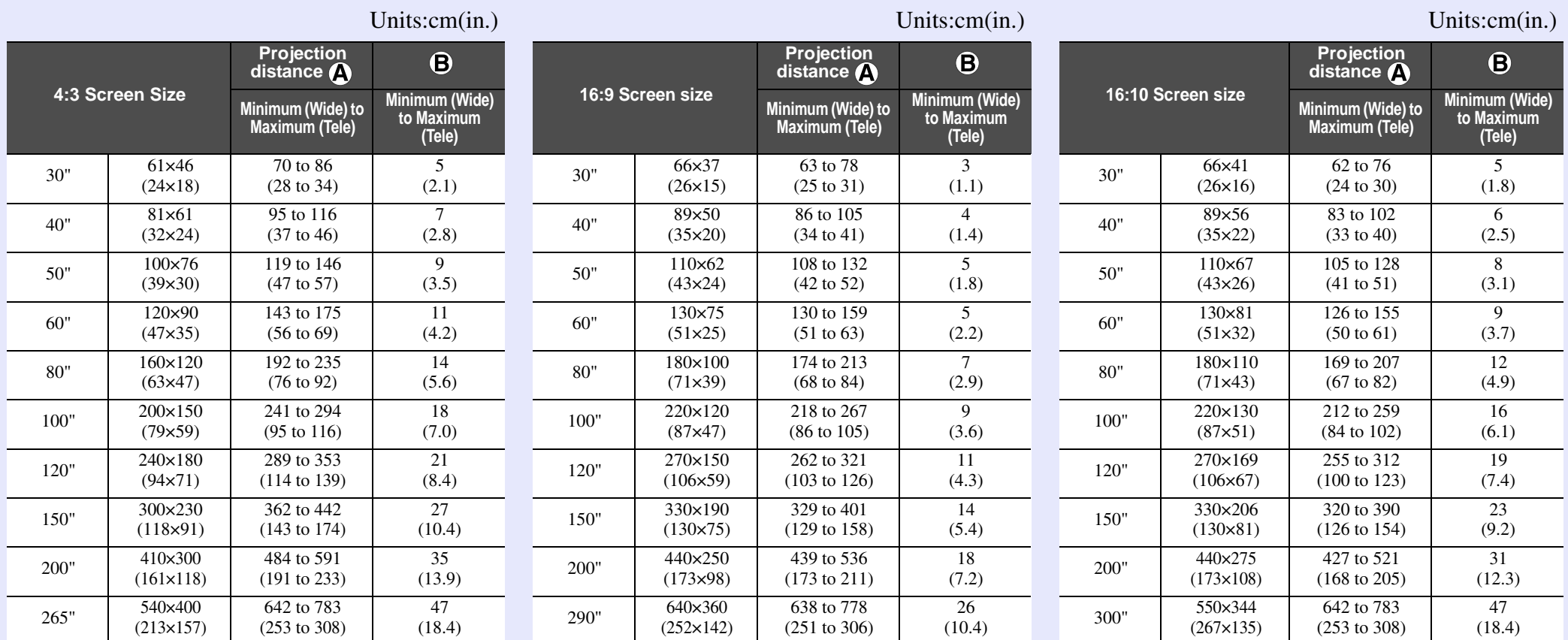

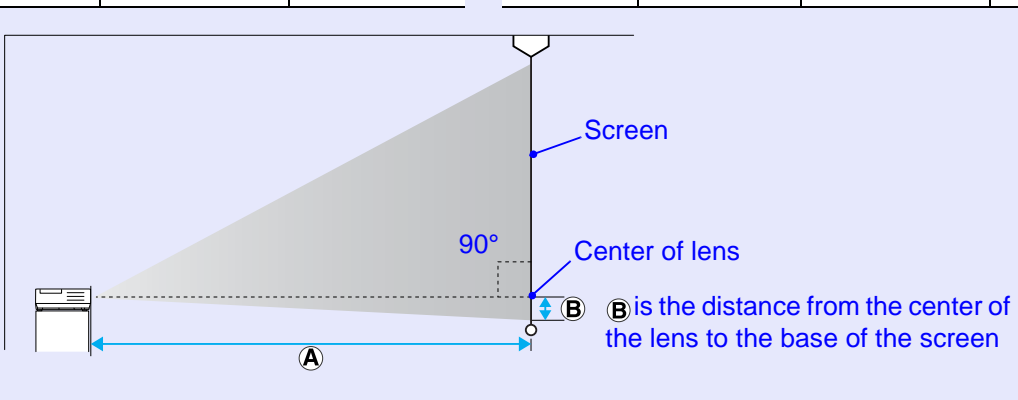

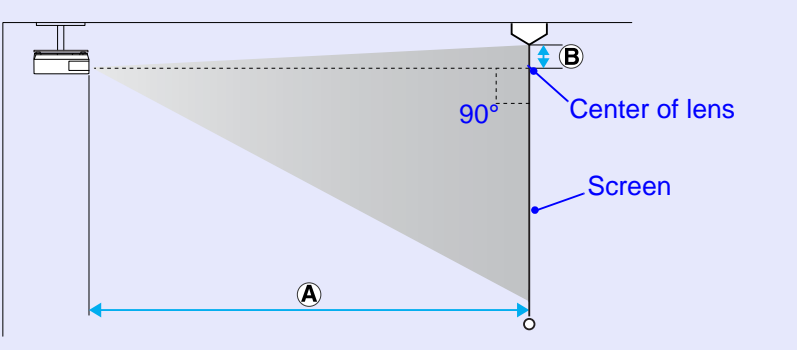

**TOP** 

## <span id="page-93-0"></span>**Connecting and Removing USB Devices (EB-1735W/1725 only) <sup>94</sup>**

USB 2.0/1.1-compatible digital cameras, hard disk drives and USB storage devices can be connected to the projector. Image files that are stored inside the digital camera and scenarios, images and movies that are stored inside USB storage devices can be played back by EasyMP PC Free.

**EasyMP Operation Guide "PC Free Basic Operations"** 

### <span id="page-93-1"></span>**Connecting USB Devices**

The following procedure describes how to connect USB devices, using a digital camera as an example.

Connect a digital camera to the projector using a USB cable provided with, or specified for use with your digital camera.

q *Use a USB cable less than 3m in length. If the cable exceeds 3m, PC Free may not function correctly.*

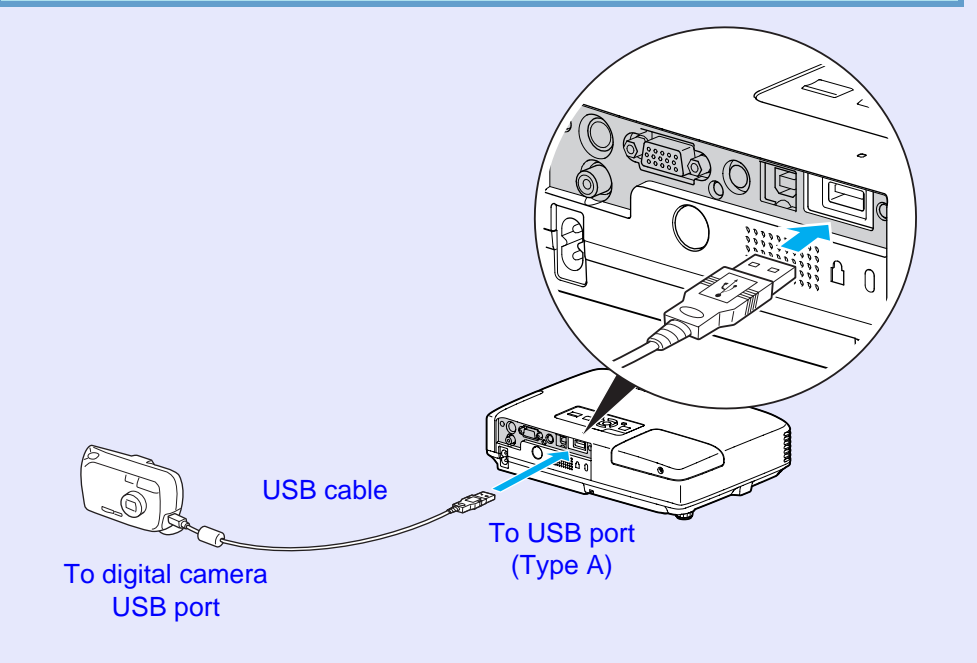

#### **Attention**

- *• If you use a USB hub, the connection may not operate correctly. Devices such as digital cameras and USB storage devices should be connected to the projector directly.*
- *• When connecting and using a USB-compatible hard disk, make sure you connect the AC adaptor supplied with the hard disk.*

#### <span id="page-93-2"></span>**Removing USB Devices**

After finishing projecting, use the following procedure to remove USB devices from the projector.

#### **Procedure**

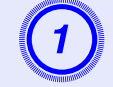

A **Turn off power for the digital camera or USB storage device.**

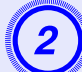

Remove from the projector's USB port (Type A).

## <span id="page-94-0"></span>**Connecting with a USB Cable and Projecting (USB Display EB-1735W/1725 only)**

By using a commercially available USB cable to connect the projector to a Windows computer you can project images from the computer. This function is called USB Display. Simply by connecting via a USB cable, images from the computer can be displayed.

#### **Attention**

*Connect the projector directly to the computer and not via a USB hub.*

### <span id="page-94-1"></span>**Connecting**

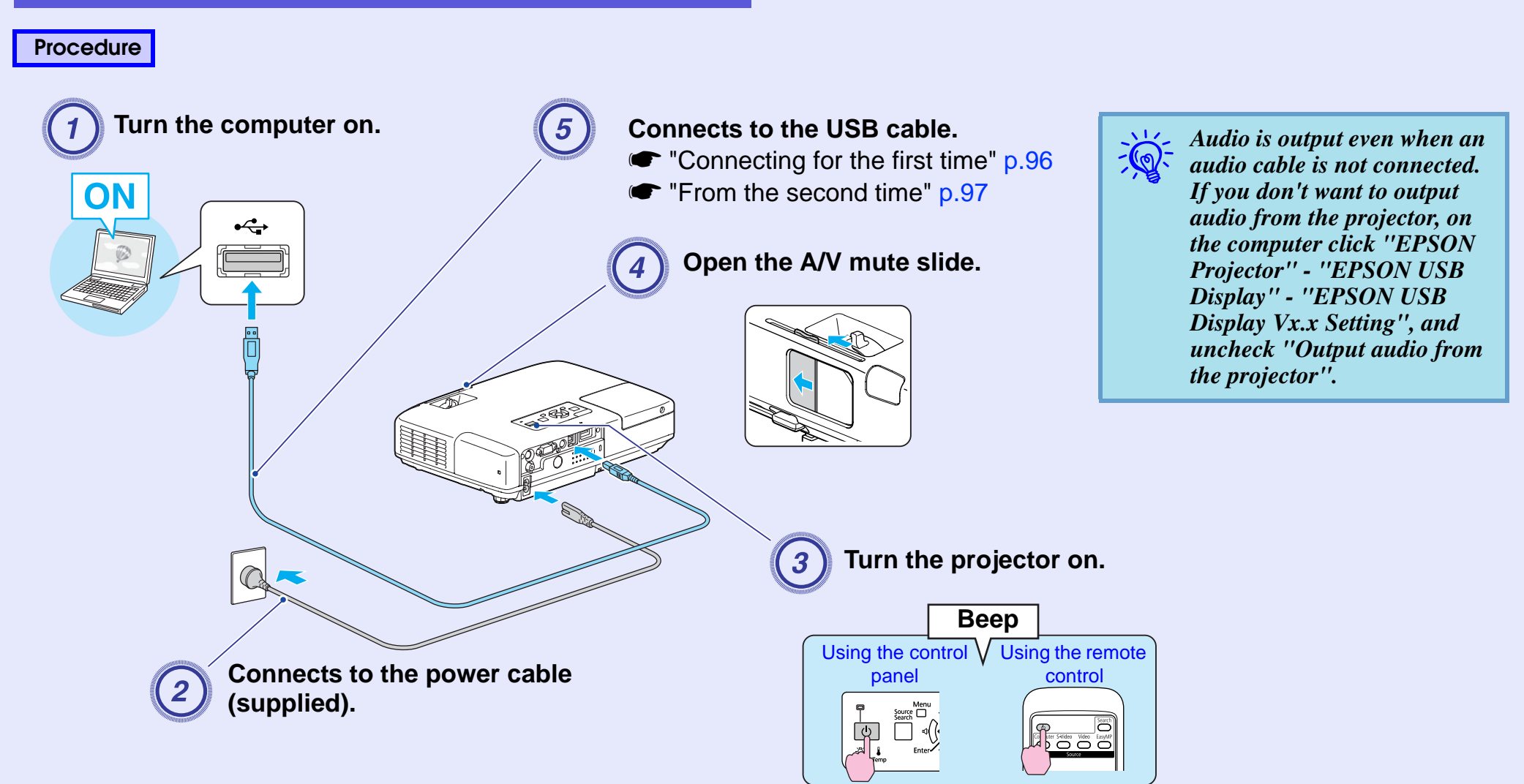

**95**

#### <span id="page-95-0"></span>**E** Connecting for the first time

When you are using Windows 2000, double-click "My Computer" - "EPSON\_PJ\_UD" - "EMP\_UDSE.EXE", on your computer.

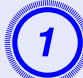

#### A **Driver installation starts automatically.**

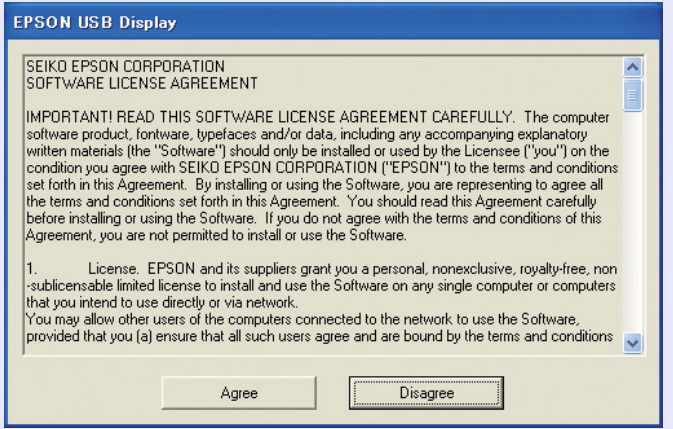

When using a computer running Windows 2000 under user authority, a Windows error message is displayed during installation and you may not be able to install the software. In this case, try updating Windows to the latest status, restart, and then try to connect again. For more details, contact the nearest address provided in the *Support and Service Guide.* **Epson Projector Contact List** 

**Click "Agree".**<br>If the driver is not installed, you cannot start USB Display. Select "Agree". If you want to cancel installation, click "Disagree".

#### **EPSON USB Display Starting...**

**Computer images are projected.**<br>It may take a while before computer images are projected. Until computer images are projected, leave the equipment as it is and do not disconnect the USB cable or turn off the power to the projector.

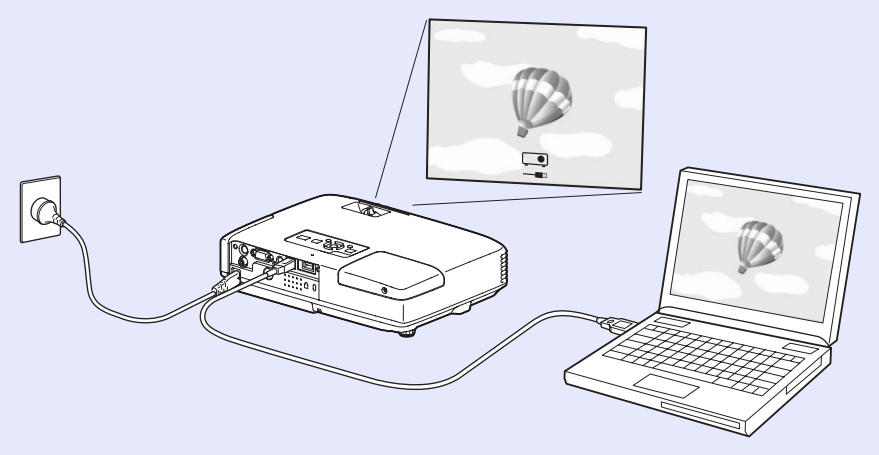

- q *• If for some reason nothing is projected, click "All Programs" "EPSON Projector" "EPSON USB Display" "EPSON USB Display Vx.x", on your computer.*
	- *• If it is not installed automatically, double-click "My Computer" - "EPSON\_PJ\_UD" - "EMP\_UDSE.EXE", on your computer.*
	- *• To uninstall the driver, open "Control Panel" "Add/ Remove Programs" - and uninstall "EPSON USB Display Vx.x".*
	- *• Disconnecting*

*The projector can be disconnected simply by disconnecting the USB cable. There is no need to use the "Safely Remove Hardware" feature in Windows.*

#### <span id="page-96-0"></span>**From the second time**

#### **Computer images are projected.**

It may take a while before computer images are projected. Please wait.

## <span id="page-97-0"></span>**Reading Problem Mail Notification Function (EB-1735W/1725 only) <sup>98</sup>**

When the Mail Notification function is set to "On" and a problem/ warning occurs in the projector, the following e-mail is sent. Subject: EPSON Projector

Line 1: The name of the projector where the problem has occurred Line 2: The IP address set for the projector where the problem has occurred.

Line 3 and on: Details of the problem

The details of the problem are listed line by line. The following table shows the details that are given in the message for each item. To deal with problems/warnings, see "Reading the Indicators"  $($  [p.64](#page-63-0)).

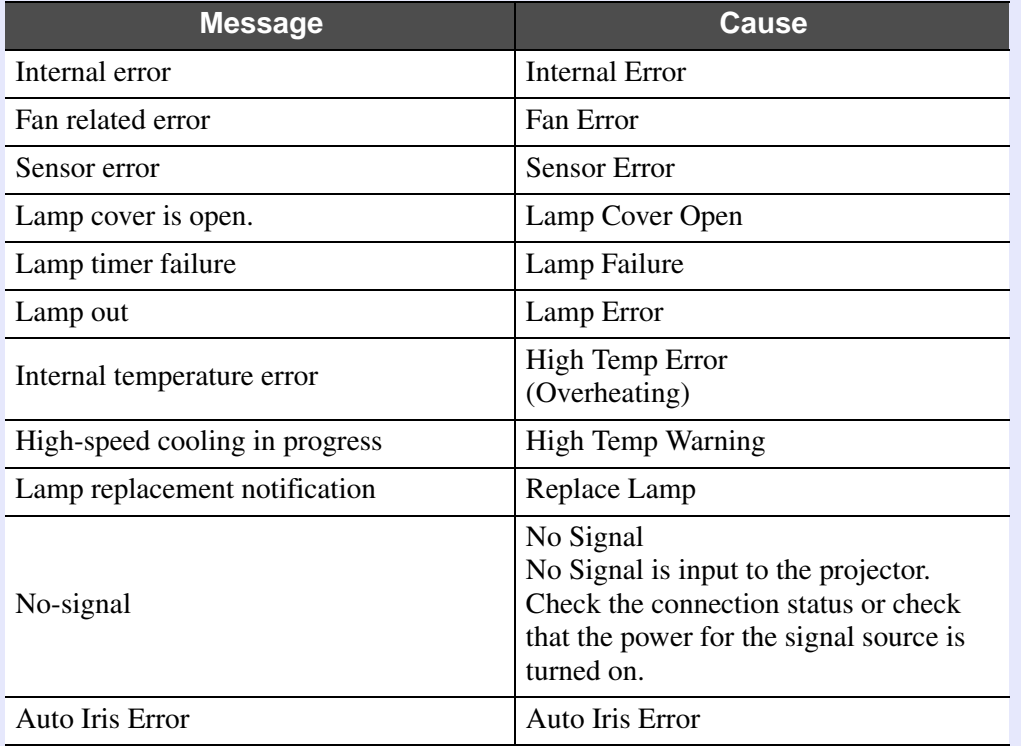

A (+) or (-) appears at the start of the message.

(+): A projector problem has occurred

(-): A projector problem has been dealt with

### <span id="page-98-0"></span>**ESC/VP21 Commands**

#### <span id="page-98-1"></span>**Command List**

When the power ON command is transmitted to the projector, the power turns on and it enters warm-up mode. When the projector's power has turned on, a colon ":" (3Ah) is returned.

When a command is input, the projector executes the command and returns a ":", and then accepts the next command.

If the command being processed terminates abnormally, an error message is output and a ":" is returned.

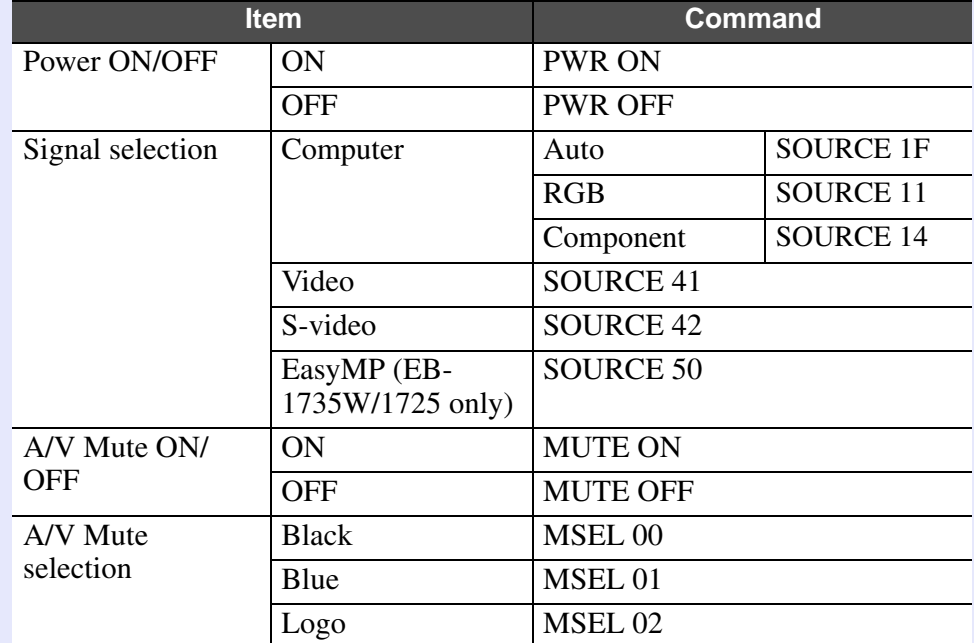

\* Add a Carriage Return (CR) code (0Dh) to the end of each command and transmit.

### <span id="page-98-2"></span>**Cable Layouts**

#### <span id="page-98-3"></span>**F** USB connection

Connector shape: USB (Type B)

<At the projector> <At the computer>

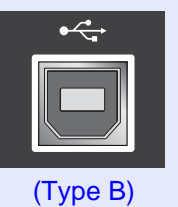

 $\sqrt{2}$ 

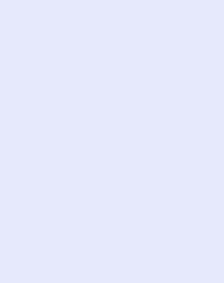

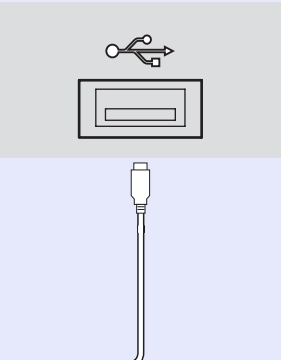

\* You cannot use the USB Type A port (EB-1735W/1725 only) as a USB hub.

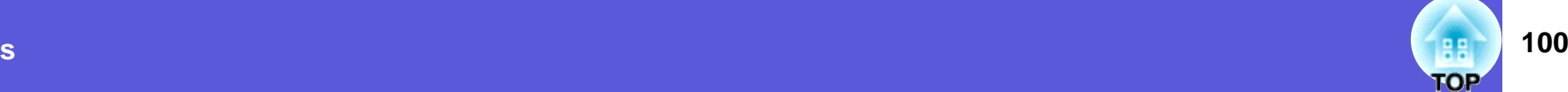

#### <span id="page-99-0"></span>**USB Connection Setup**

To control the projector using ESC/VP21 commands via a USB connection, the following preparations must be carried out.

#### **Procedure**

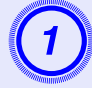

## A **Download the USB driver (USB-COM Driver) from the Epson Web site to your computer.**

Go to<http://www.epson.com> and select the support section of your local Epson Web site.

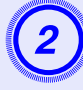

## Install the downloaded USB driver onto your computer.

Read the instructions displayed on the download screen.

## C **Set "Extended" - "Link 21L" to "On" from the projector's configuration menu.**

For the EB-1735W/1725 Set "Link 21L" to "On" after setting "Extended" - "USB Type B" to "Link 21L" from the projector's configuration menu.

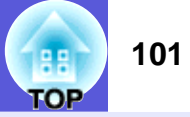

<span id="page-100-0"></span>There are two methods connecting the projector to a computer via a network and project images from the computer screen.

• By "EMP NS Connection"

The EMP NS Connection application on the supplied EPSON Projector Software for Meeting&Presentation provides a wide range of features for use in meetings and presentations, such as a distribution function, multiscreen display, movie sending mode, and a presentation mode. By using "EMP NS Connection", you can not only project, but also hold successful meetings and make presentations simply by connecting the projector to a computer. *EasyMP Operation Guide* 

#### • By "Network Projector"

"Network projector" is a standard function in Windows Vista. Therefore, you can project images from the computer by detecting the projector on the network only by using a function of the OS without having to install any special software.

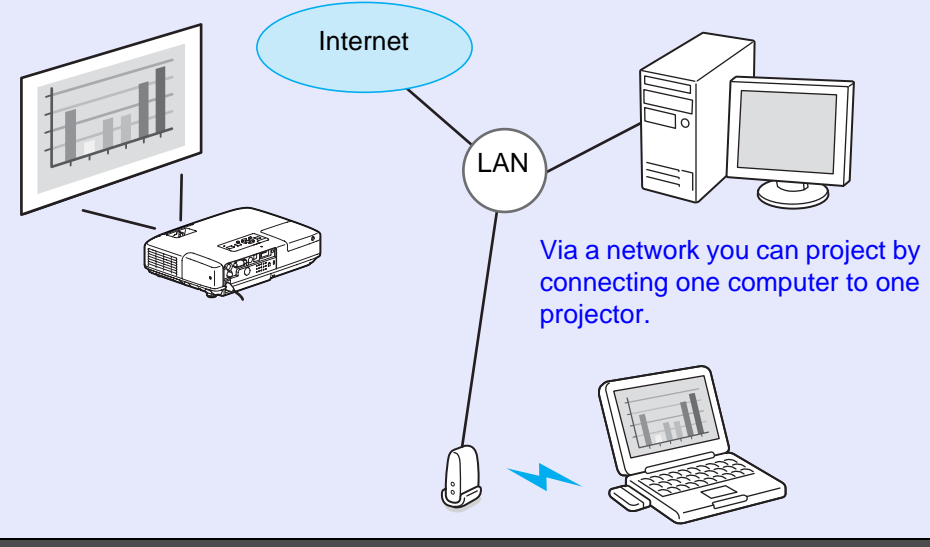

#### **Compatible OS**

Windows:Vista Home Premium/Vista Business/Vista Enterprise/Vista Ultimate

This section provides an easy explanation of "Network Projector". Check that the projector and computer are connected to the network, and carry out the following operations.

#### **Procedure**

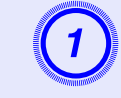

A **Turn the projector on, and then press the [EasyMP] button on the remote control.**

### B **On the computer, start Windows, and then click "Start" - "All programs" - "Accessories" - "Network projector".**

The connection setting screen is displayed.

The projector is identified by inputting its IP address, or by allowing the OS to automatically identify all of the connected projectors.

### C **Once the OS has identified all of the connected projectors, select the one that you want to use and click "Connect".**

When the projector password screen is displayed, enter the Projector keyword shown at the bottom of the EasyMP standby screen.

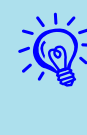

When using "Network Projector" from "Options" in<br>Windows Meeting Space, set the colors for the computer<br>screen you are using to the highest level (32bit). If it is not *capable of a 32bit display, a message is displayed and you cannot connect.*

## <span id="page-101-0"></span>**About PJLink**

PJLink Class 1 was established by the JBMIA (Japan Business Machine and Information System Industries Association) as a standard protocol for controlling network-compatible projector's as part of their efforts to standardize projector control protocols.

The projector complies with the PJLink Class 1 standard established by the JBMIA.

It complies with all commands except for the following commands defined by PJLink Class 1, and agreement was confirmed by the PJLink standard adaptability verification.

URL<http://pjlink.jbmia.or.jp/english/>

#### $\blacksquare$  **Non-compatible commands**

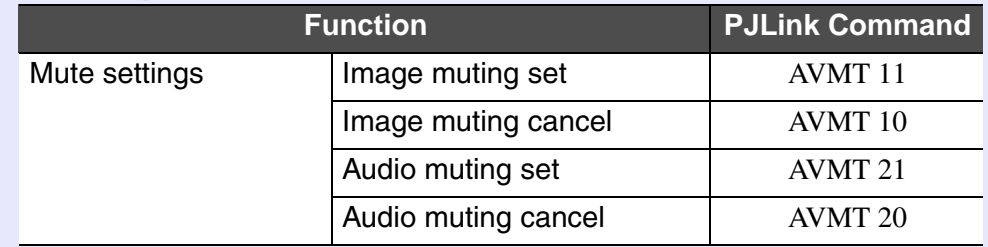

#### $\blacksquare$  **Input names defined by PJLink and corresponding projector connectors**

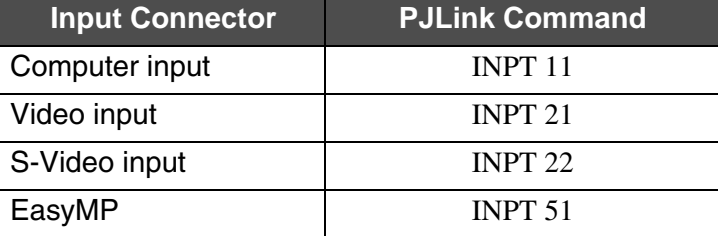

- **E** Manufacturer name displayed for "Manufacture name information **query"** EPSON
- **E** Model name displayed for "Product name information query" EB-1735W

EB-1730WEB-1725EB-1720

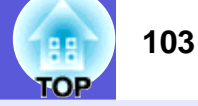

#### <span id="page-102-1"></span><span id="page-102-0"></span>**Supported Monitor Displays for EB-1725/1720**

#### <span id="page-102-2"></span>**Computer signals (analog RGB)**

**Signal Refresh rate (Hz) Resolution Aspect mode Normal 4:3 16:9** VGAEGAA 70 1 640  $640\times350$ 0  $1024 \times 560$ 0 1024×768 8 1024×576 VGA60/72/75/85/iMac<sup>\*1</sup>  $\times$ 480/640 $\times$ 360 $^{*2}$  1024 1024×768 8 1024×768 8 1024×576 SVGA56/60/72/75/85/iMac<sup>\*1</sup>  $\times 600/800\times 450^{*2}$  1024 1024×768 8 1024×768 8 1024×576 XGA60/70/75/85/iMac<sup>\*1</sup>  $\times 768/1024 \times 576^{*2}$  1024 1024×768 8 1024×768 8 1024×576 WXGA600 1280×768 8 1024×614 4 1024×768 8 1024×576 600 1360×768 8 1024×578 8 1024×768 8 1024×576 60/75/855 1280×800 0  $1024\times640$ 0 1024×768 8 1024×576 WXGA+60/75/85 1440×900 0  $1024\times640$ 0 1024×768 8 1024×576 SXGA70/75/855 1152×864 4 1024×768 8 1024×768 8 1024×576 60/75/855 1280×1024 4 960×768 8 1024×768 8 1024×576 60/75/855 1280×960 0 1024×768 8 1024×768 8 1024×576 SXGA+60/75/85 1400×1050 0 1024×768 8 1024×768 8 1024×576 UXGAA 1600 1600×1200 0 1024×768 8 1024×768 8 1024×576 MAC13" 677 640×480 0 1024×768 8 1024×768 8 1024×576 MAC16" 755 832×624 4 1024×768 8 1024×768 8 1024×576 MAC19"755 1024×768 8 1024×768 8 1024×768 8 1024×576 600 1024×768 8 1024×768 8 1024×768 8 1024×576 MAC21" 755 1152×870 0 1016×768 8 1024×768 8 1024×576

\*1 Connection is disabled if the equipment does not have a VGA output port.

\*2 Letterbox signal

Even when signals other than those mentioned above are input, it is likely that the image can be projected. However, not all functions may be supported.

Units: dots

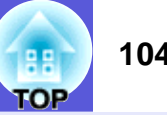

#### <span id="page-103-0"></span>**F** Component Video

Units: dots

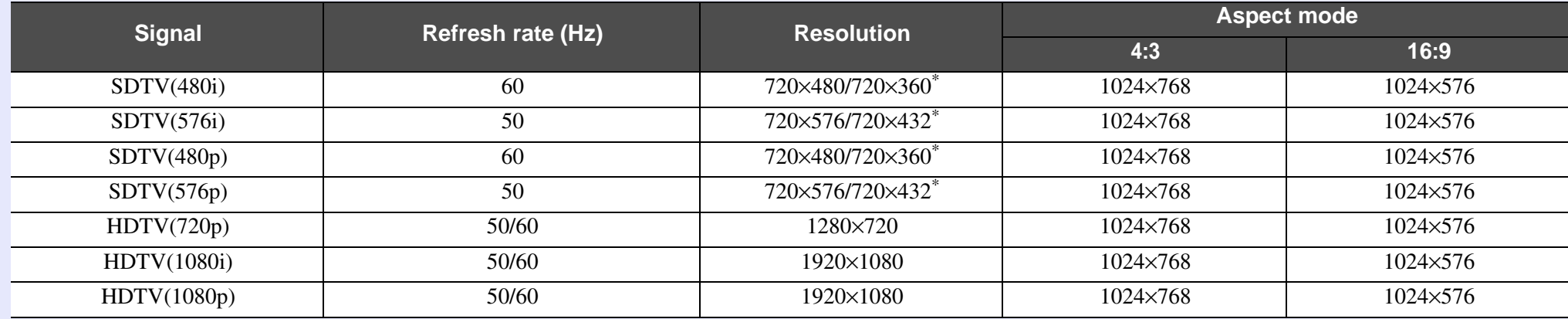

\* Letterbox signal

#### <span id="page-103-1"></span>**E** Composite video/S-video

Units: dots

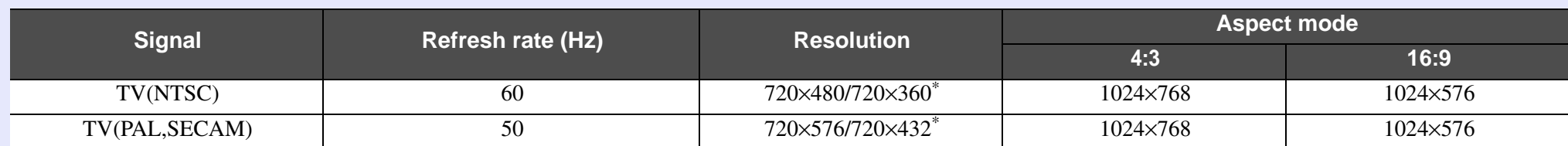

\* Letterbox signal

### <span id="page-104-0"></span>**Supported Monitor Displays for EB-1735W/1730W**

#### <span id="page-104-1"></span>**E** Computer signals (analog RGB)

Units: dots

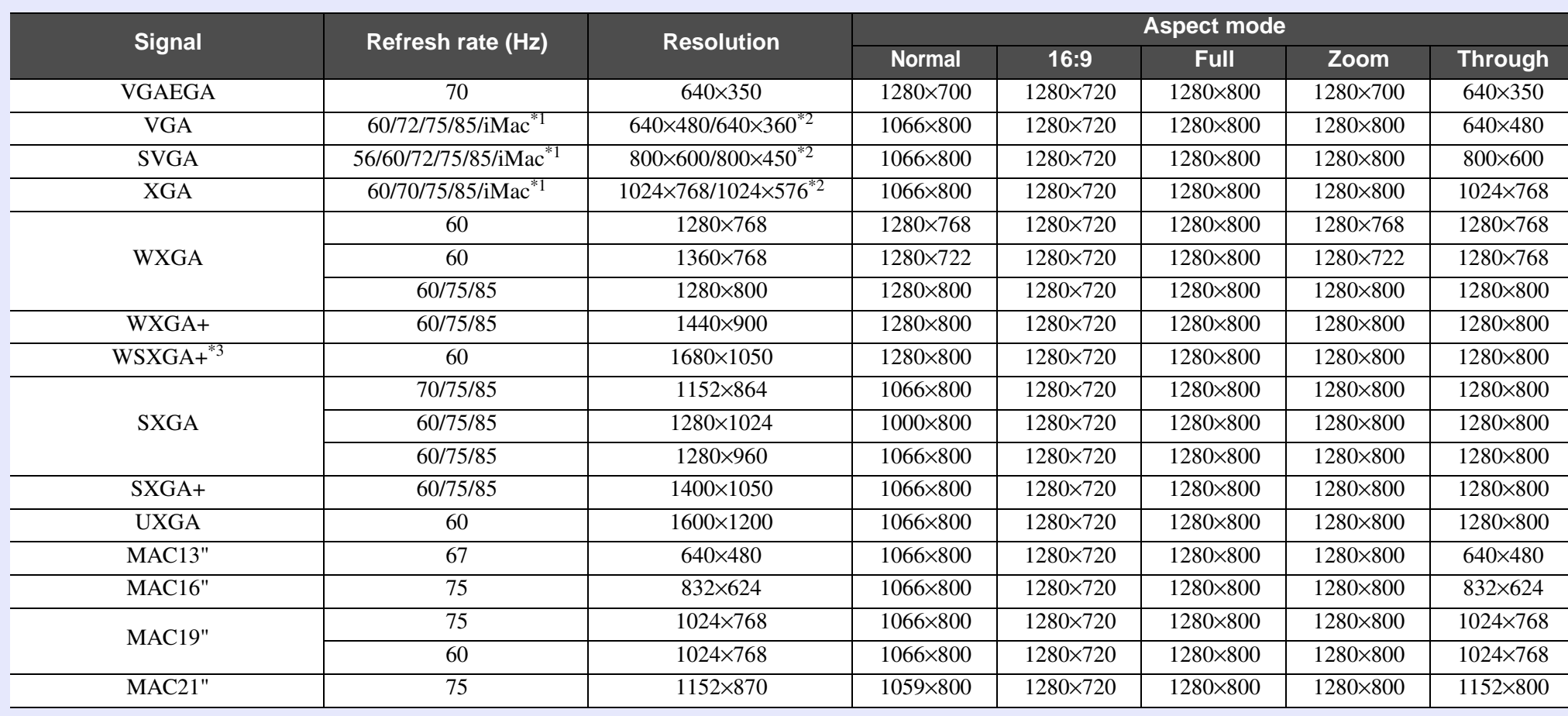

\*1 Connection is disabled if the equipment does not have a VGA output port.

\*2 Letterbox signal

\*3 Only compatible when "Wide" i[s](#page-40-0) selected as the "Resolution" from the configuration menu.  $\bullet$  p.41

Even when signals other than those mentioned above are input, it is likely that the image can be projected. However, not all functions may be supported.

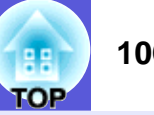

#### <span id="page-105-0"></span>**F** Component Video

Units: dots

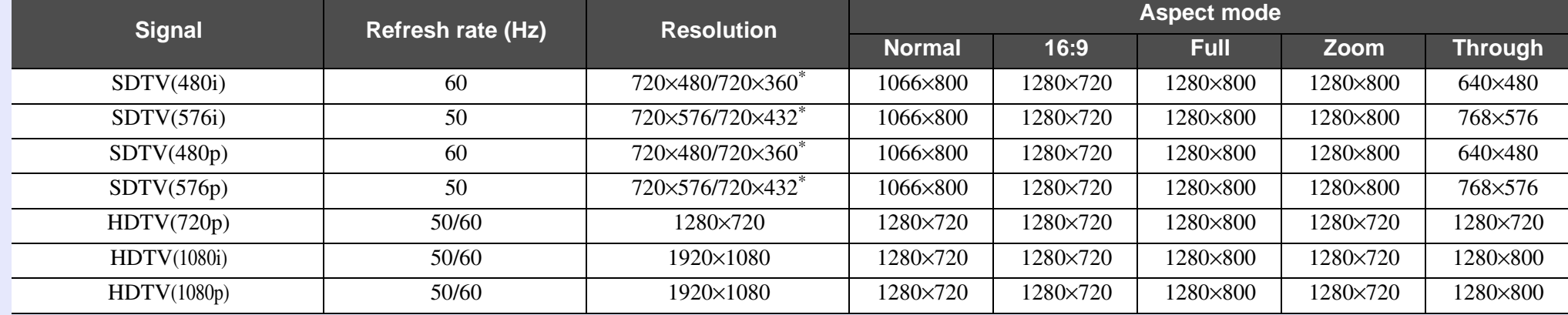

\* Letterbox signal

#### <span id="page-105-1"></span>**E** Composite video/S-video

Units: dots

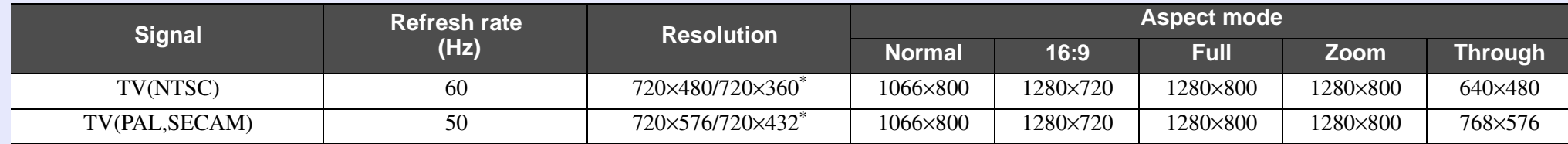

\* Letterbox signal

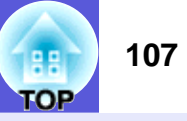

### <span id="page-106-1"></span><span id="page-106-0"></span>**Projector General Specifications**

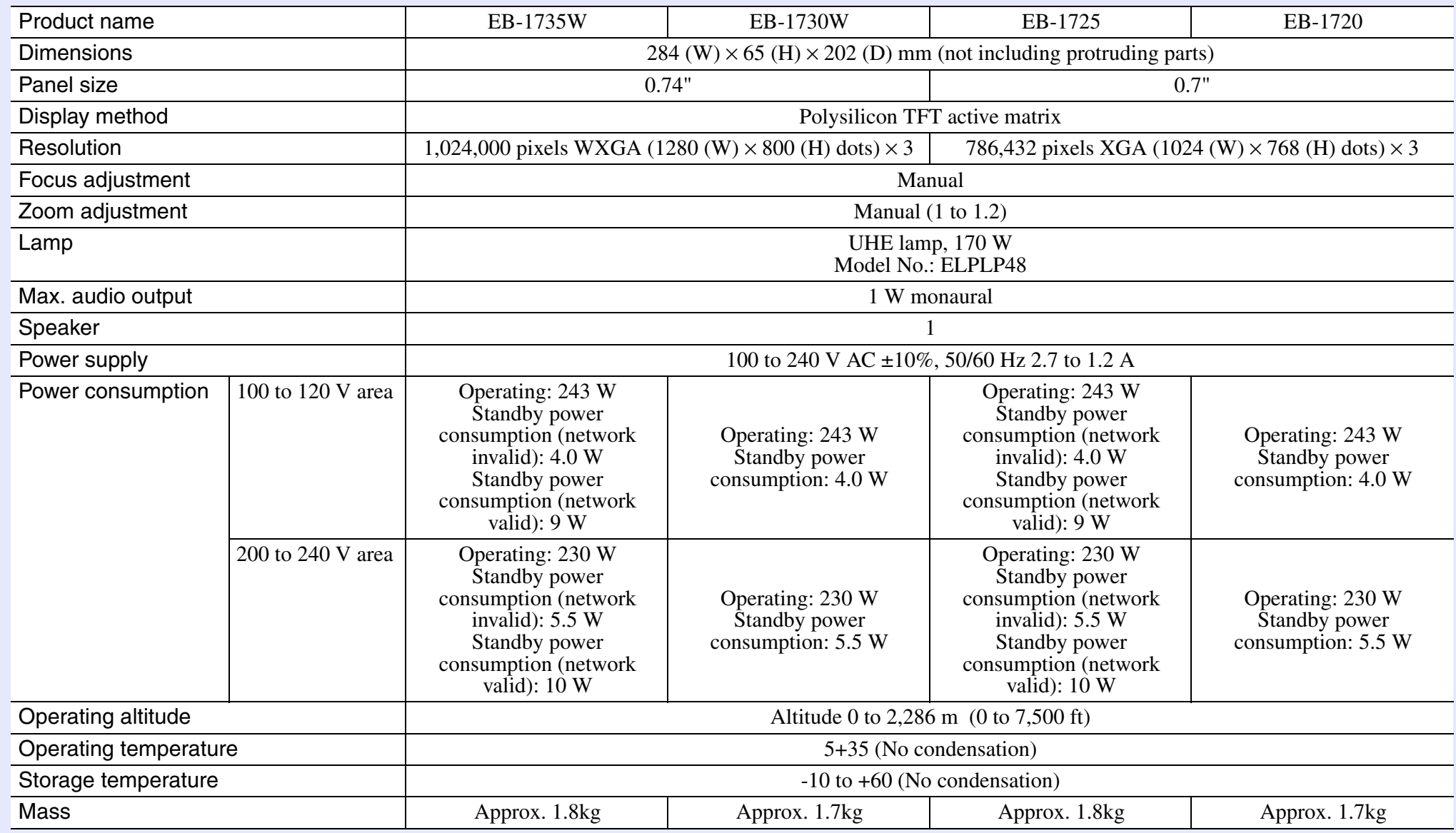

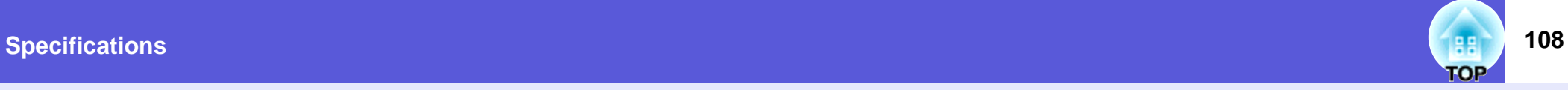

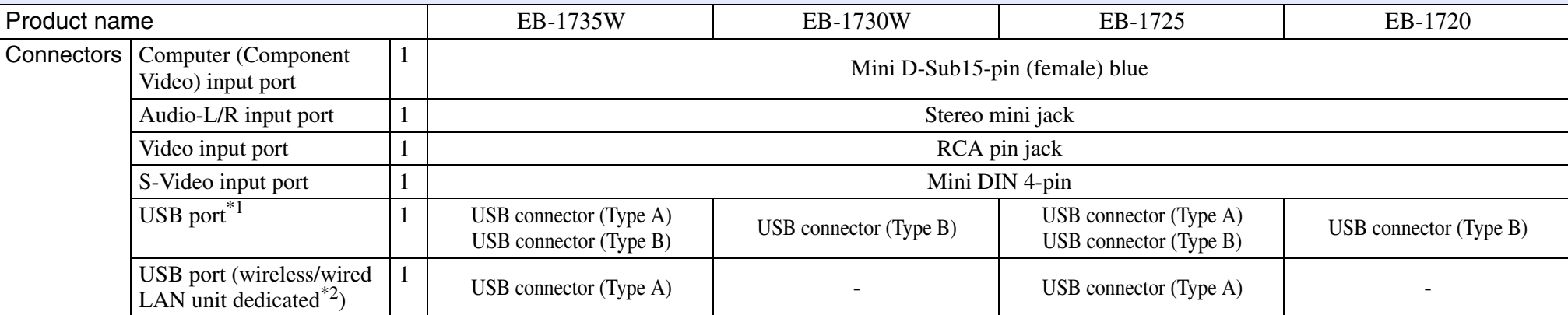

\*1 This supports USB2.0.USB ports are not guaranteed to operate all devices that support USB.

\*2 Dedicated to the supplied wireless LAN unit or optional wired LAN unit.

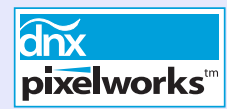

Pixelworks DNX<sup>TM</sup> ICs are used in this projector. Angle of tilt

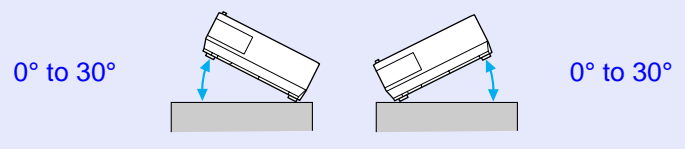

If you use the projector tilted at an angle of more than 30° it could be damaged and cause an accident.
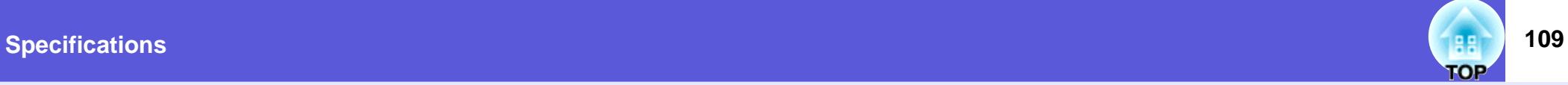

# **Software Requirement**

The software supplied with the projector or the optional accessories runs on computers that meet the following requirements. EMP NS Connection, EMP SlideMaker2, USB Display, and Quick Wireless Connection are only supplied with EB-1735W/1725.

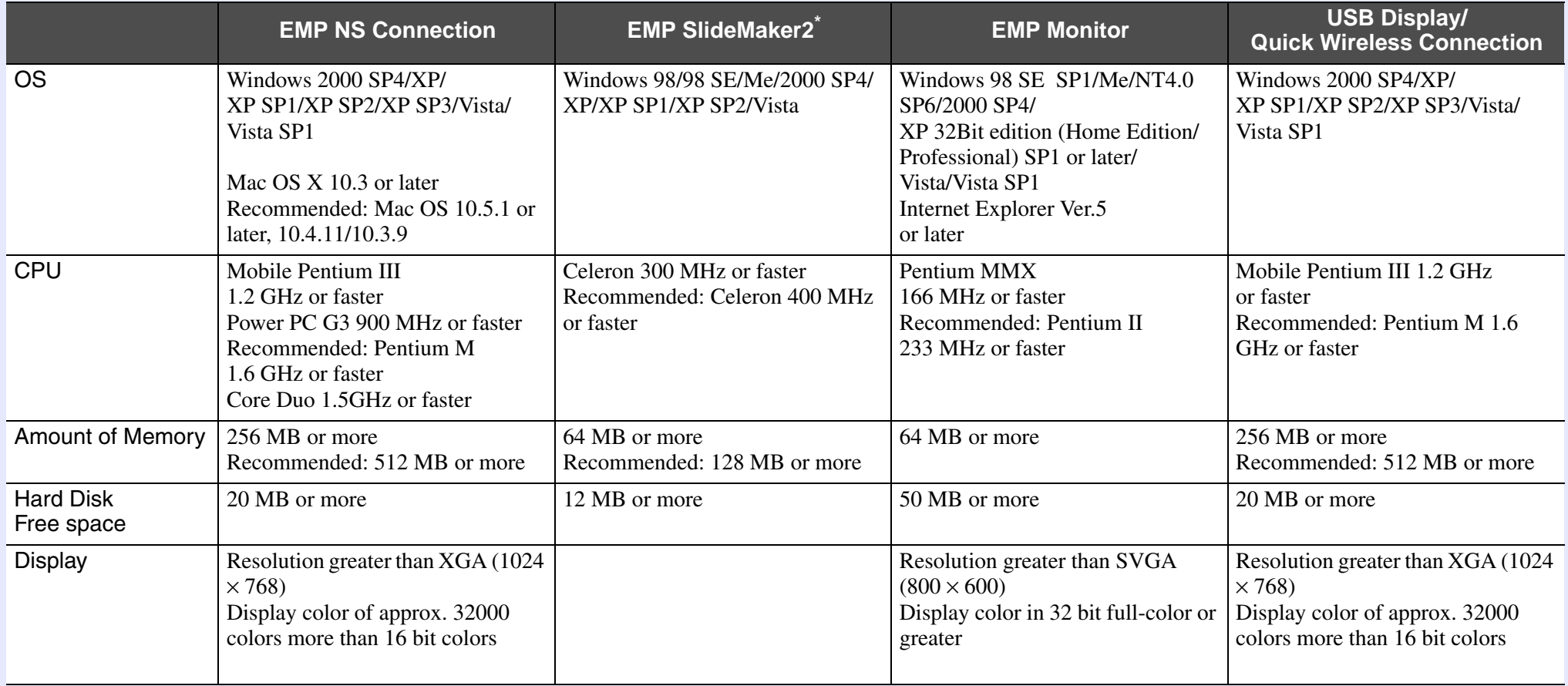

\* When using a PowerPoint file, you need either Office 2000/XP/2003/2007 or PowerPoint 2000/2002/2003/2007.

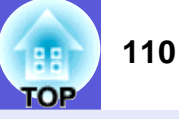

#### **DECLARATION of CONFORMITY**

According to 47CFR, Part 2 and 15 Class B Personal Computers and Peripherals; and/or CPU Boards and Power Supplies used with Class B Personal Computers

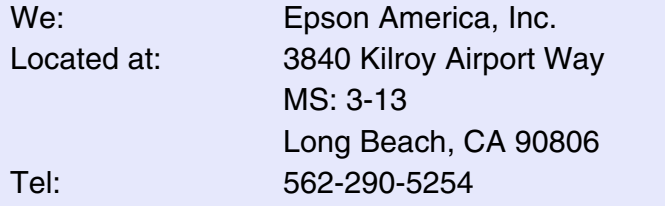

Declare under sole responsibility that the product identified herein, complies with 47CFR Part 2 and 15 of the FCC rules as a Class B digital device. Each product marketed, is identical to the representative unit tested and found to be compliant with the standards. Records maintained continue to reflect the equipment being produced can be expected to be within the variation accepted, due to quantity production and testing on a statistical basis as required by 47CFR 2.909. Operation is subject to the following two conditions :

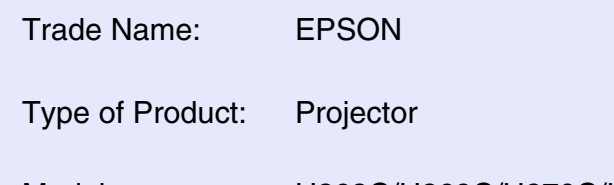

Model :H268C/H269C/H270C/H271C

#### **FCC Compliance Statement For United States Users**

This equipment has been tested and found to comply with the limits for a Class B digital device, pursuant to Part 15 of the FCC Rules. These limits are designed to provide reasonable protection against harmful interference in a residential installation. This equipment generates, uses, and can radiate radio frequency energy and, if not installed and used in accordance with the instructions, may cause harmful interference to radio or television reception. However, there is no guarantee that interference will not occur in a particular installation. If this equipment does cause interference to radio and television reception, which can be determined by turning the equipment off and on, the user is encouraged to try to correct the interference by one or more of the following measures.

- Reorient or relocate the receiving antenna.
- Increase the separation between the equipment and receiver.
- Connect the equipment into an outlet on a circuit different from that to which the receiver is connected.
- Consult the dealer or an experienced radio/TV technician for help.

#### **WARNING**

The connection of a non-shielded equipment interface cable to this equipment will invalidate the FCC Certification or Declaration of this device and may cause interference levels which exceed the limits established by the FCC for this equipment. It is the responsibility of the user to obtain and use a shielded equipment interface cable with this device. If this equipment has more than one interface connector, do not leave cables connected to unused interfaces. Changes or modifications not expressly approved by the manufacturer could void the userís authority to operate the equipment.

# <span id="page-110-1"></span>**Appearance 111 111**

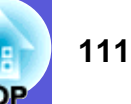

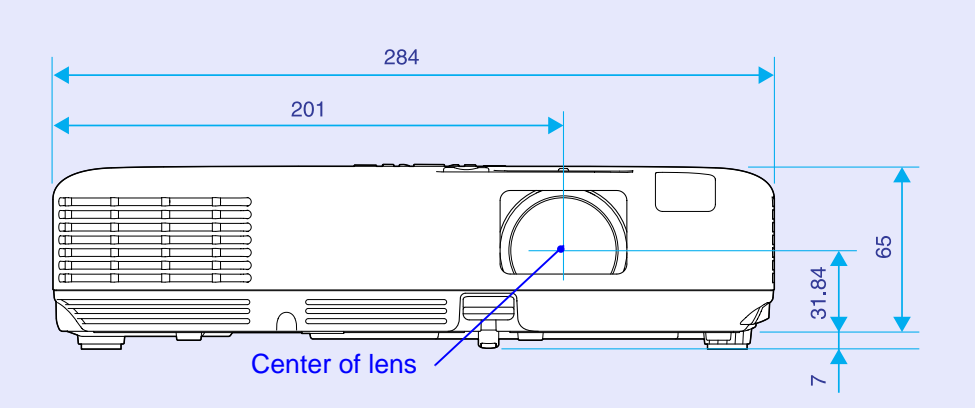

<span id="page-110-0"></span>\* Distance from center of lens to suspension bracket fixing point

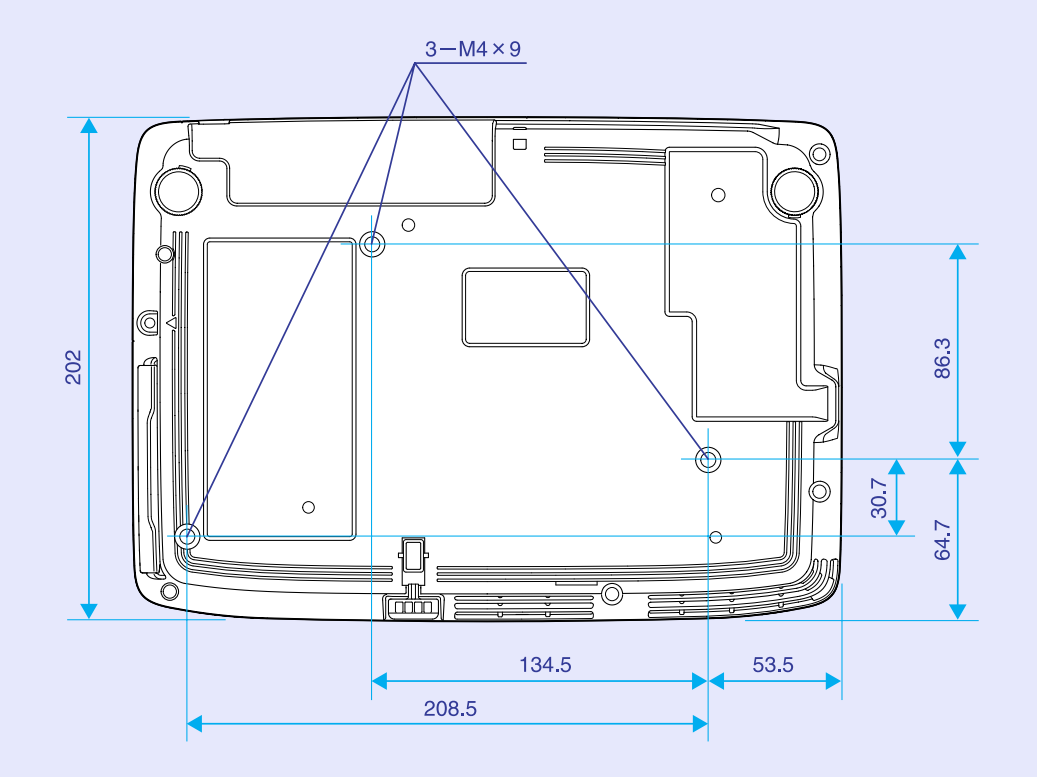

Units: mm

# **Glossary 112**

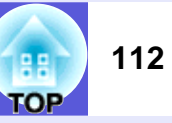

This section explains easily terms that are used with the projector and difficult terms that are not explained in the text of this guide. For details, refer to other commercially available publications.

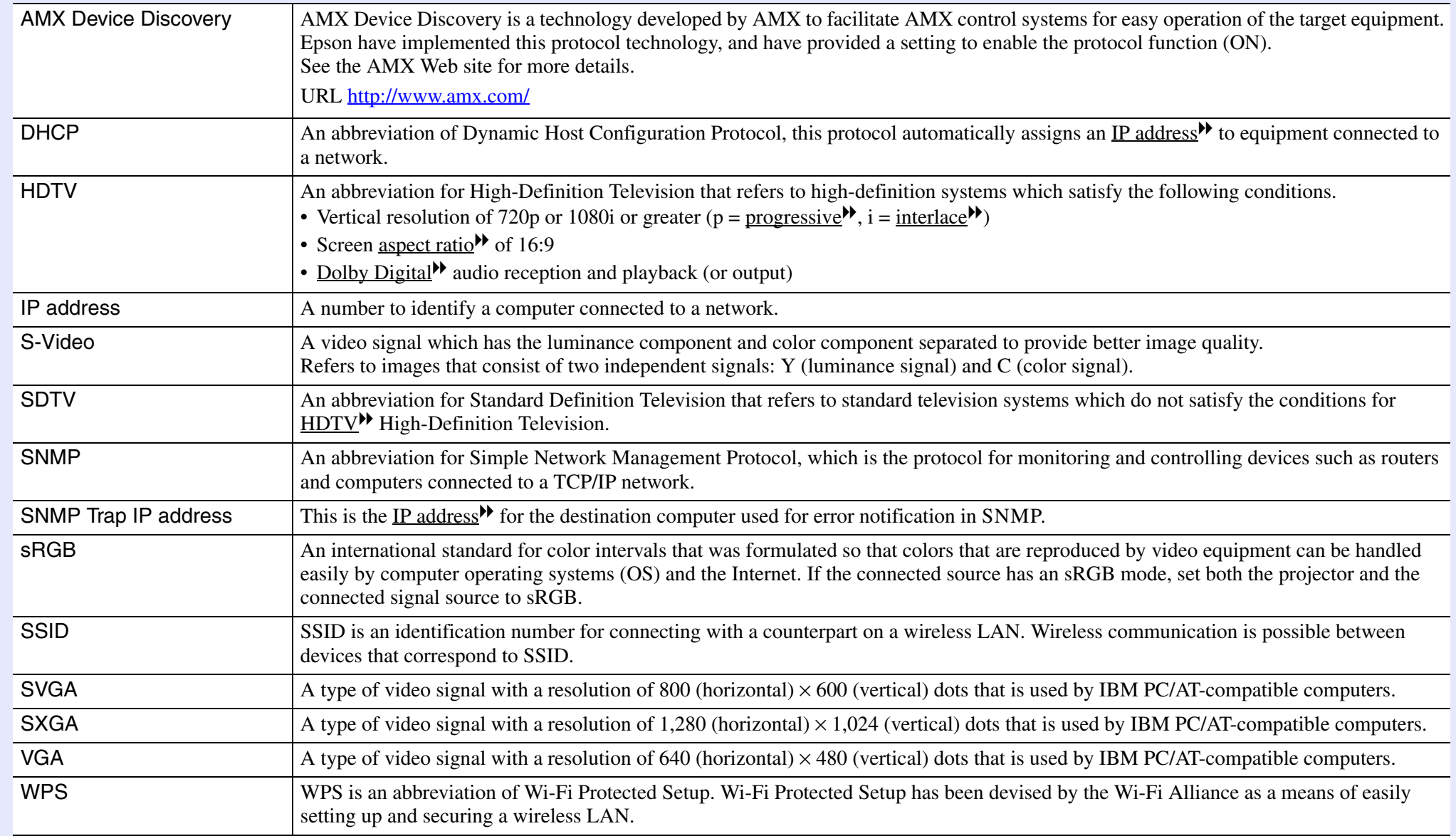

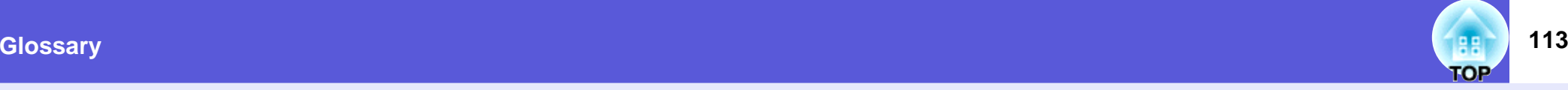

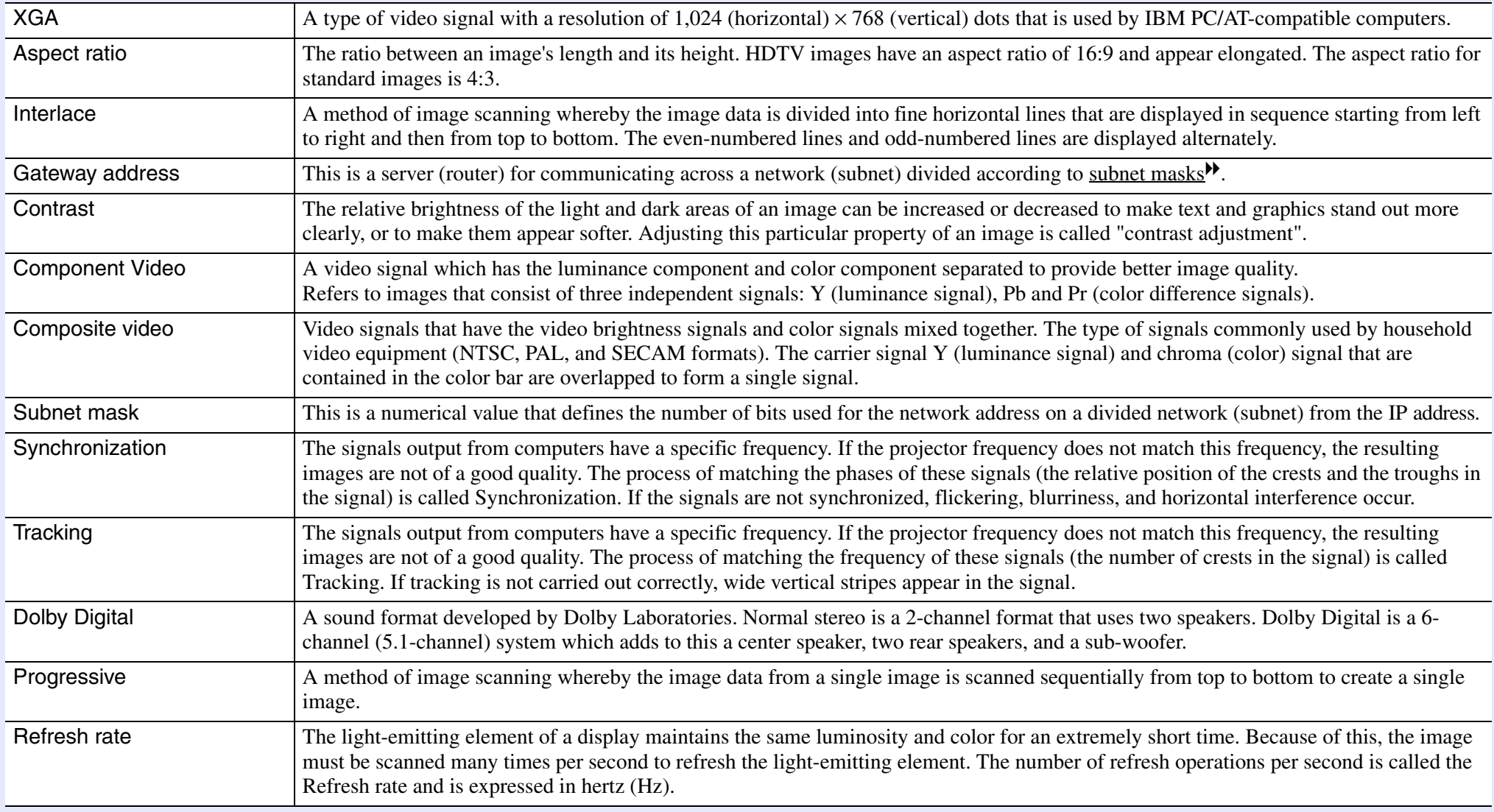

# Index

# 114 **TOP**

88

# $\overline{A}$

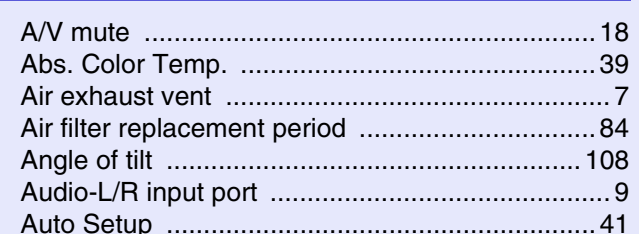

# $\mathbf B$

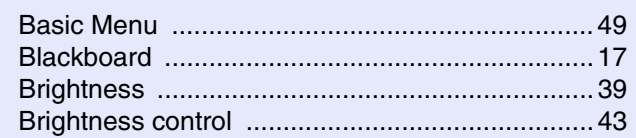

# $\mathbf C$

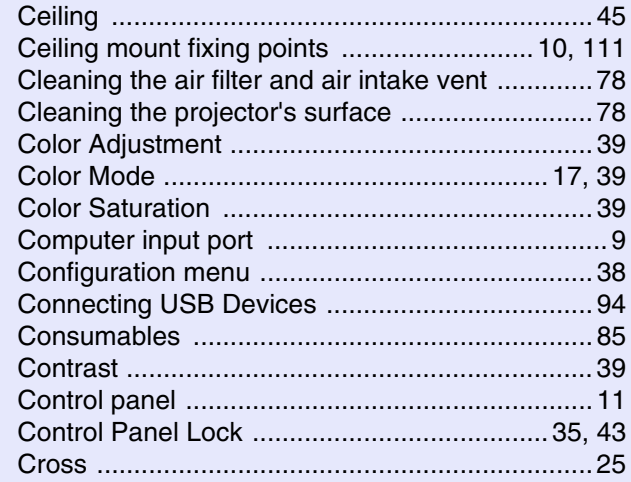

#### D

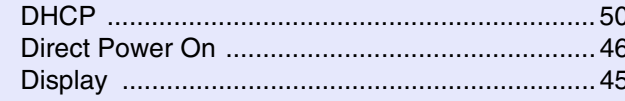

#### $E$

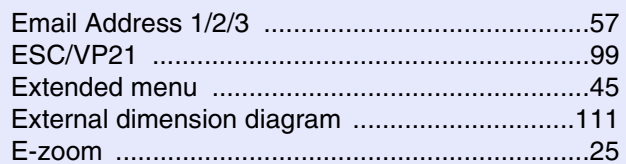

#### $\mathsf{F}$

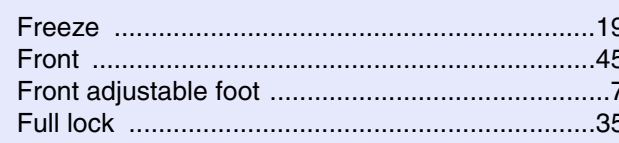

# $\mathbf G$

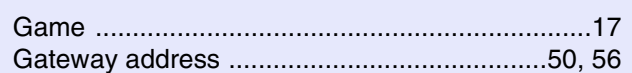

# $H$

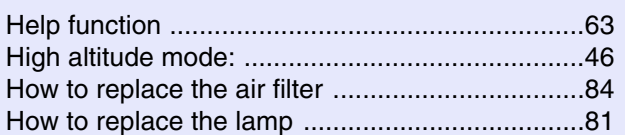

H

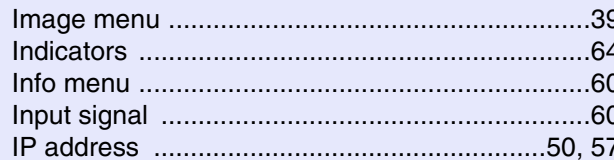

# $\mathsf{K}$

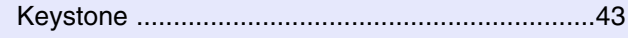

#### L

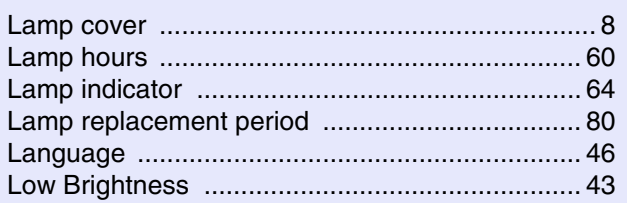

# $M$

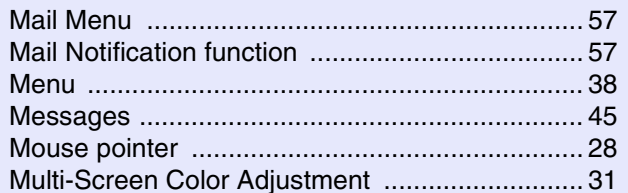

### N

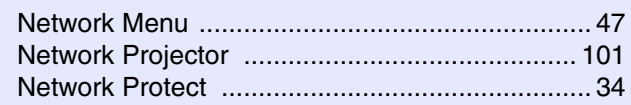

#### $\mathbf{o}$

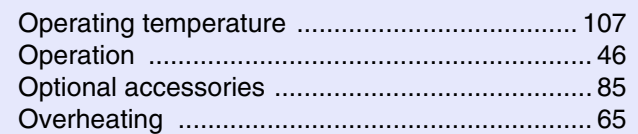

#### $\mathsf{P}$

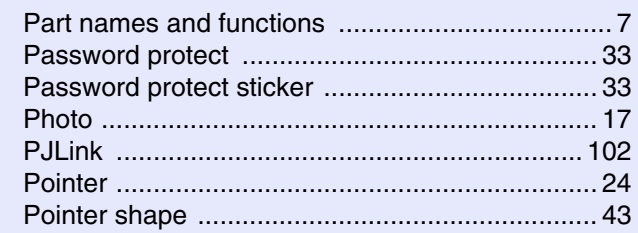

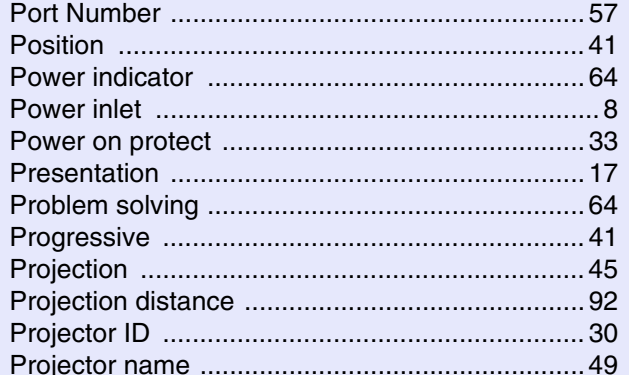

# $\overline{\mathsf{R}}$

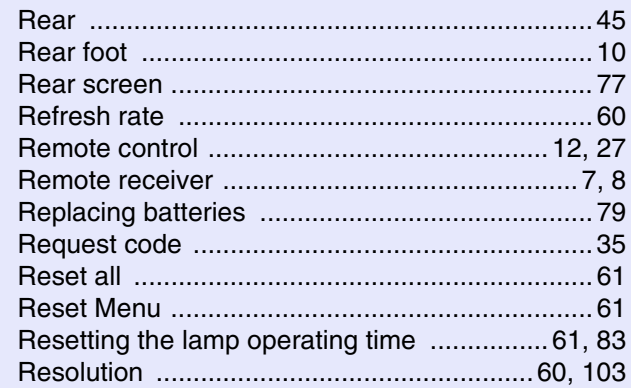

### $S$

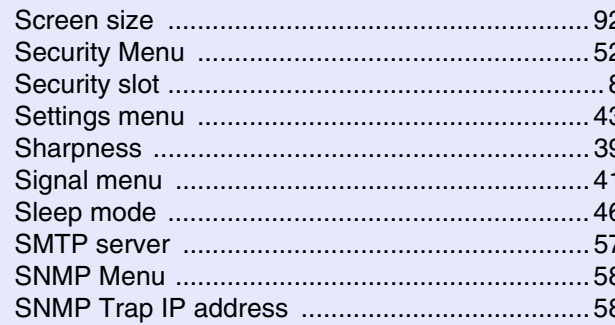

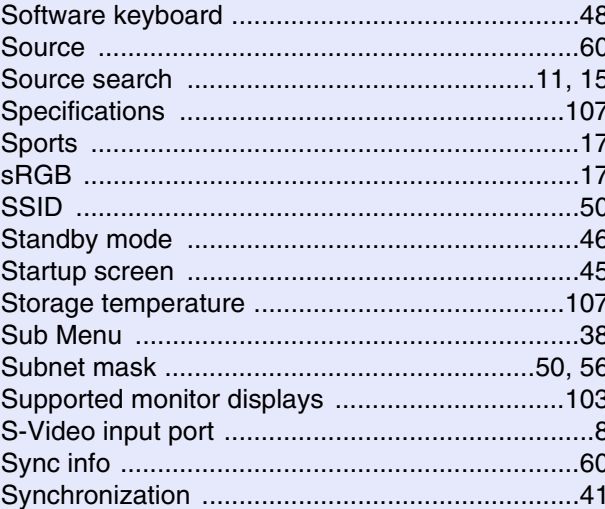

# $T$

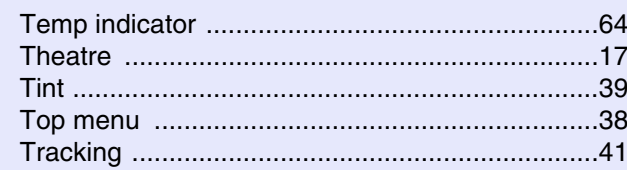

#### $\overline{U}$

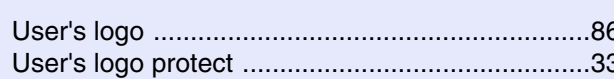

#### $\mathbf{V}$

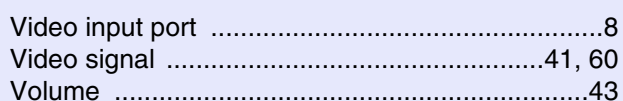

# W

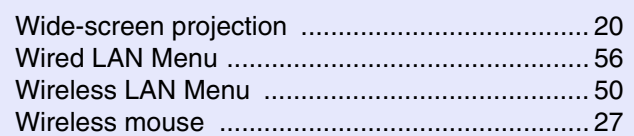

#### $\mathbf{Z}$

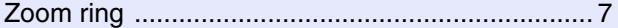

98

**TOP** 

All rights reserved. No part of this publication may be reproduced, stored in a retrieval system, or transmitted in any form or by any means, electronic, mechanical, photocopying, recording, or otherwise, without the prior written permission of Seiko Epson Corporation. No patent liability is assumed with respect to the use of the information contained herein. Neither is any liability assumed for damages resulting from the use of the information contained herein.

Neither Seiko Epson Corporation nor its affiliates shall be liable to the purchaser of this product or third parties for damages, losses, costs, or expenses incurred by the purchaser or third parties as a result of: accident, misuse, or abuse of this product or unauthorized modifications, repairs, or alterations to this product, or (excluding the U.S.) failure to strictly comply with Seiko Epson Corporation's operating and maintenance instructions.

Seiko Epson Corporation shall not be liable against any damages or problems arising from the use of any options or any consumable products other than those designated as Original Epson Products or Epson Approved Products by Seiko Epson Corporation.

The contents of this guide may be changed or updated without further notice.

Illustrations in this guide and the actual projector may differ.

#### **General Notice:**

Windows Vista and the Windows logo are trademarks of the Microsoft group of companies.

IBM, DOS/V, and XGA are trademarks or registered trademarks of International Business Machines Corporation.

Macintosh, Mac, and iMac are registered trademarks of Apple Inc. Windows, WindowsNT, Windows Vista, and PowerPoint are trademarks

or registered trademarks of Microsoft Corporation in the United States. Dolby is a trademark of Dolby Laboratories.

Pixelworks and DNX are trademarks of Pixelworks Inc.

This product includes RSA BSAFE Cryptographic software from RSA Security Inc.RSA is a registered trademark of RSA Security Inc.BSAFE RSA Security Inc. is a registered trade mark in the United States and other countries.

This product includes **NetNucleus WPA** Cryptographic software from TOSHIBA INFORMATION SYSTEMS CORPORATION.

**NetNucleus** is a registered trademark of TOSHIBA INFORMATION SYSTEMS CORPORATION in Japan.

WPA™, WPA2™ and Wi-Fi Protected Setup™ are registered trademarks of Wi-Fi Alliance.

Other product names used herein are also for identification purposes only and may be trademarks of their respective owners. Epson disclaims any and all rights in those marks.